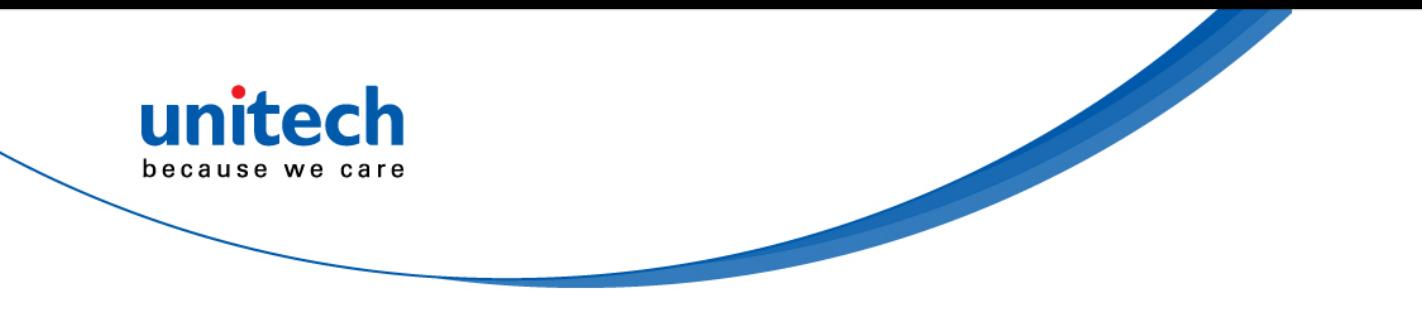

# **2D DPM Handheld Scanner**

**- MS842DPM -**

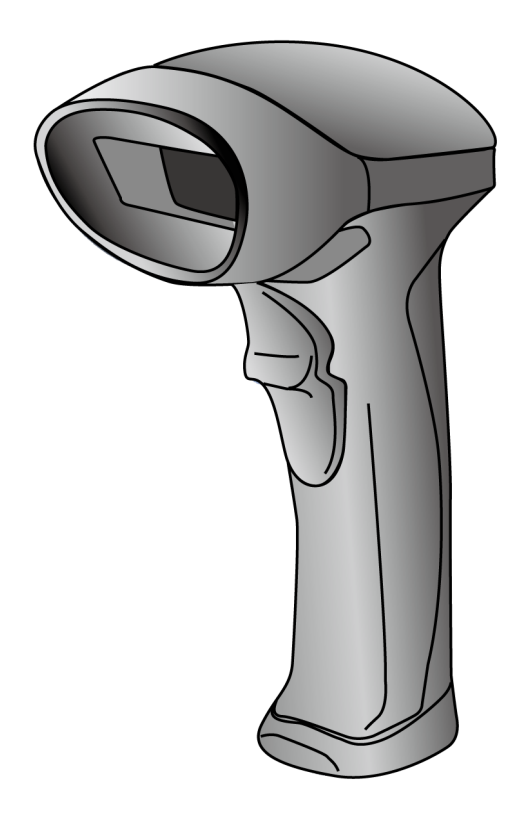

**User's Manual**

**Version 1.0**

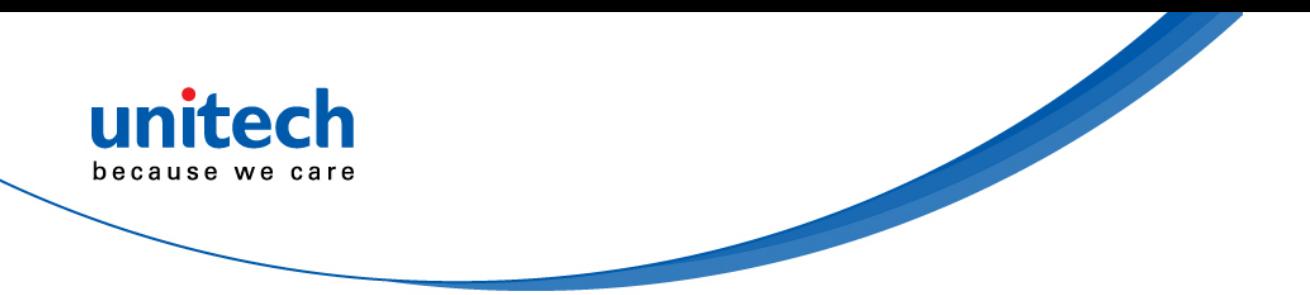

# **Change Log**

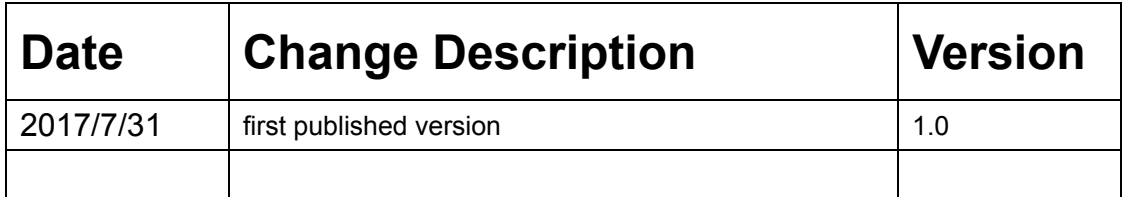

<span id="page-2-0"></span>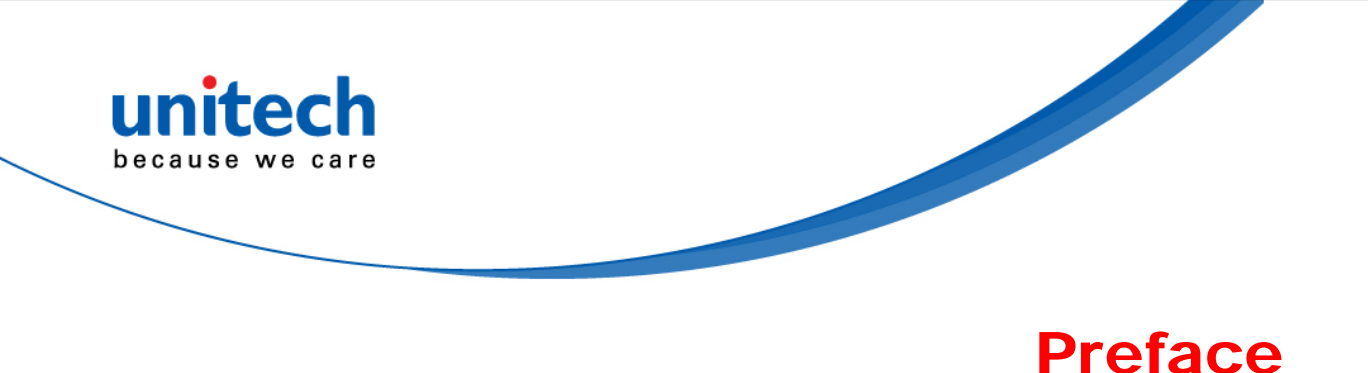

# **About This Manual**

Thank you for purchasing the unitech product.

This manual explains how to install, operate and maintain our product. No part of this publication may be reproduced or used in any form, or by any electrical or mechanical means, such as photocopying, recording, or information storage and retrieval systems, without permission in writing from the manufacturer. The material in this manual is subject to change without notice.

# **Regulatory Compliance Statements**

### **FCC Warning Statement**

This device has been tested and found to comply with the limits for a Class B digital device, pursuant to part 15 of the FCC rules. These limits are designed to provide reasonable protection against harmful interference in a residential installation. This equipment generates, uses and can radiate radio frequency energy and, if not installed and used in accordance with the instructions, may cause harmful interference with radio communications. However, there is no guarantee that interference will not occur in a particular installation. If this equipment does cause harmful interference with radio or television reception, which can be determined by turning the equipment off and on, the user is encouraged to try to correct the interference by one or more of the following measures:

–Reorient or relocate the receiving antenna.

- –Increase the separation between the equipment and receiver.
- –Connect the equipment into an outlet on a circuit different from that to which the receiver is connected.
- –Consult the dealer or an experienced radio/TV technician for help.

<span id="page-3-0"></span>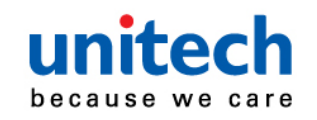

- 1. This transmitter must not be co-located or operating in conjunction with any other antenna or transmitter.
- 2. This device complies with FCC RF radiation exposure limits set forth for an uncontrolled environment. To maintain compliance with FCC RF exposure requirements, avoid direct contact to the transmitting antenna during transmitting.
- 3. Any changes or modifications (including the antennas) made to this device that are not expressly approved by the manufacturer may void the user's authority to operate the equipment.

Operation on the 5.15 - 5.25GHz frequency band is restricted to indoor use only. The FCC requires indoor use for the 5.15-5.25GHz band to reduce the potential for harmful interference to co-channel Mobile Satellite Systems. Therefore, it will only transmit on the 5.25-5.35 GHz, 5.47-5.725 GHz and 5.725–5.850 GHz band when associated with an access point (AP).

### **FCC Label Statement**

This device complies with part 15 of the FCC rules. Operation is subject to the following two conditions:

- 1. This device may not cause harmful interference.
- 2. This device must accept any interference received, including interference that may cause undesired operation.

### **RF Radiation Exposure Statement**

For body contact during operation, this device has been tested and meets FCC RF exposure guidelines when used with an accessory that contains no metal and that positions the handset a minimum of 1.5 cm from the body. Use of other accessories may not ensure compliance with FCC RF exposure guidelines.

### **Canadian Compliance Statement**

This Class B Digital apparatus meets all requirements of the Canadian Interference-Causing Equipment Regulations.

Cet appareil numerique de la classe B respecte les exigences du Reglement sur le material broilleur du Canada.

<span id="page-4-0"></span>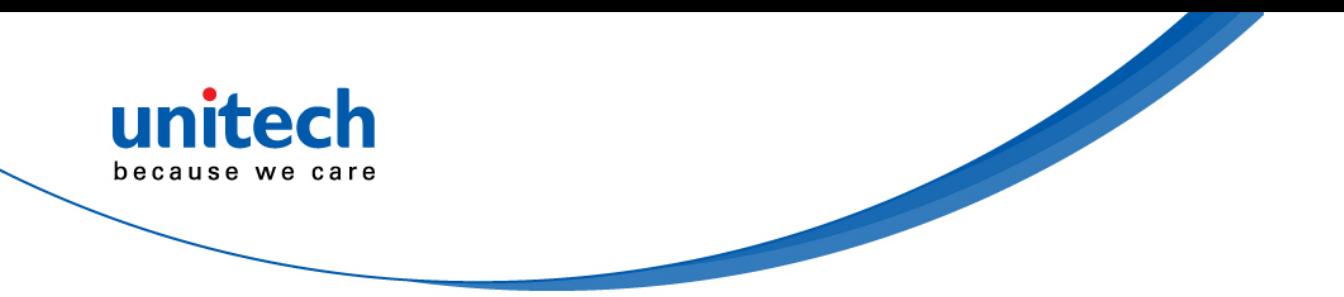

### **European Conformity Statement**

unitech Electronics co., Ltd herewith declares that the unitech product is in compliance with the essential requirements and all other provisions of the RED 2014/53/EU directive, the EMC 2014/30/EU directive and the Low Voltage 2014/35/EU directive.

The declaration of conformity is available for download at : <https://portal.unitech.eu/public/Safetyregulatorystatement>

# **CE RF Exposure Compliance**

This device meets EU requirements (2014/53/EU) on the limitation of exposure of the general public to electromagnetic fields by way of health protection. For body-worn operation, this device has been tested and meets the ICNIRP guidelines and the European Standard EN 62209-2, for use with dedicated accessories, SAR is measured with this device at a separation of 0.5 cm to the body, while transmitting at the highest certified output power level in all frequency bands of this device. Use of other accessories which contain metals may not ensure compliance with ICNIRP exposure guidelines.

# **CE Mark Warning**

 $\epsilon$ This equipment complies with the requirements of Directive 2014/53/EU of the European Parliament and Commission from 24 May, 2014 governing Radio and Telecommunications Equipment and mutual recognition of conformity.

### **RoHS Statement**

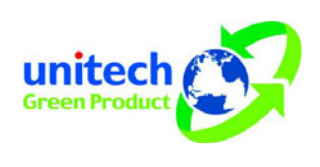

This device conforms to RoHS (Restriction of Hazardous Substances) European Union regulations that set maximum concentration limits on hazardous materials used in electrical and electronic equipment.

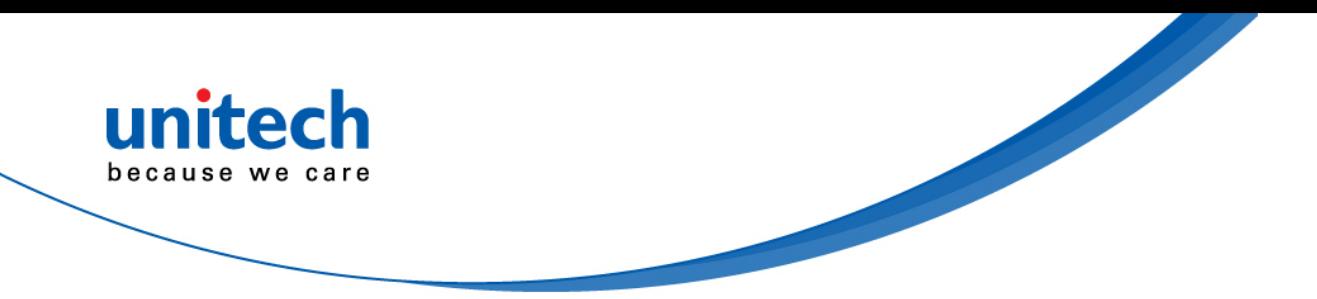

### **Waste electrical and electronic equipment (WEEE)**

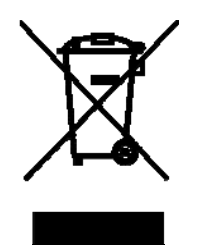

unitech has set up a policy and process to meet the EU directive 2002/96/EC and update 2003/108/EC concerning electronic waste disposal.

For more detailed information of the electronic waste disposal of the products you have purchased from unitech directly or via unitech's resellers, you shall either contact your local supplier or visit us at : <https://portal.unitech.eu/public/WEEE>

<span id="page-6-0"></span>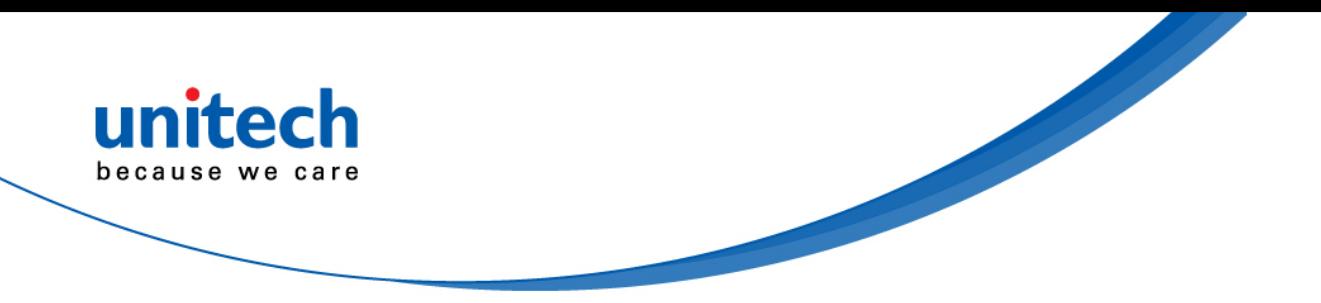

### **Taiwan NCC Warning Statement**

### 低功率電波輻射性電機管理辦法

第十二條:經型式認證合格之低功率射頻電機,非經許可,公司、商號或使用者 均不得擅自變更頻率、加大功率或變更原設計之特性及功能。

第十四條:低功率射頻電機之使用不得影響飛航安全及干擾合法通信;經發現有 干擾現象時,應立即停用,並改善至無干擾時方得繼續使用。

前項合法通信,指依電信法規定作業之無線電通信。

低功率射頻電機需忍受合法通信或工業、科學及醫療用電波輻射性電機設備 之干擾。

注意事項:

- 1. 使用過度恐傷害視力。
- 2. 使用30分鐘請休息10分鐘;2歲以下幼兒不看螢幕,2歲以上每天看螢幕不要超過 1小時。
- 3. 減少電磁波影響,請妥適使用。

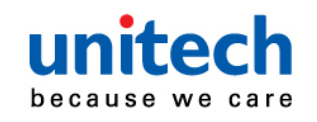

# **Laser Information**

The unitech product is certified in the U.S. to conform to the requirements of DHHS/CDRH 21CFR Subchapter J and to the requirements of IEC 825-1. Class II and Class 2 products are not considered to be hazardous. The unitech product contains internally a Visible Laser Diode (VLD) whose emissions do not exceed the maximum limits as set forth in the above regulations. The scanner is designed so that there is no human access to harmful laser light during normal operation, user maintenance or prescribed service operations.

The laser safety warning label required by the DHHS/IEC for the unitech product's optional laser scanner module is located on the memory compartment cover, on the back of the unit.

\* Laser information only applies to the products with laser components.

**CAUTION!** Use of controls or adjustments or performance of procedures other than those specified herein may result in hazardous laser light. Use of optical instruments with the scanner, including binoculars, microscopes, and magnifying glasses, with will increase eye damage. This does not include eyeglasses worn by the user.

# **LED Information**

The unitech product contains LED indicator(s) or LED ring whose luminance is not harmful to human eyes during normal operation, user maintenance or prescribed service operations.

\*LED information only applies to the products with LED components.

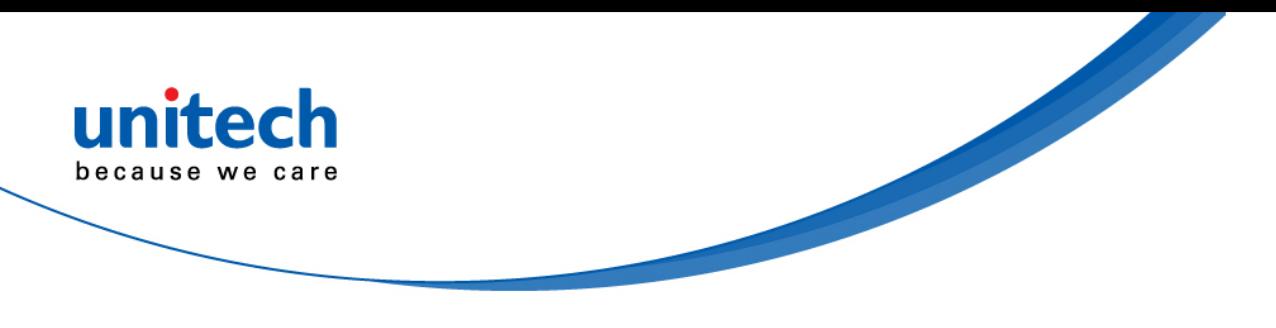

# **Battery Notice**

- 1. To guarantee optimal performance, it is recommended that rechargeable batteries be replaced every year, or after 500 charging cycles are completed. It is normal for the battery to balloon or expand after one year or 500 cycles. Although it does not cause damage, it cannot be used again and must be disposed of according to the location's safe battery disposal procedures.
- 2. If a battery performance decreases more than 20%, the battery is at the end of its life cycle. Stop use and ensure the battery is disposed of properly.
- 3. The length of time that a battery lasts depends on the battery type and how the device is used. Conserve the battery life by doing the following:
	- Avoid fully uncharging the battery because this places additional strain on it. Several partial uncharges with frequent charges are better than a fully uncharged battery. Charging a partially charged battery does not cause harm to the unit.
	- Keep the battery cool. Avoid hot vehicles. For prolonged storage, keep the battery at a 40% charge level.
	- Do not leave the battery uncharged and unused for an extended period of time, the battery will wear out and the longevity of the battery will be at least half of one with frequent charges.
- 4. Protect battery life by not over or under charging the battery.
- 5. Please do not leave battery unused for long time without charging it. Despite unitech's safety precautions, the battery pack may begin to change shape. If so, stop using it immediately. Please check to see if you are using a proper power adapter to charge the battery or contact your service provider for service.
- 6. If you cannot charge the battery after it has been idle for an extended period of time and it begins to heat up, please do not try to charge it. It may not be functional anymore.
- 7. Please only use the original battery from unitech. Using a third party battery can damage our products. Please note that when such damage occurs, it is not covered by your warranty.

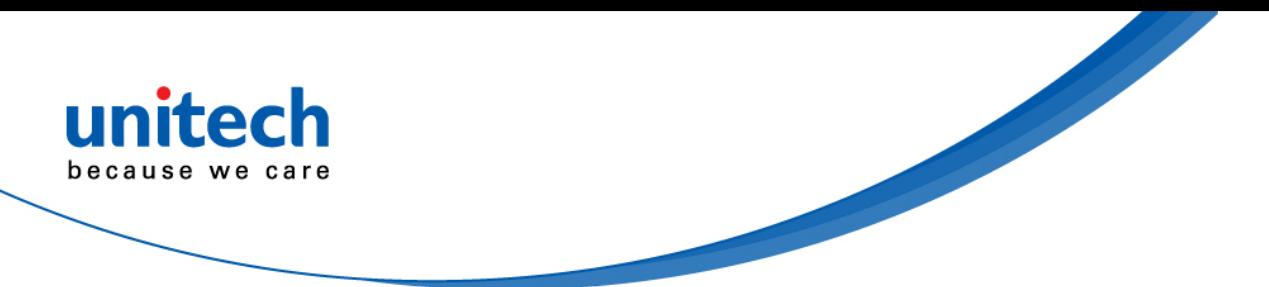

- RISK OF EXPLOSION IF BATTERY IS REPLACED INCORRECTLY. DISPOSE OF USED BATTERIES ACCORDING TO THE INSTRUCTIONS. **CAUTION!**
	- 如果更換不正確之電池行事會有爆炸的風險 請依製造商說明書處理用過之電池
	- 如果更换不正确之电池行事会有爆炸的风险 请依制造商说明书处理用过之电池

### **Battery charge notice**

It is important to consider temperature when the battery pack is charging. Charging is most efficient at normal room temperature or in a slightly cooler environment. It is essential that batteries are charged within the stated range of 0°C to 40°C. Charging batteries outside of the specified range could damage the batteries and shorten their life cycle.

- **CAUTION!** Do not charge batteries at a temperature lower than 0°C. This will and make the batteries unstable and dangerous. Please use a battery temperature detecting device for a charger to ensure a safe charging temperature range.
- **CAUTION!** To ensure the unit working properly, please keep all connectors away from the contaminants staying inside of them such as dust, grease, mud, and water. The negligence may cause the unit with no communication, short circuited, overheated and so on.

**CAUTION!** If the connector is damaged, please ensure the connector is being fully repaired before use the unit to avoid causing short circuited.

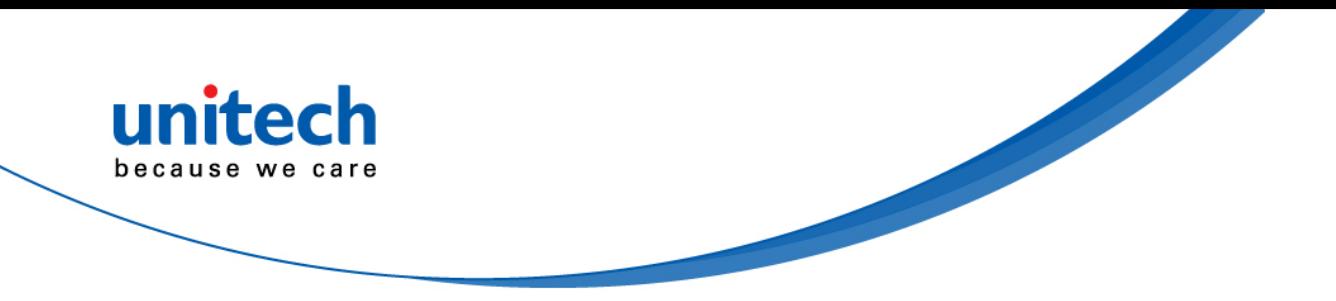

### **Storage and safety notice**

Although charged batteries may be left unused for several months, their capacity may be depleted due to build up of internal resistance. If this happens, they will require recharging prior to use. Batteries may be stored at temperatures between -20°C to 60°C, however they may deplete more rapidly at higher temperatures. It is recommended to store batteries at room temperature.

*\* The message above only applies to the usage of the removable batteries. For the products with non-removable batteries / without batteries, please refer to the specification of each product.* 

### **Product Operation and Storage Notice**

The unitech product has applicable operation and storage temperature conditions. Please follow the limitation of suggested temperature conditions to avoid failure, damage or malfunction.

\**For applicable temperature conditions, please refer to the specification of each product.*

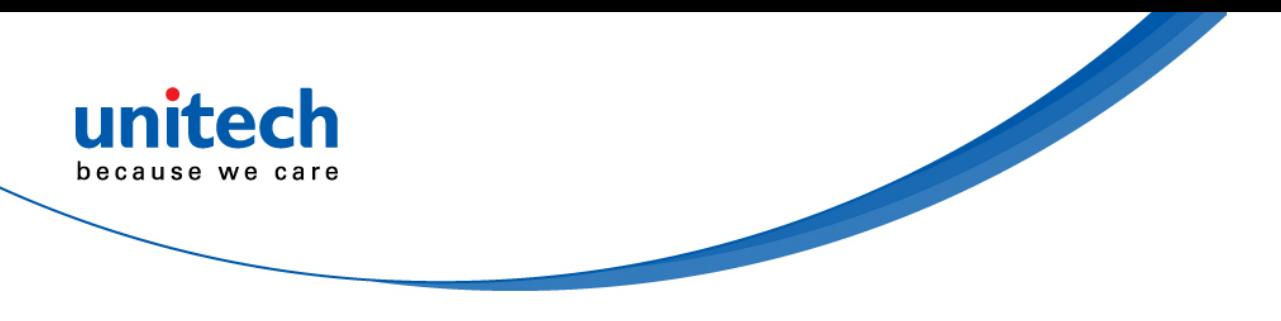

# **Adapter Notice**

- 1. Please do not leave the power adapter in the socket when it is not connected to your unitech product for charging.
- 2. Please remove the power adapter when the battery is fully recharged.
- 3. The bundled power adapter that comes with your unitech product is not meant to be used outdoors. An adapter exposed to water or rain, or a very humid environment can cause damage to both the adapter and the product.
- 4. Please only use the bundled power adapter or same specification of adapter to charge your unitech product. Using the wrong power adapter can damage your unitech product.
- *\* The message above only applies to the product connected to the adapter. For the products without using the adapters, please refer to the specification of each product.*

# **Hearing Damage Warning**

#### **Zx.3 Warning**

The warning shall be placed on the equipment, or on the packaging, or in the instruction manual and shall consist of the following:

- the symbol of Figure 1 with a minimum height of 5 mm; and
- the following wording, or similar :

To prevent possible hearing damage, do not listen at high volume levels for long periods.

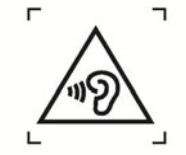

Figure 1 - Warning label (IEC 60417-6044)

Alternatively, the entire warning may be given through the equipment display during use, when the user is asked to acknowledge activation of the higher level.

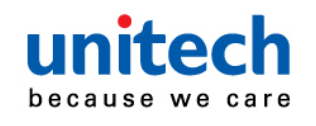

# **Worldwide Support**

unitech's professional support team is available to quickly answer questions or assist with technical-related issues. Should an equipment problem occur, please contact the nearest unitech regional service representative. For complete contact information please visit the Web sites listed below:

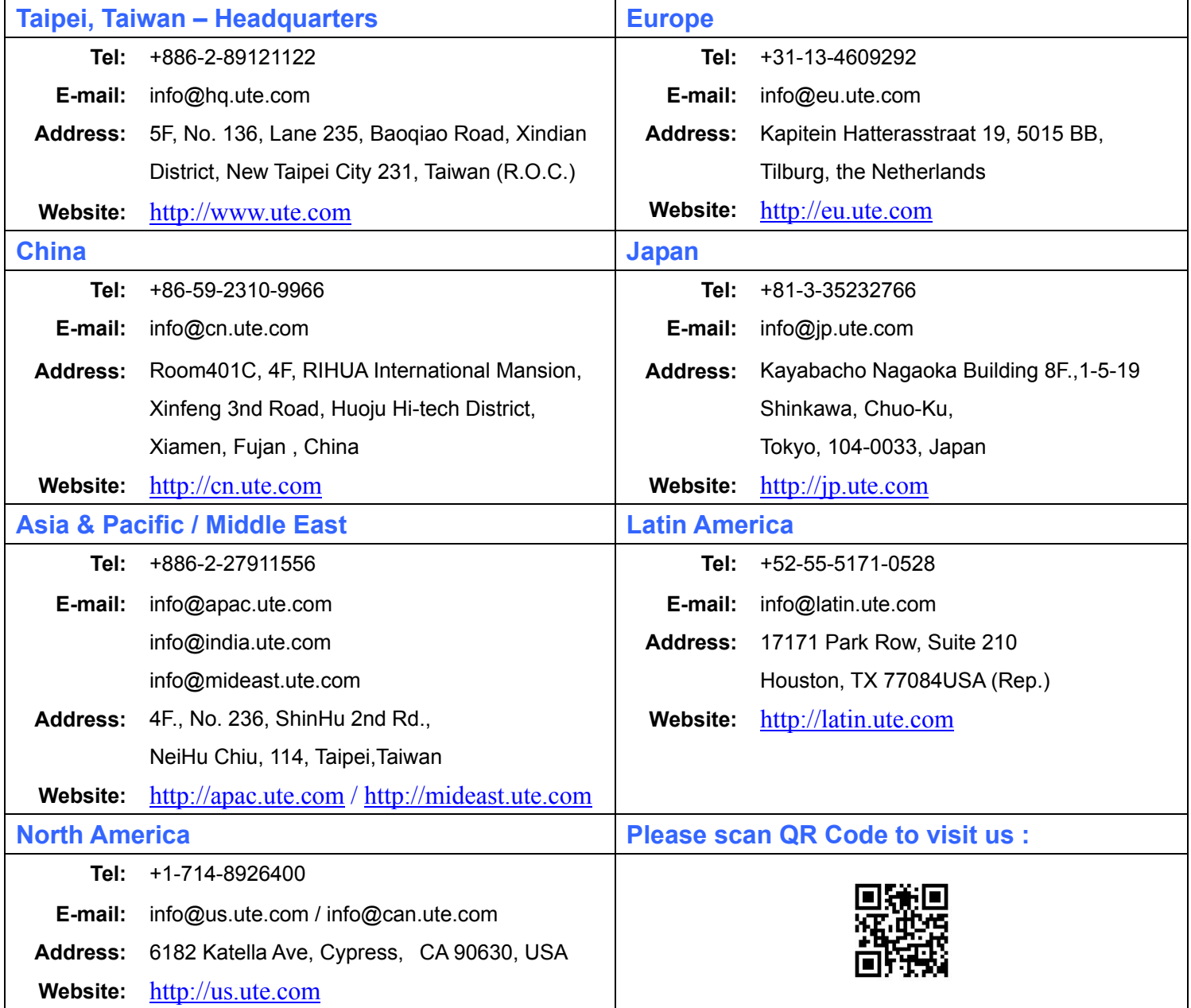

<span id="page-13-0"></span>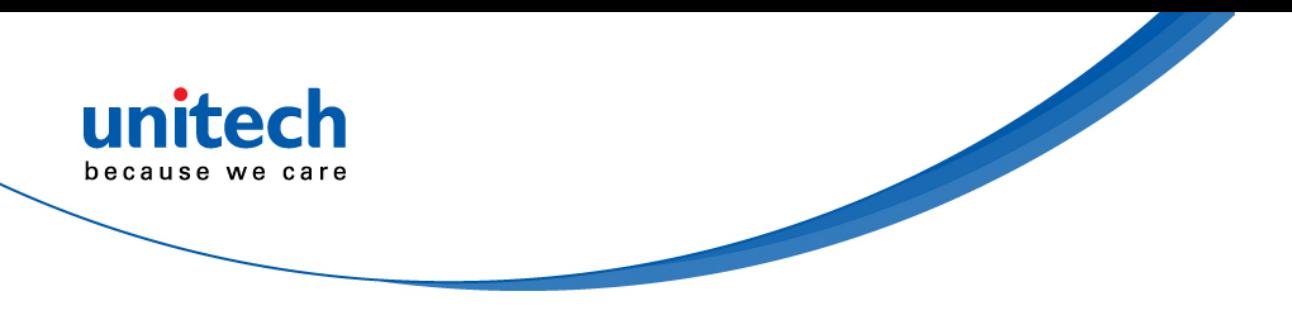

# **Warranty Policy**

The items covered under the unitech Limited Warranty are free from defects during normal use.

The warranty period is varied from each country. Please consult with your supplier or unitech local office for actual length of warranty period to your purchased product.

Warranty becomes void if equipment is modified, improperly installed or used, damaged by accident or neglect, or if any parts are improperly installed or replaced by the user.

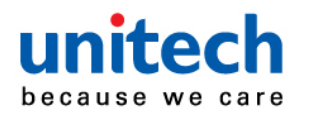

# **Table of Contents**

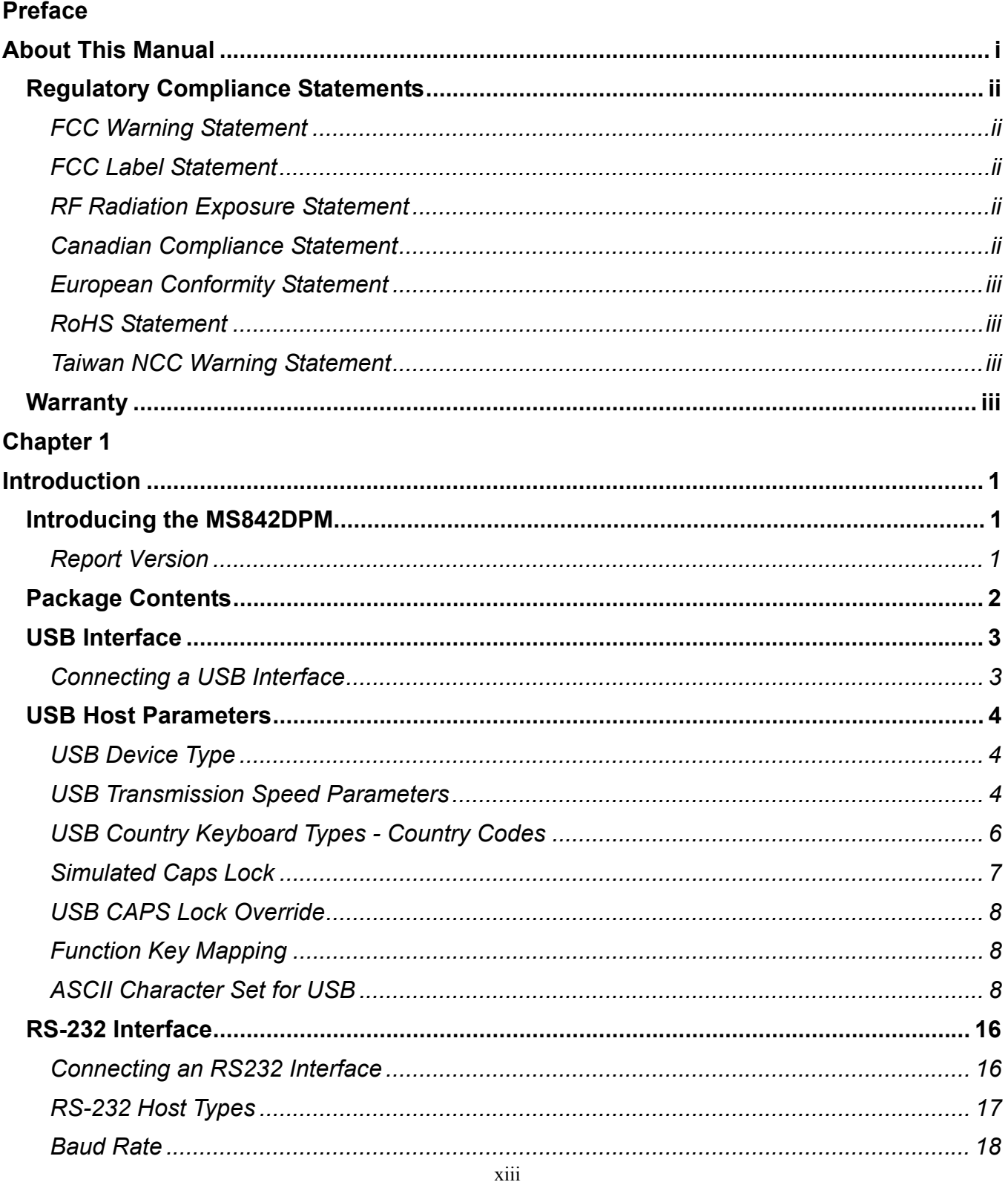

### unitech because we care

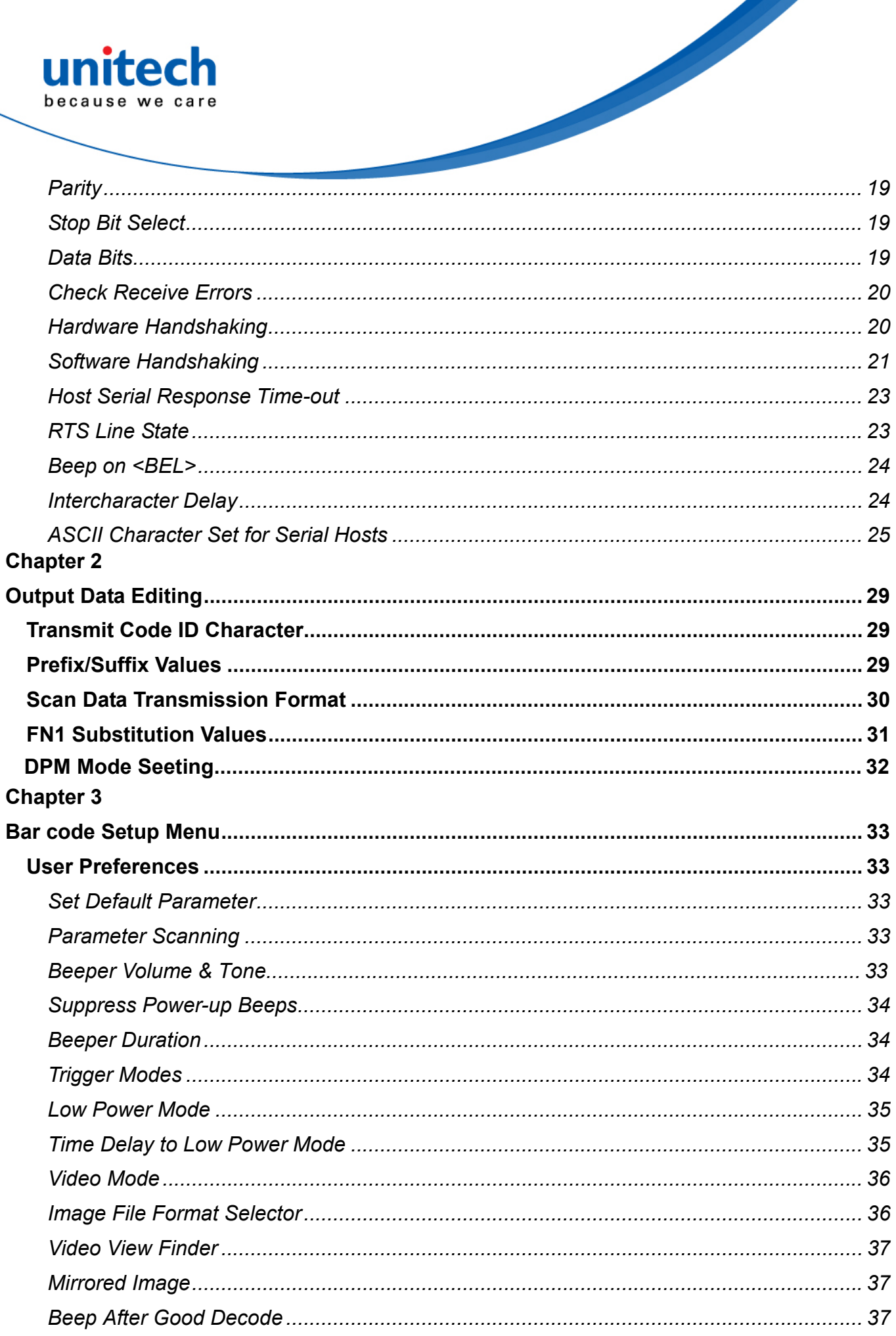

# unitech because we care

### **Chapter 4**

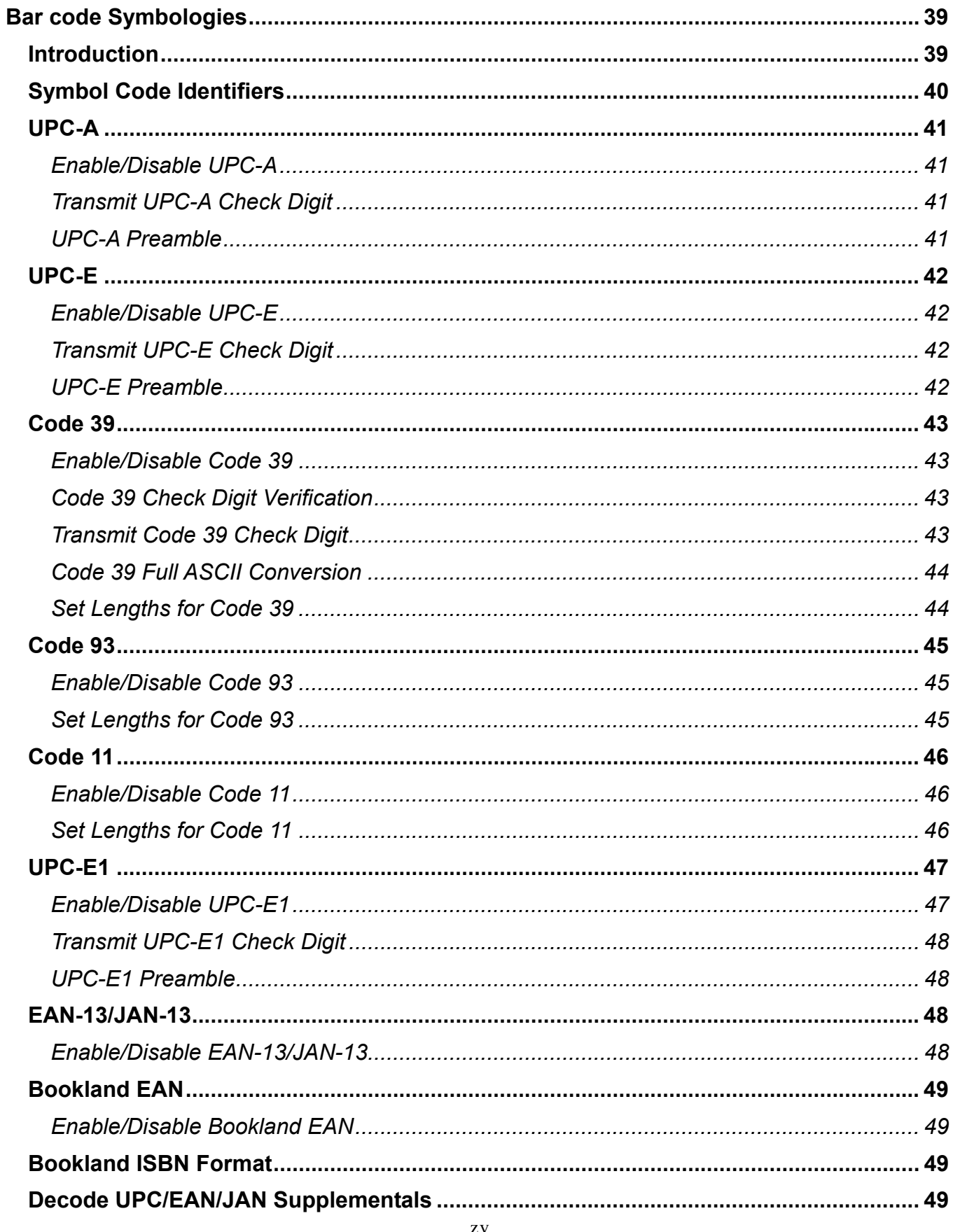

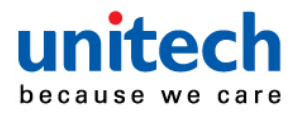

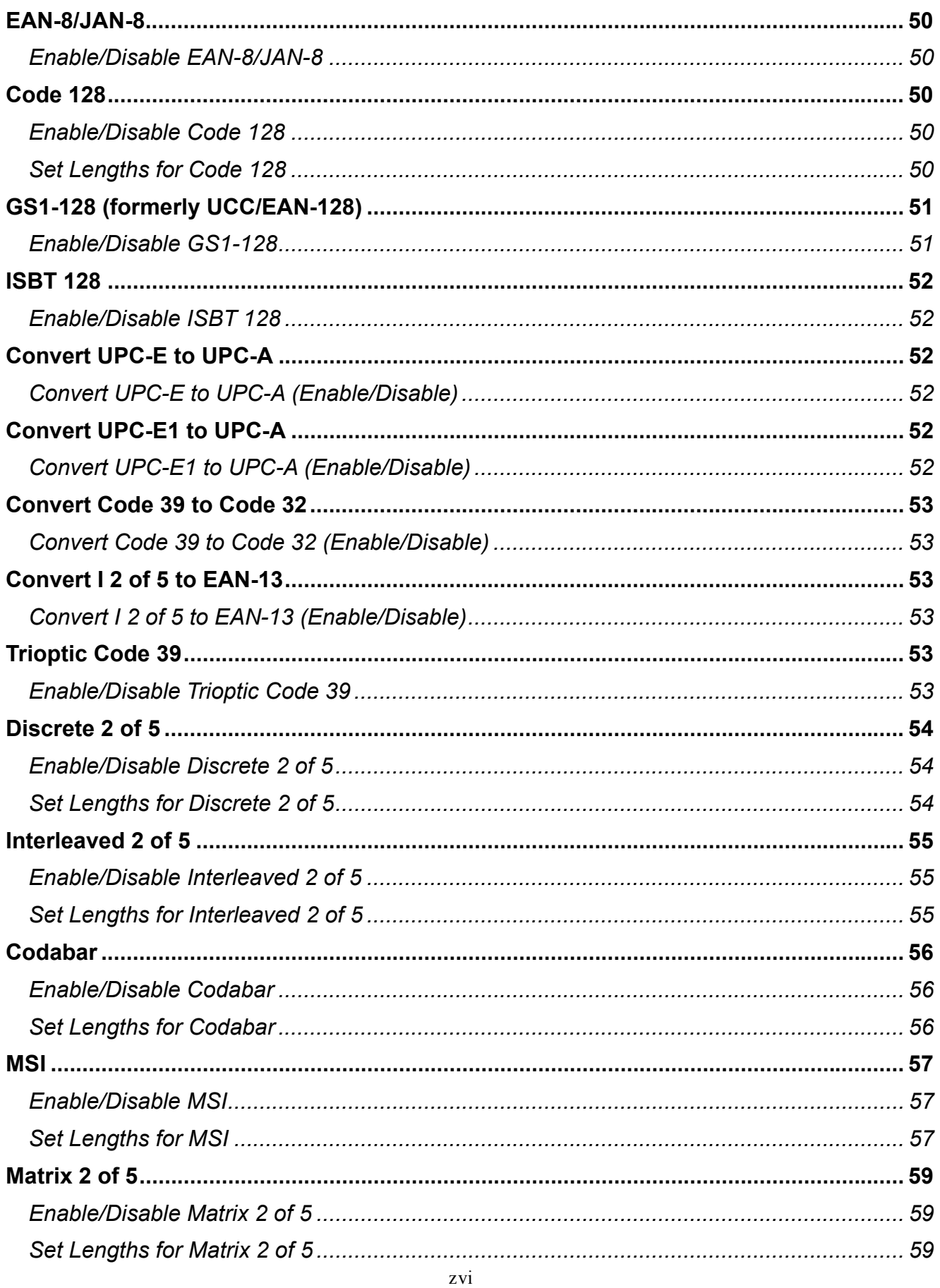

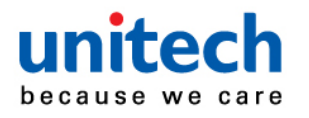

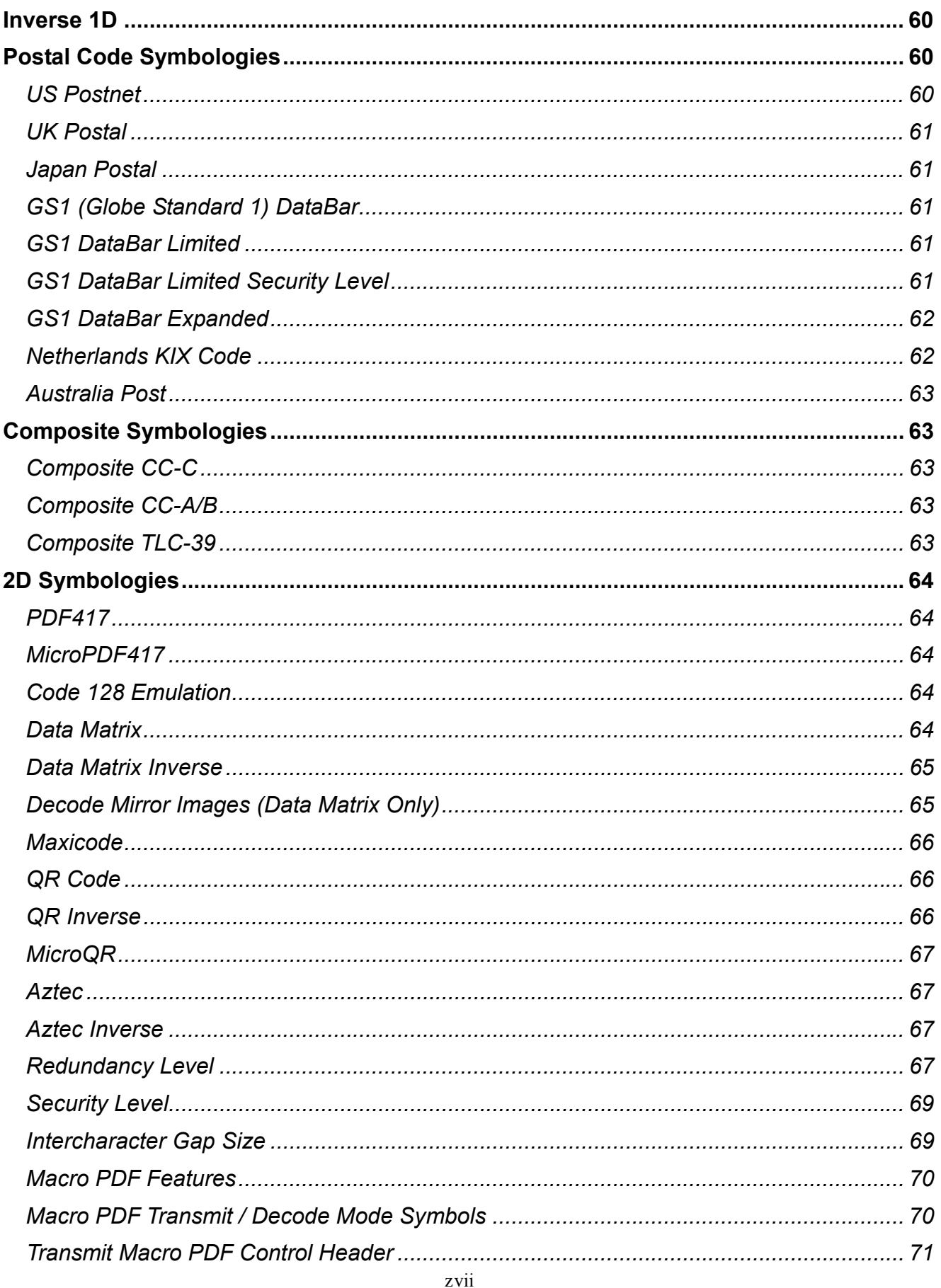

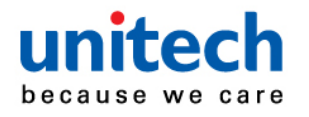

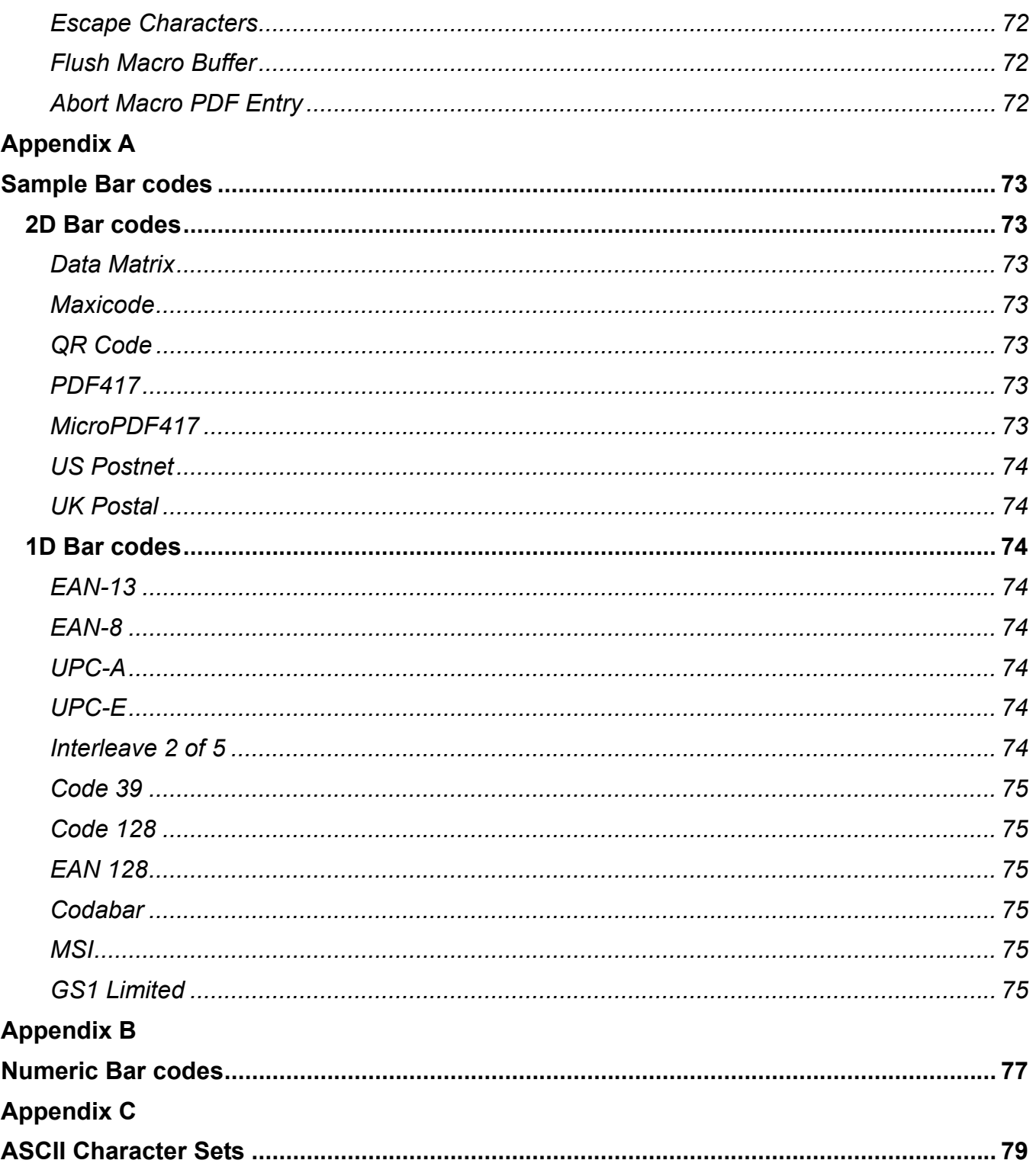

<span id="page-20-0"></span>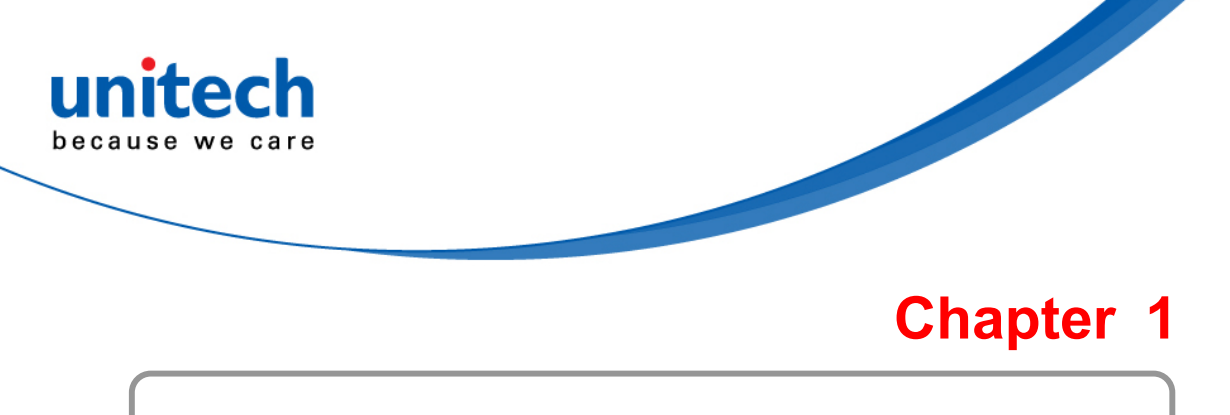

# **Introduction**

# **Introducing the MS842DPM**

Your new scanner has been configured at the factory with default settings.

Since many host systems have unique formats and protocol requirements, Unitech provides a wide range of configurable features that may be selected using this bar code based configuration tool. Once the configuration is completed, the scanner stores the settings in nonvolatile memory (NOVRAM). NOVRAM saves the settings when the power is turned off.

Turn off the computer's power before connecting the scanner, and then power up the computer once the scanner is fully connected.

You can change a parameter value in the way described below:

 Scan the appropriate bar codes in this guide. These new values replace the standard default values in memory.

*NOTE:* Most computer monitors allow scanning the bar codes directly on the screen. When scanning from the screen, be sure to set the document magnification to a level where you can see the bar code clearly, and bars and/or spaces are not merging.

Select a host type (see each host chapter for specific host information) after the power-up beep signal activates. This is only necessary upon the first power-up when connected to a new host.

To return all features to default values, scan the *Set Default* bar code in Chapter 3. Throughout the programming bar code menus, asterisks (**\***) indicate default values.

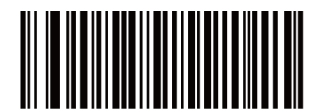

Feature/Option

\* Indicates Default **Enable Decode Aiming Pattern** 

### *Report Version*

Scan the bar code below to report the version of software currently installed in the decoder.

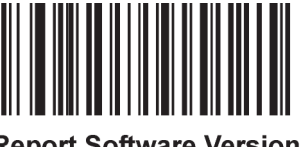

<span id="page-21-0"></span>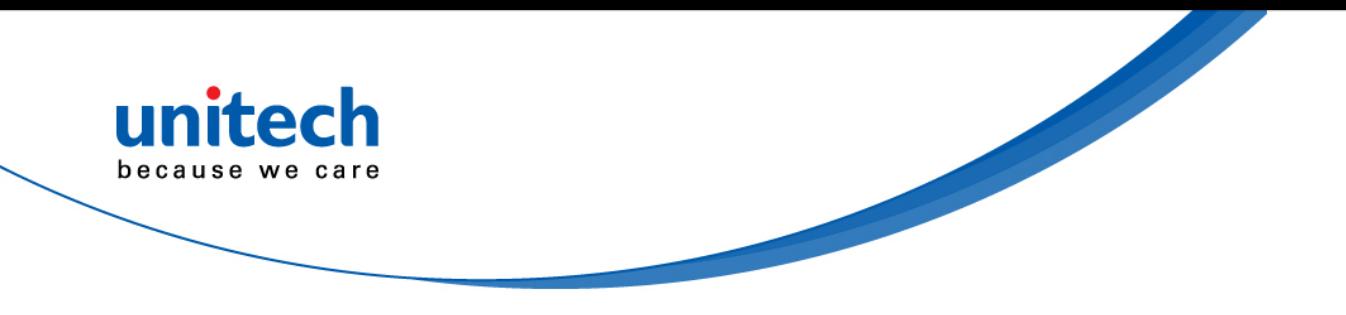

### Package Contents

Please make sure the following contents are in the MS842DPM package box. If something is missing or damaged, please contact your Unitech representative.

#### **Scanner package**

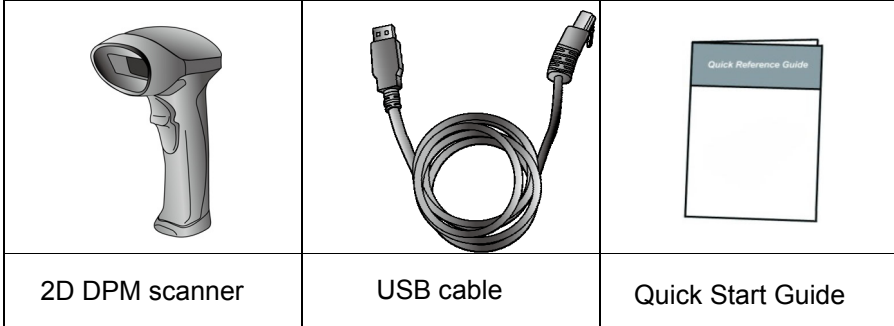

Note:

- 1. The items included in the package may be different, depending on your order. Save the box and packaging material for future use in case you need to store or ship the scanner.
- 2. When you receive and unpack the package at first time, if any item above is lost, please contact the dealer you bought from, immediately.

### [**Scanner Body Aspect**]

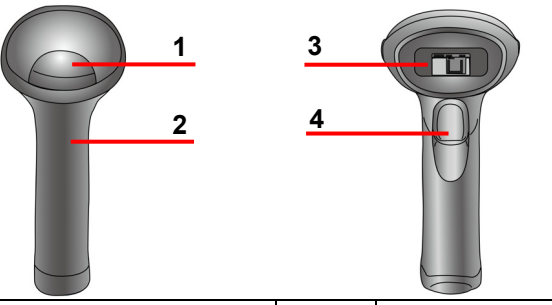

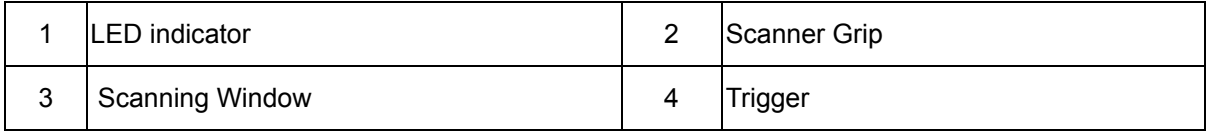

<span id="page-22-0"></span>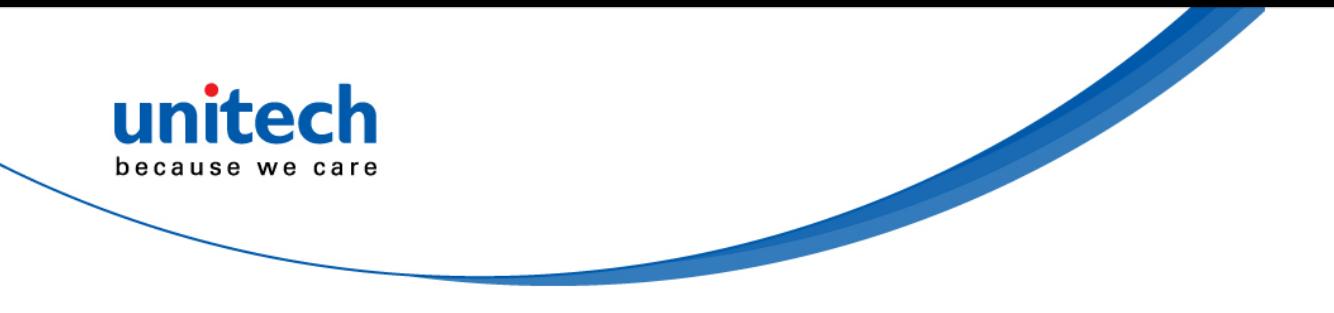

### **USB Interface**

This chapter describes how to set up the digital scanner with a USB host. The digital scanner connects directly to a USB host, or a powered USB hub, which powers it. No additional power supply is required.

Note: *Most computer monitors allow scanning the bar codes directly on the screen. When scanning from the screen, be sure to set the document magnification to a level where you can see the bar code clearly, and bars and/or spaces are not merging.* 

### *Connecting a USB Interface*

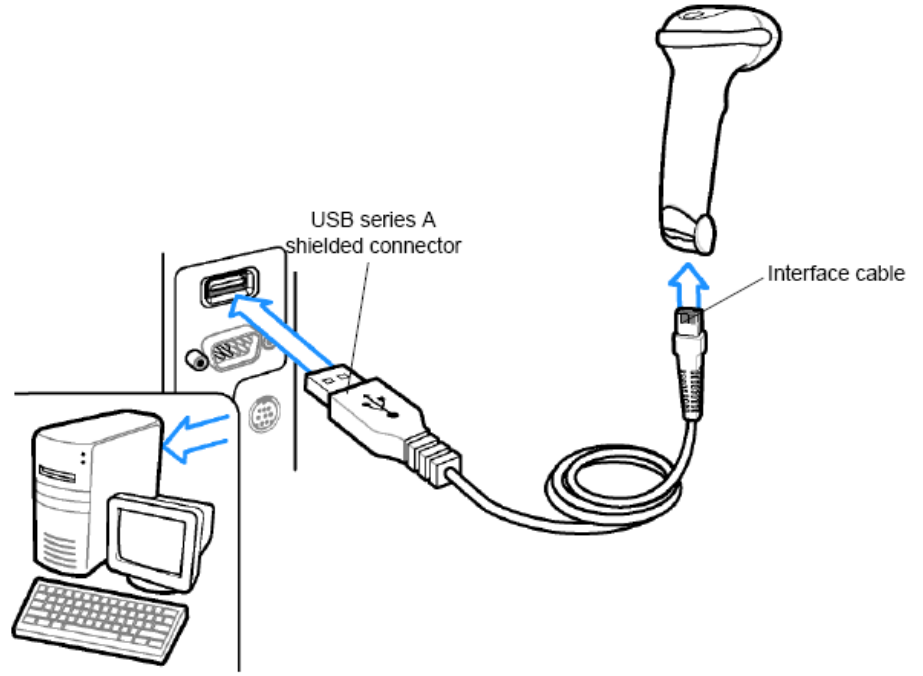

The digital scanner also interfaces with other USB hosts which support USB Human Interface Devices (HID).

- Note: *Interface cables vary depending on configuration. The connectors illustratedabove are examples only. The connectors may be different than those illustrated, but the steps to connect the digital scanner are the same.*
- 1. Connect the modular connector of the USB interface cable to the cable interface port on the digital scanner.
- 2. Plug the series A connector in the USB host or hub, or plug the Plus Power connector in an available port of the IBM SurePOS terminal.
- 3. Select the USB device type by scanning the appropriate bar code from USB Device Type.
- 4. On first installation when using Windows, the software prompts to select or install the Human Interface Device driver. To install this driver, provided by Windows, click Next through all the choices and click Finished on the last choice. The digital scanner powers up during this installation.
- 5. To modify any other parameter options, scan the appropriate bar codes in this chapter.

<span id="page-23-0"></span>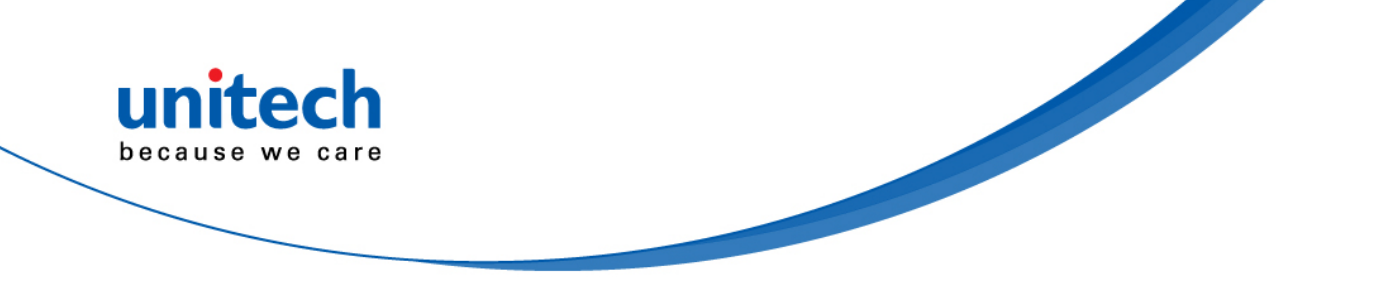

# **USB Host Parameters**

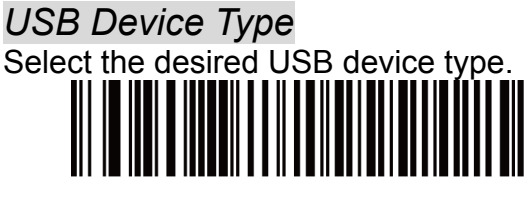

**HID Keyboard Emulation** 

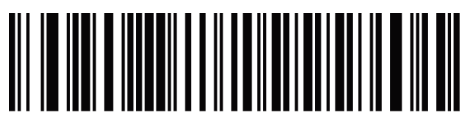

**USB Virtual COM** 

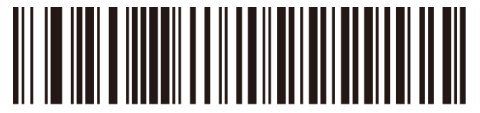

**USB OPOS Hand-Held** 

### *USB Transmission Speed Parameters*

Use the following parameters to speed USB data transmission:

- USB Polling Interval When using more current USB systems, use this parameter to set a lower interval in order to increase data transmission speed.
- **Quick Keypad Emulation When configured as a USB HID keyboard device,** use this parameter to increase the data transmission speed of a mix of both printable (7-bit) and full (8-bit) ASCII characters.

#### **USB Polling Interval**

This option speeds data transmission for all USB devices except CDC. Scan a bar code below to set the polling interval. The polling interval determines the rate at which data can be sent between the scanner and the host computer. A lower number indicates a faster data rate. The default value is 8 msec.

Changing the polling interval re-initializes the scanner.

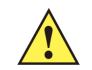

*CAUTION Ensure your host machine can handle the selected data rate. Selecting a data rate that is too fast for the host can result in lost data.* 

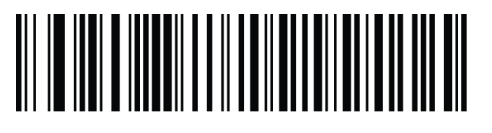

1 msec

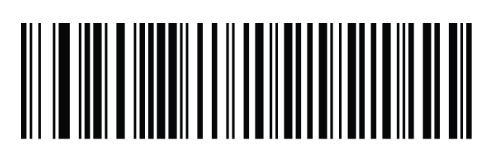

2 msec

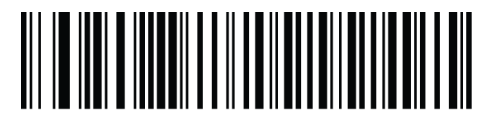

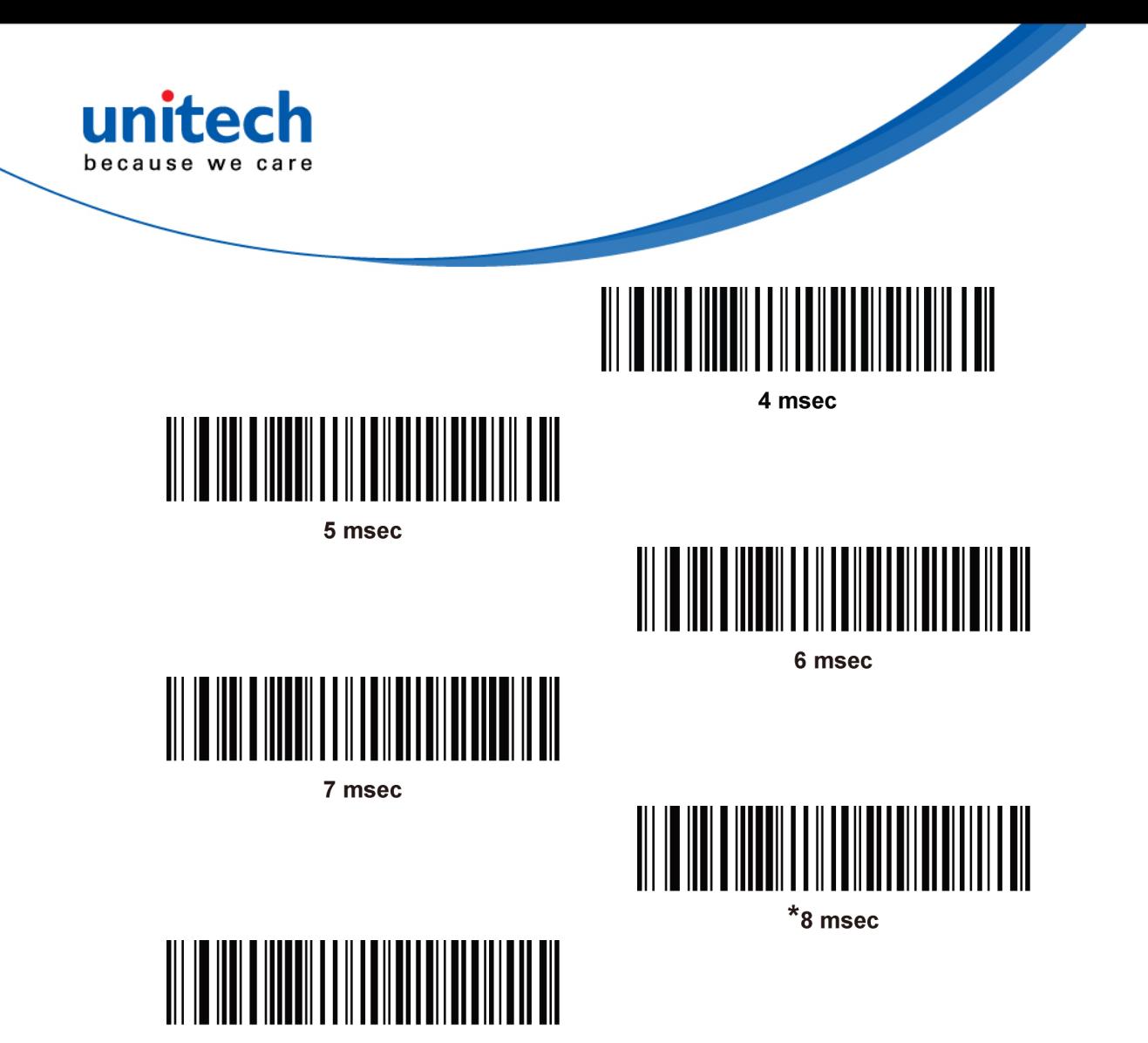

9 msec

### **Quick Keypad Emulation**

This option applies only to the HID Keyboard Emulation Device and if Emulate Keypad below is enabled. This parameter enables a quicker method of keypad emulation where ASCII sequences are only sent for ASCII characters not found on the keyboard. The default value is Disable.

This option applies only to the HID keyboard emulation device when Emulate Keypad is enabled. This parameter enables a quicker method of emulation utilizing the numeric keypad. The default value is Disable.

NOTE: This feature is not compatible with Fast HID Keyboard mode.

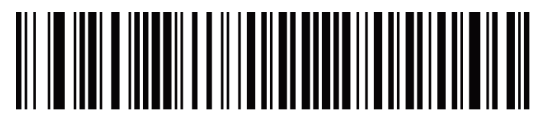

**Enable** 

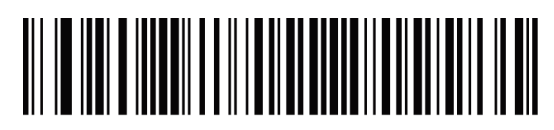

\*Disable

<span id="page-25-0"></span>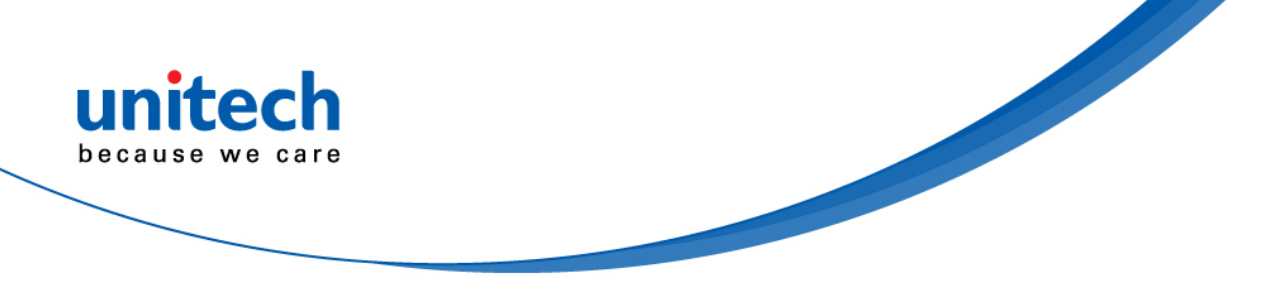

#### **Emulate Keypad**

Enable this to send all characters as ASCII sequences over the numeric keypad. For example ASCII A transmits as "ALT make" 0 6 5 "ALT Break".

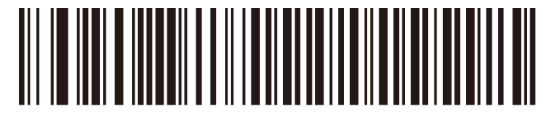

\*Disable Keypad Emulation

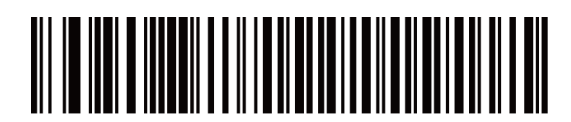

**Enable Keypad Emulation** 

#### **Emulate Keypad with Leading Zero**

Enable this to send character sequences sent over the numeric keypad as ISO characters which have a leading zero. For example ASCII A transmits as "ALT MAKE" 0 0 6 5 "ALT BREAK".

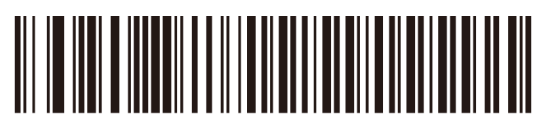

\*Disable Keypad Emulation with Leading Zero

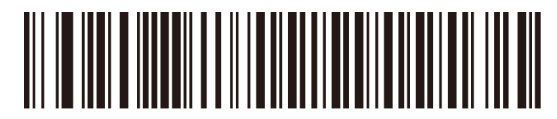

**Enable Keypad Emulation with Leading Zero** 

### *USB Country Keyboard Types - Country Codes*

Scan the bar code corresponding to the keyboard type. This setting applies only to the USB HID Keyboard Emulation device.

Note: *When changing USB country keyboard types the decoder automatically resets and issues the standard startup beep sequences.*

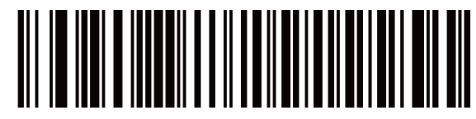

\*North American Standard USB Keyboard

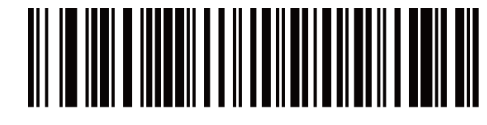

**German Windows** 

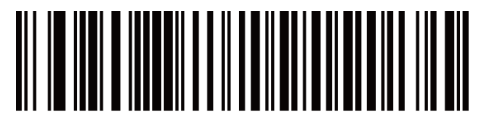

**French Windows** 

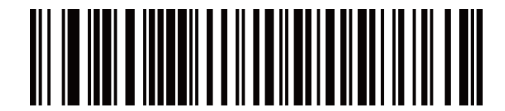

French Canadian Windows 95/98

<span id="page-26-0"></span>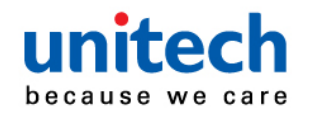

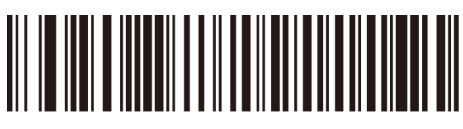

French Canadian Windows 2000/XP

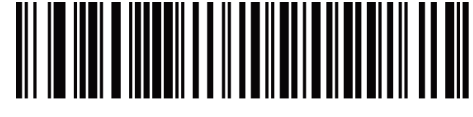

**French Belgian Windows** 

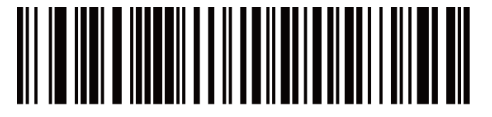

**Spanish Windows** 

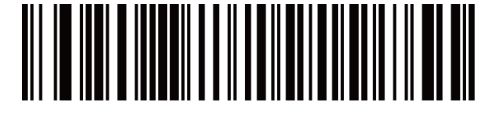

**Italian Windows** 

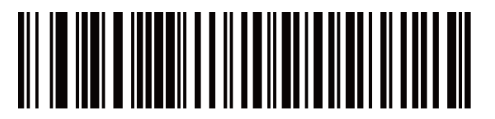

**Swedish Windows** 

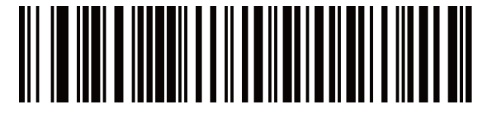

**UK English Windows** 

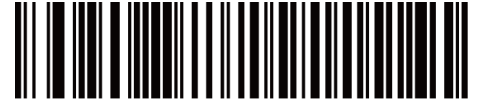

**Japanese Windows (ASCII)** 

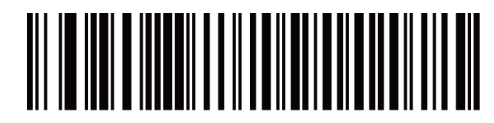

Portuguese-Brazilian Windows

### *Simulated Caps Lock*

Enable this to invert upper and lower case characters on the bar code as if the Caps Lock state is enabled on the keyboard. This inversion occurs regardless of the keyboard's **Caps Lock** state. Note that this only applies to alpha characters.

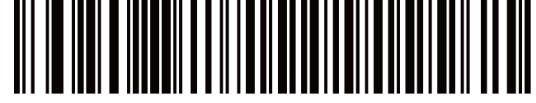

\*Disable Simulated Caps Lock

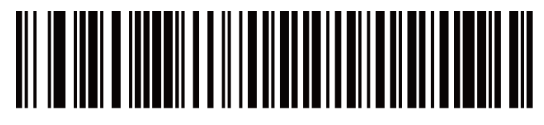

**Enable Simulated Caps Lock** 

<span id="page-27-0"></span>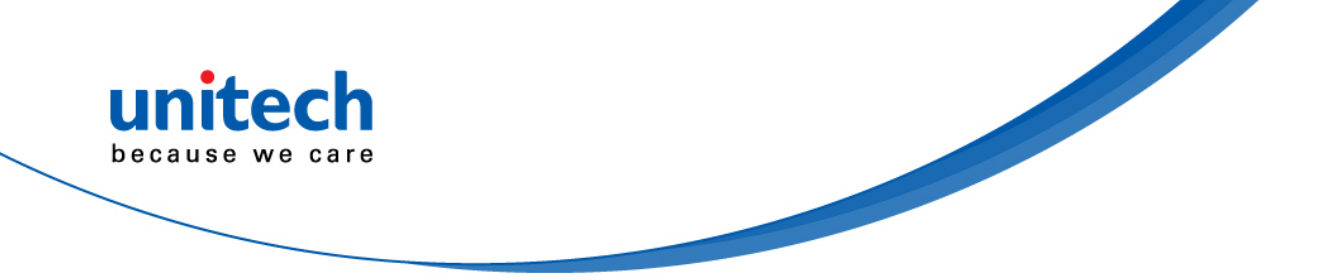

### *USB CAPS Lock Override*

This option applies only to the HID Keyboard Emulation device. Enable this to preserve the case of the data regardless of the state of the **Caps Lock** key. This setting is always enabled for the Japanese, Windows (ASCII) keyboard type and cannot be disabled.

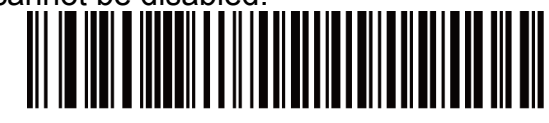

**Override Caps Lock Key** (Enable)

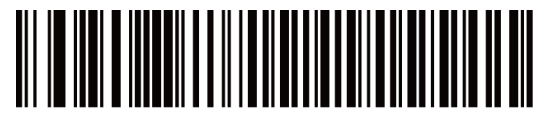

<sup>\*</sup>Do Not Override Caps Lock Key (Disable)

**Note: If both Simulated Caps Lock and Caps Lock Override are enabled, Caps Lock Override takes precedence.** 

#### *Function Key Mapping*

ASCII values under 32 are normally sent as a control-key sequences. Enable this parameter to send the keys in bold in place of the standard key mapping. Table entries that do not have a bold entry remain the same whether or not you enable this parameter.

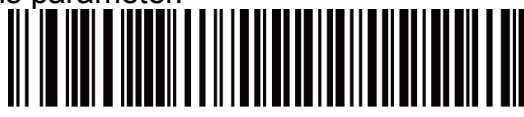

\*Disable Function Key Mapping

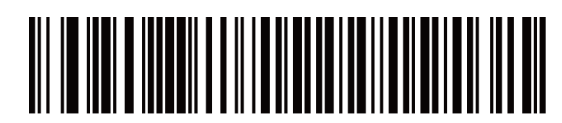

**Enable Function Key Mapping** 

### *ASCII Character Set for USB*

### **USB Prefix/Suffix Values**

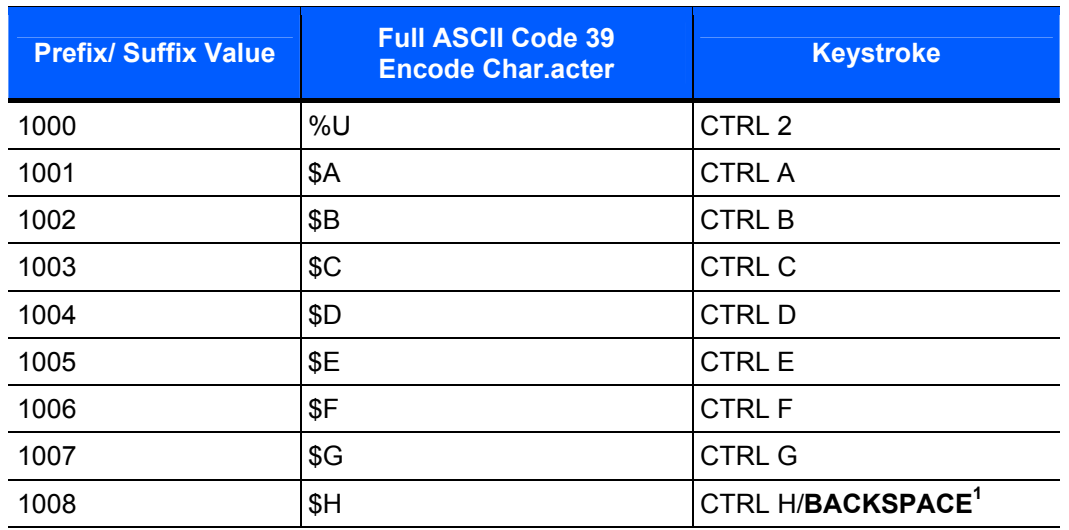

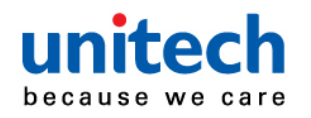

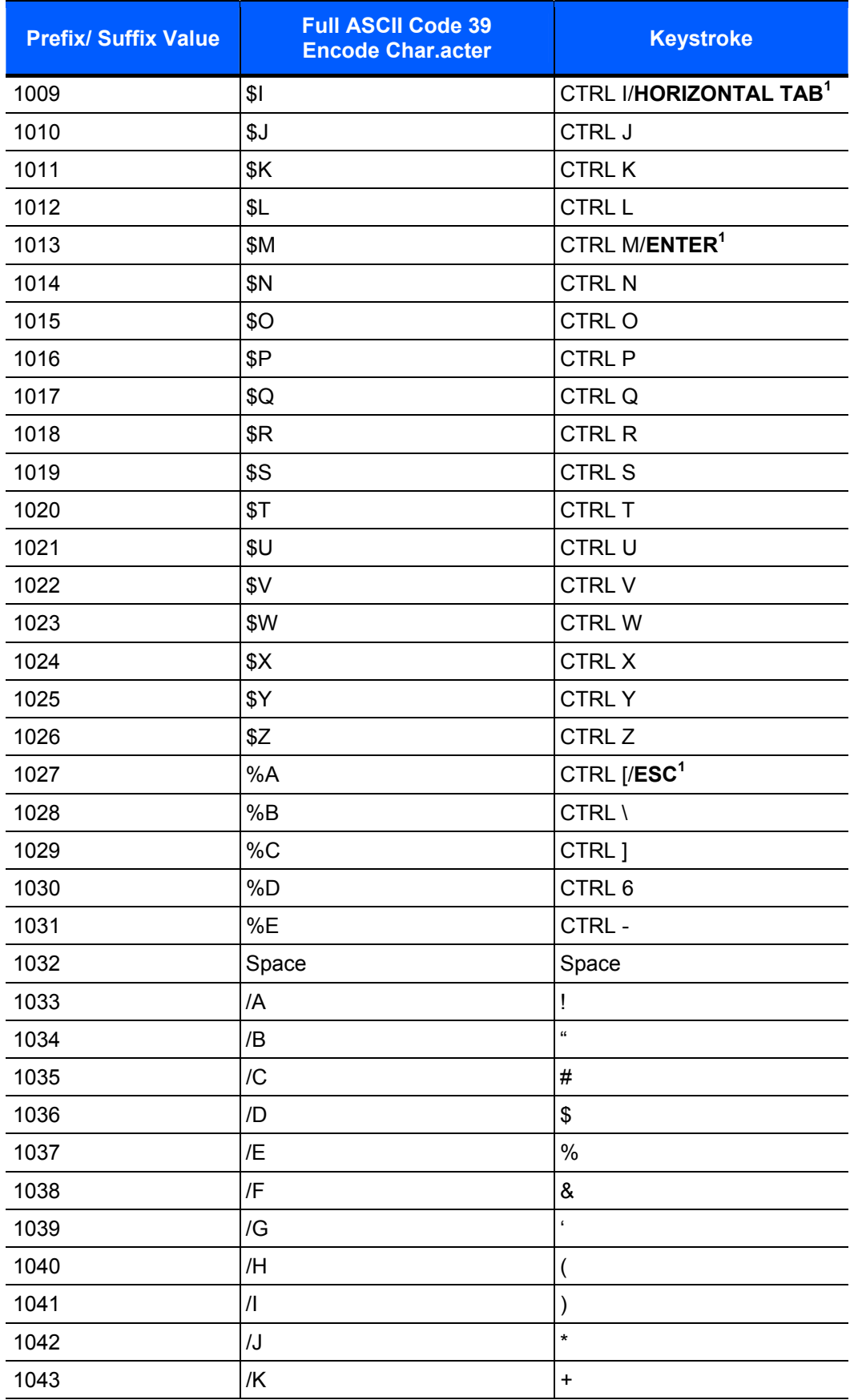

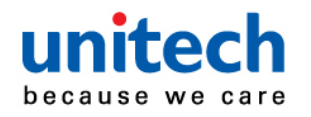

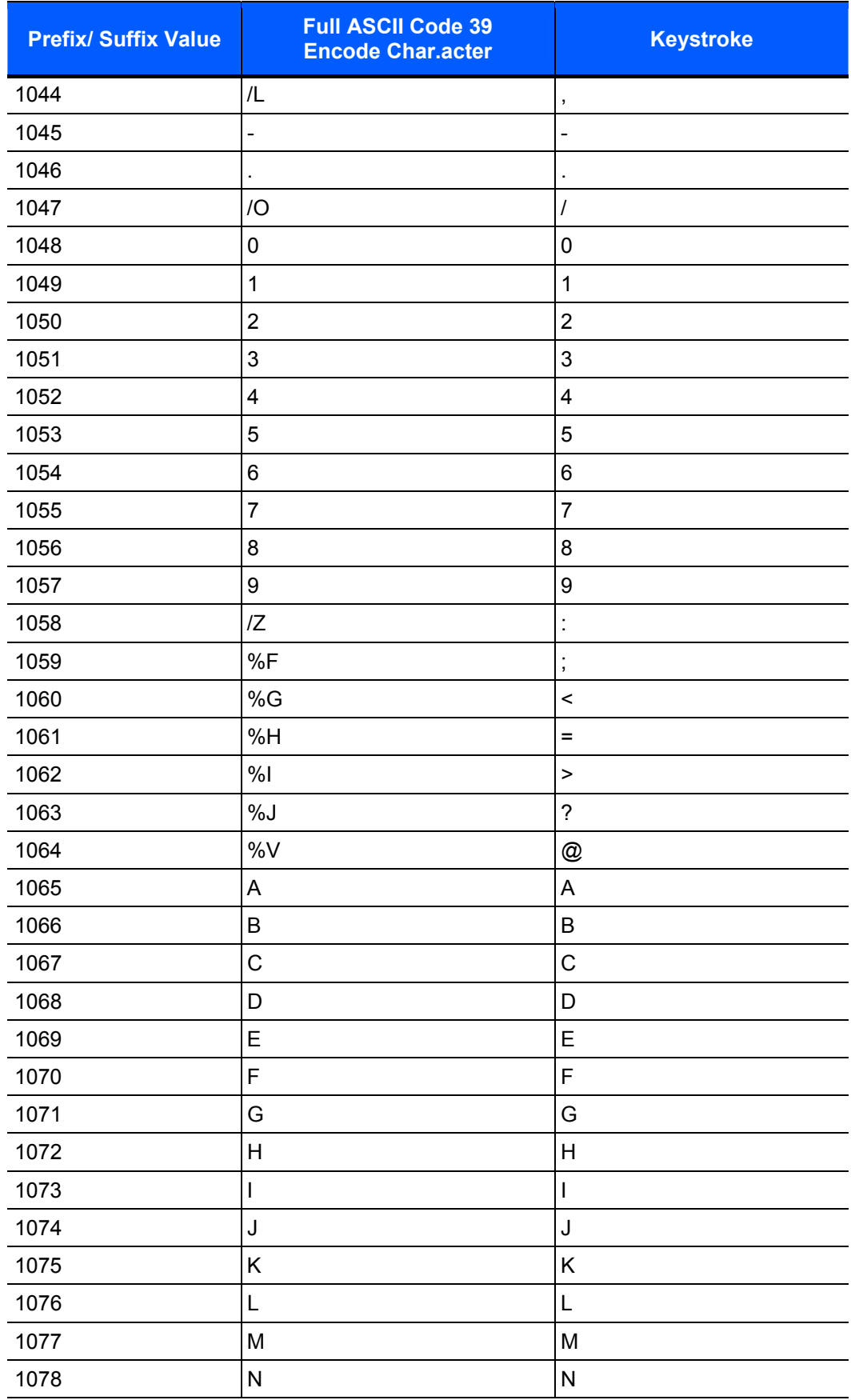

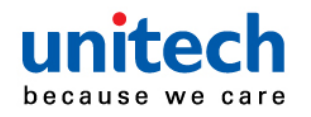

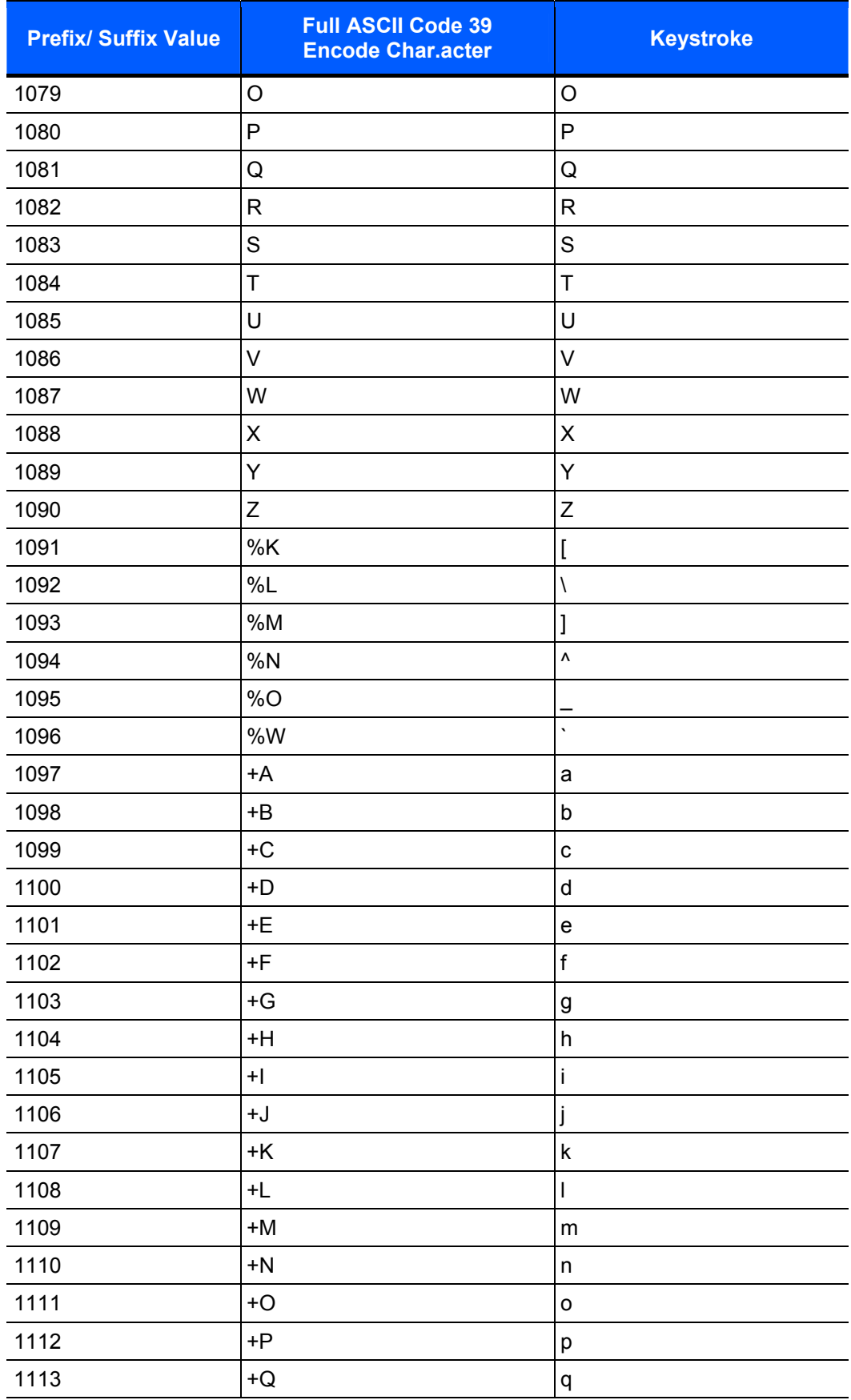

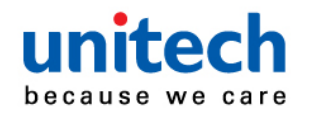

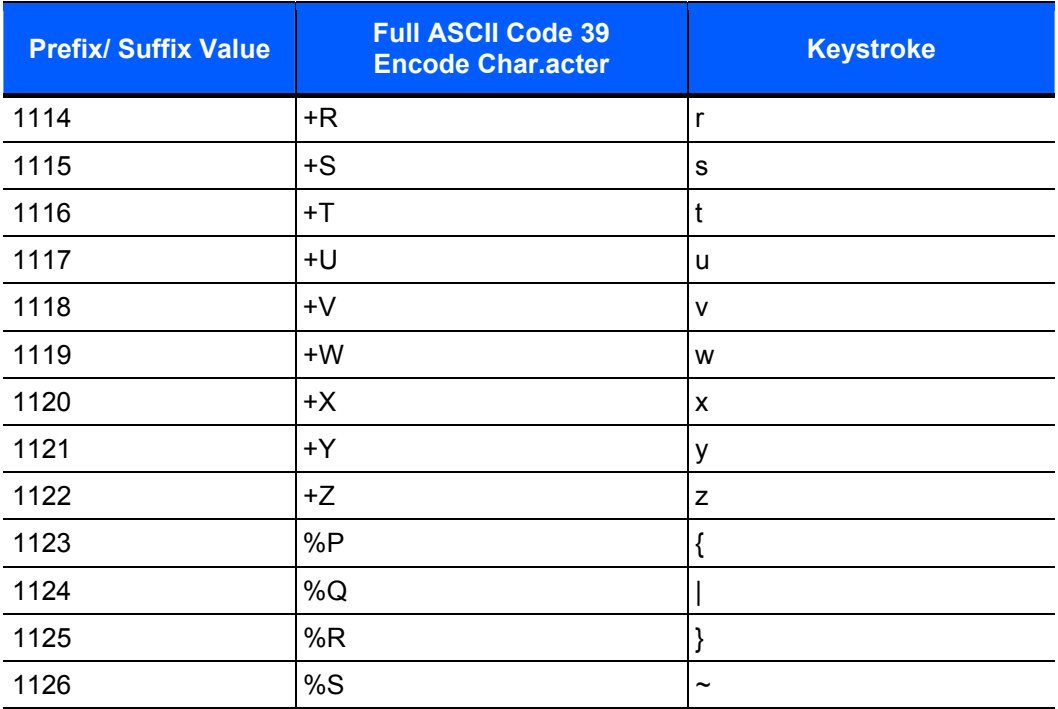

**1 The keystroke in bold transmits only if you enable** *Function Key Mapping***. Otherwise, the unbolded keystroke transmits.** 

### **USB ALT Key Character Set**

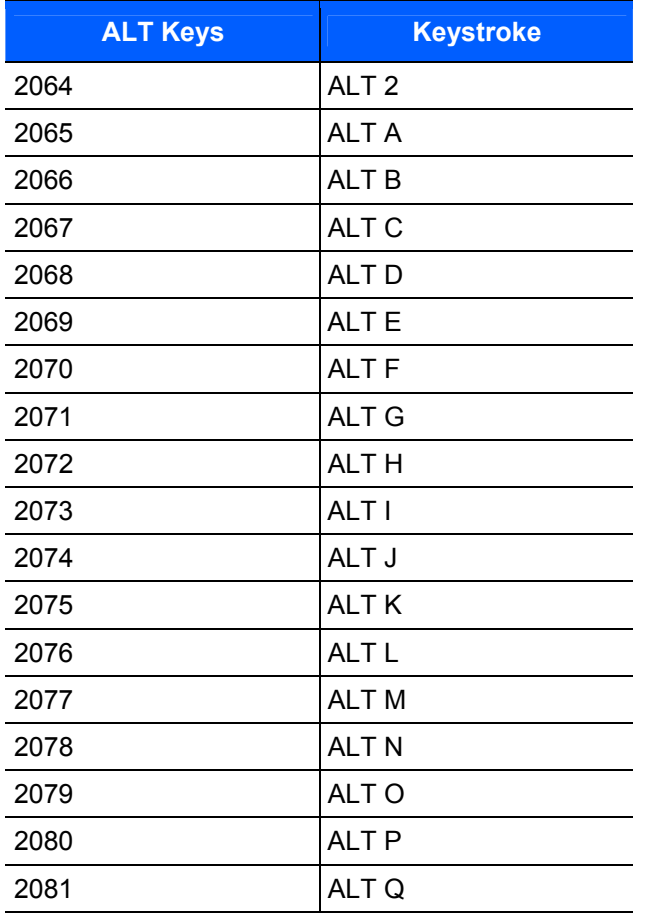

12

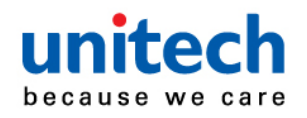

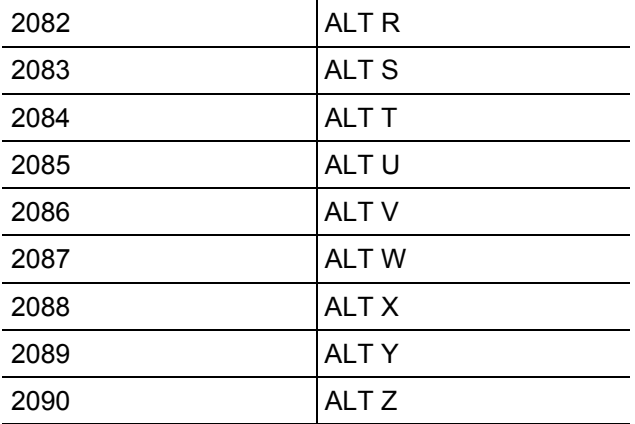

### **USB GUI Key Character Set**

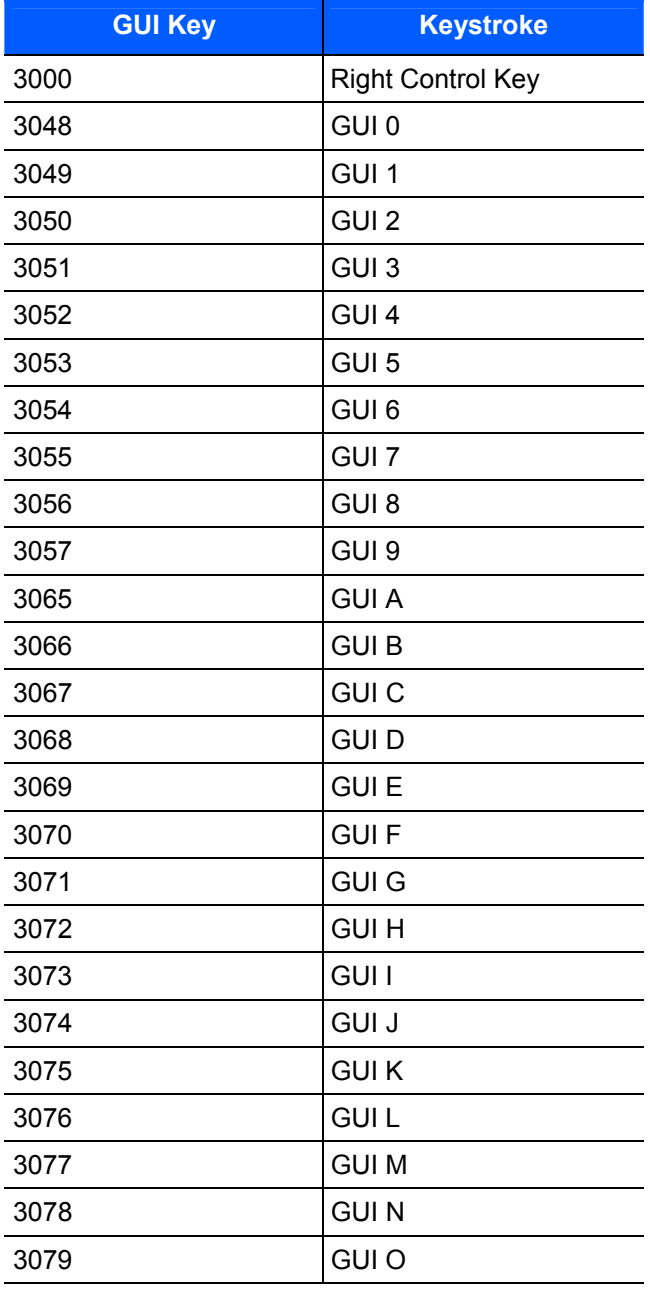

13

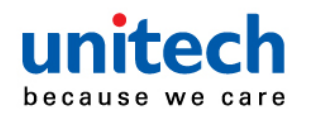

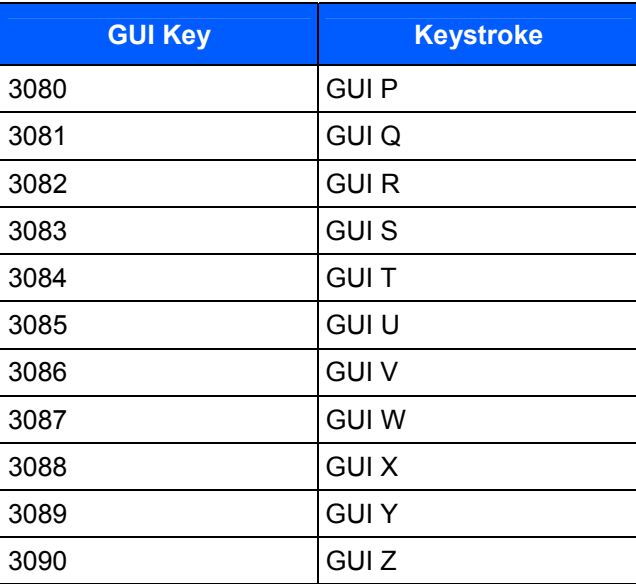

**Note: GUI Shift Keys - The Apple™ iMac keyboard has an apple key on either side of the space bar. Windows-based systems have a GUI key to the left of the left ALT key, and to the right of the right ALT key.**

#### **USB F Key Character Set**

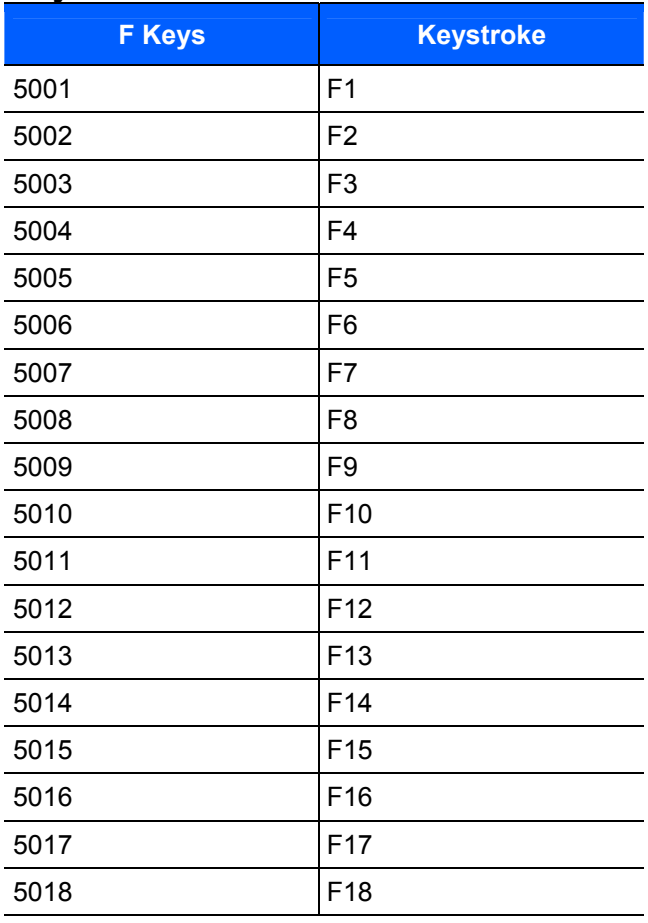

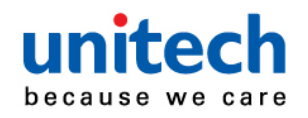

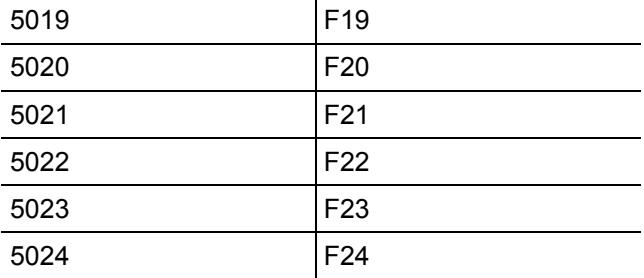

#### **USB Numeric Keypad Character Set**

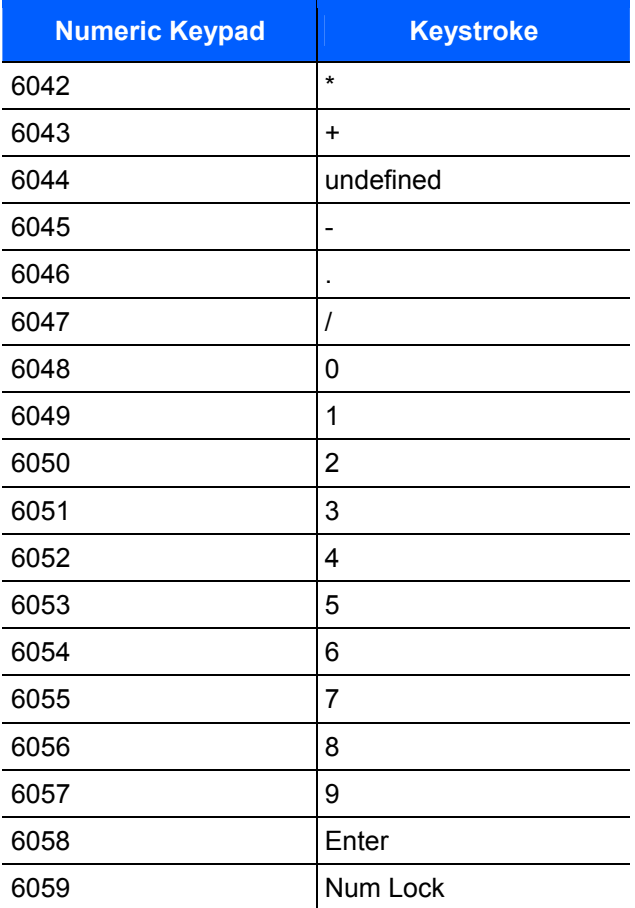

#### **USB Extended Keypad Character Set**

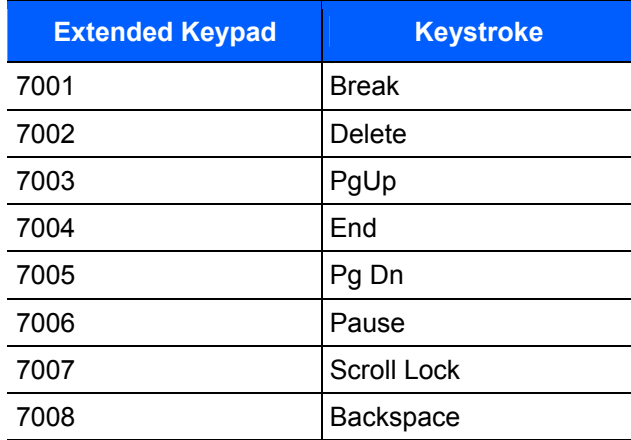

<span id="page-35-0"></span>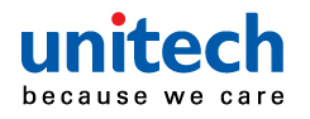

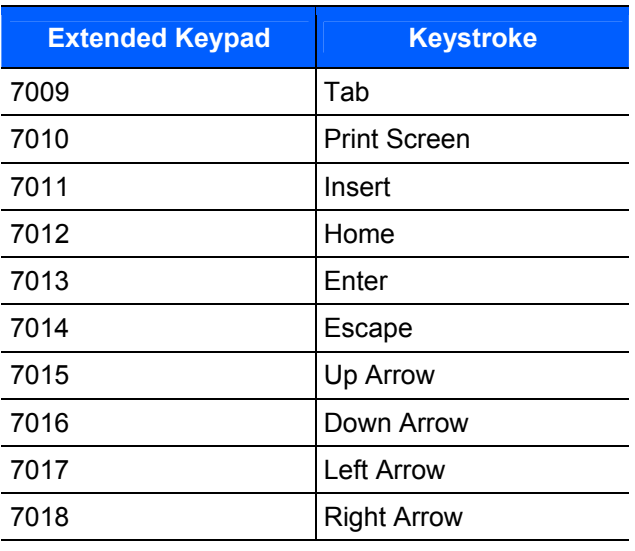

## **RS-232 Interface**

This chapter describes how to set up the digital scanner with an RS-232 host. Use the RS-232 interface to connect the digital scanner to point-of-sale devices, host computers, or other devices with an available RS-232 port (e.g., com port).

### *Connecting an RS232 Interface*

Connect the digital scanner directly to the host computer.

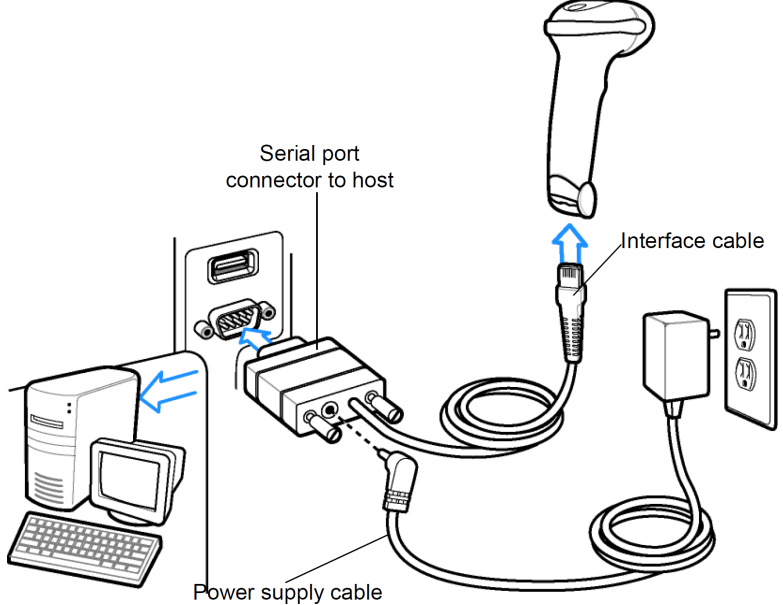

- Note: *Interface cables vary depending on configuration. The connectors illustrated in above are examples only. The connectors may be different than those illustrated, but the steps to connect the digital scanner are the same.*
- 1. Attach the modular connector of the RS-232 interface cable to the cable interface port on the digital scanner.
- 2. Connect the other end of the RS-232 interface cable to the serial port on the host.
- 3. Connect the power supply to the serial connector end of the RS-232 interface cable. Plug the power supply into an appropriate outlet.
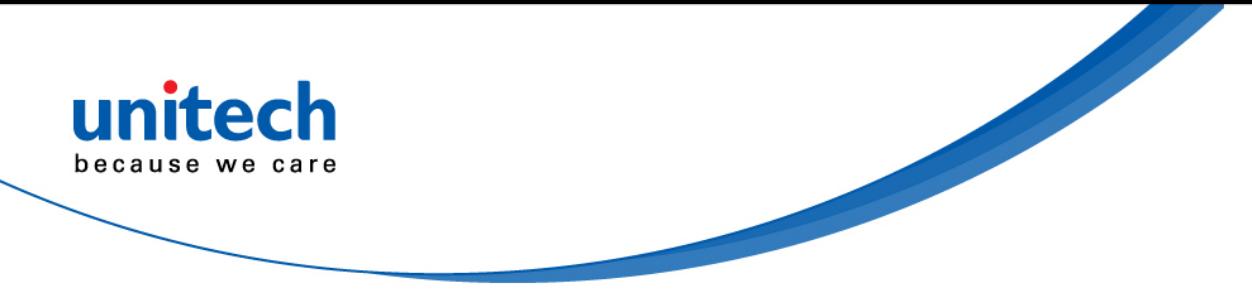

- 4. Select the RS-232 host type by scanning the appropriate bar code from *RS-232 Host Types.*
- 5. To modify any other parameter options, scan the appropriate bar codes in this chapter.

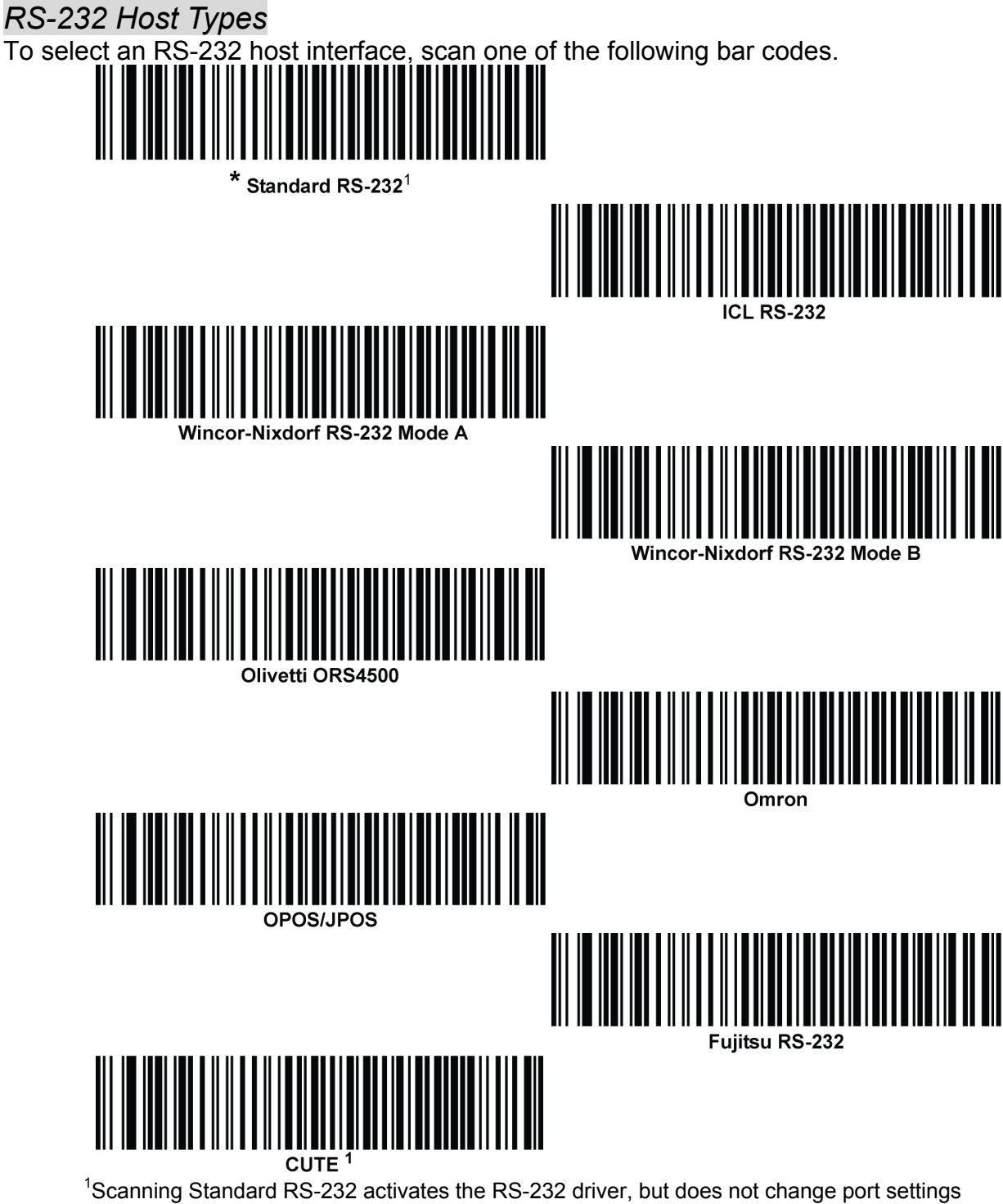

(e.g., parity, data bits, handshaking). Selecting another RS-232 host type bar code changes these settings. The CUTE host disables all parameter scanning, including Set Defaults. If you inadvertently select CUTE, scan *\*Enable Parameter Bar code Scanning*, and then change the host selection.

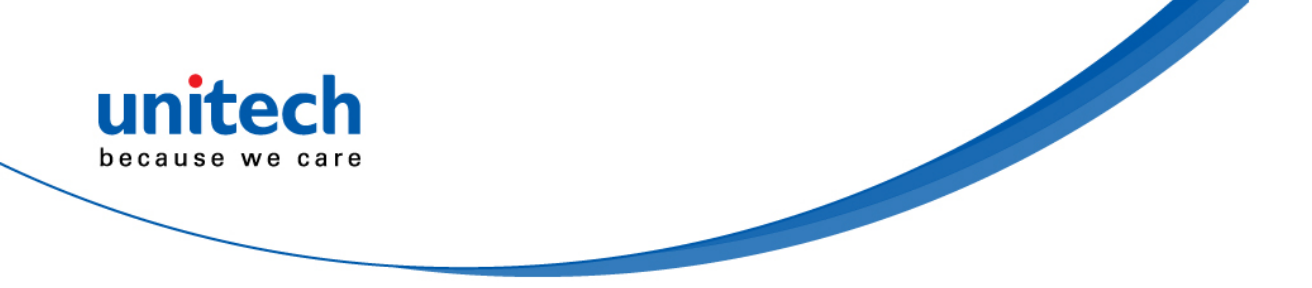

### *Baud Rate*

Baud rate is the number of bits of data transmitted per second. Set the digital scanner's baud rate to match the baud rate setting of the host device. Otherwise, data may not reach the host device or may reach it in distorted form. Note: *The digital scanner does not support baud rates below 9600.* 

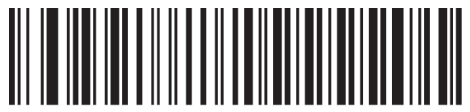

Baud Rate 9600

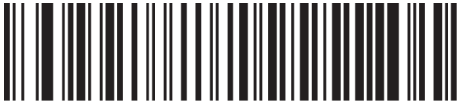

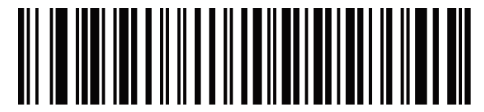

**Baud Rate 230,400** 

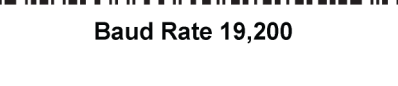

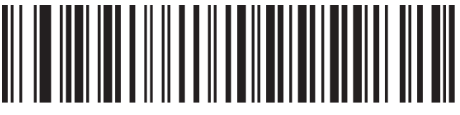

Baud Rate 38,400

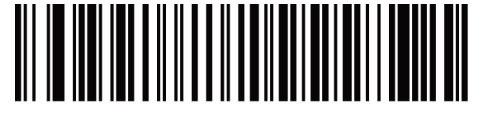

**Baud Rate 460,800** 

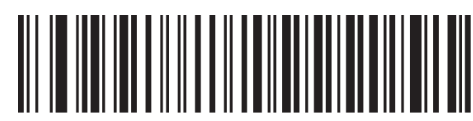

**Baud Rate 57,600** 

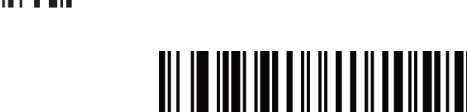

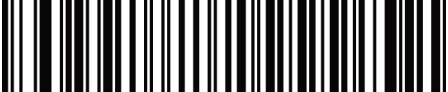

**Baud Rate 921,600** 

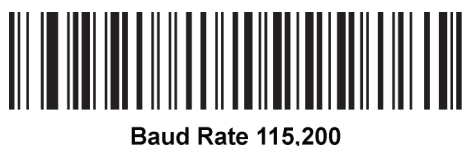

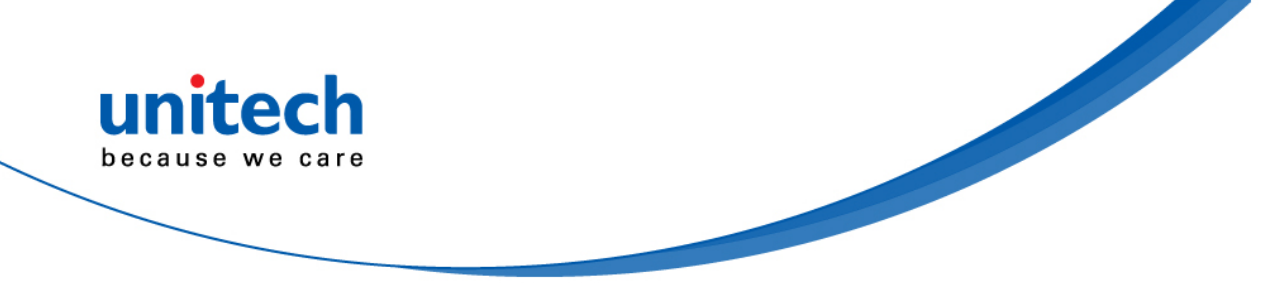

### *Parity*

A parity check bit is the most significant bit of each ASCII coded character. Select the parity type according to host device requirements.

- Select **Odd** parity to set the parity bit value to 0 or 1, based on data, to ensure that the coded character contains an odd number of 1 bits.
- Select **Even** parity to set the parity bit value is set to 0 or 1, based on data, to ensure that the coded character contains an even number of 1 bits.
- Select **None** when no parity bit is required.

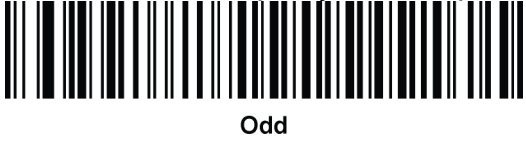

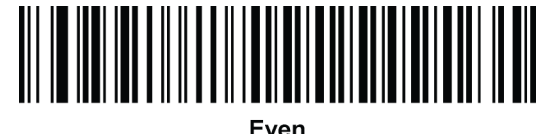

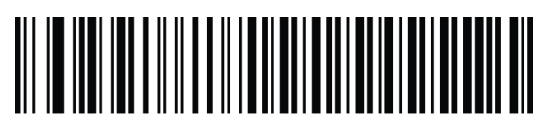

\* None

### *Stop Bit Select*

The stop bit(s) at the end of each transmitted character marks the end of transmission of one character and prepares the receiving device for the next character in the serial data stream. Select the number of stop bits (one or two) based on the number the receiving terminal is programmed to accommodate. Set the number of stop bits to match host device requirements.

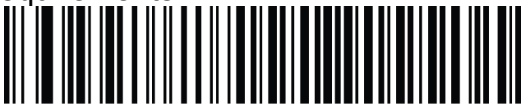

\*1 Stop Bit

![](_page_38_Picture_14.jpeg)

2 Stop Bits

### *Data Bits*

This parameter allows the digital scanner to interface with devices requiring a 7-bit or 8-bit ASCII protocol.

![](_page_38_Picture_18.jpeg)

![](_page_38_Picture_20.jpeg)

 $*$  8-Bit

![](_page_39_Picture_0.jpeg)

### *Check Receive Errors*

Select whether or not to check the parity, framing, and overrun of received characters. The parity value of received characters is verified against the parity parameter selected above.

![](_page_39_Picture_3.jpeg)

**Check For Received Errors** 

![](_page_39_Picture_5.jpeg)

Do Not Check For Received Errors

### *Hardware Handshaking*

The data interface consists of an RS-232 port designed to operate either with or without the hardware handshaking lines, *Request to Send* (RTS), and *Clear to Send* (CTS).

Disable Standard RTS/CTS handshaking to transmit scan data as it becomes available. Select Standard RTS/CTS handshaking to transmit scan data according to the following sequence:

- The digital scanner reads the CTS line for activity. If CTS is asserted, the scanner waits up to Host Serial Response Time-out for the host to de-assert the CTS line. If, after Host Serial Response Time-out (default), the CTS line is still asserted, the scanner sounds a transmit error, and discards any scanned data.
- When the CTS line is de-asserted, the digital scanner asserts the RTS line and waits up to Host Serial Response Time-out for the host to assert CTS. When the host asserts CTS, the scanner transmits data. If, after Host Serial Response Time-out (default), the CTS line is not asserted, the scanner sounds a transmit error, and discards the data.
- When data transmission completes, the digital scanner de-asserts RTS 10 msec after sending the last character.
- The host should respond by negating CTS. The digital scanner checks for a de-asserted CTS upon the next transmission of data.

During the transmission of data, the CTS line should be asserted. If CTS is deasserted for more than 50 ms between characters, the digital scanner aborts transmission, sounds a transmission error, and discards the data.

If this communication sequence fails, the digital scanner issues an error indication. In this case, the data is lost and must be rescanned.

If hardware handshaking and software handshaking are both enabled, hardware handshaking takes precedence.

Note: *The DTR signal is jumpered to the active state.* 

- **None:** Scan this bar code to disable hardware handshaking.
- **Standard RTS/CTS: Scan this bar code to select Standard RTS/CTS Hardware** Handshaking.

![](_page_40_Picture_0.jpeg)

- **RTS/CTS Option 1:** If you select RTS/CTS Option 1, the digital scanner asserts RTS before transmitting and ignores the state of CTS. The scanner de-asserts RTS when the transmission completes.
- **RTS/CTS Option 2:** If you select Option 2, RTS is always high or low (user-programmed logic level). However, the digital scanner waits for CTS to be asserted before transmitting data. If CTS is not asserted within Host Serial Response Time-out (default), the scanner issues an error indication and discards the data.
- **RTS/CTS Option 3:** If you select Option 3, the digital scanner asserts RTS prior to any data transmission, regardless of the state of CTS. The scanner waits up to Host Serial Response Time-out (default) for CTS to be asserted. If CTS is not asserted during this time, the scanner issues an error indication and discards the data. The digital scanner de-asserts RTS when transmission is complete.

![](_page_40_Figure_4.jpeg)

**None** 

![](_page_40_Picture_5.jpeg)

![](_page_40_Picture_6.jpeg)

**RTS/CTS Option 1** 

![](_page_40_Picture_8.jpeg)

![](_page_40_Picture_9.jpeg)

**RTS/CTS Option 3** 

### *Software Handshaking*

This parameter offers control of the data transmission process in addition to, or instead of that offered by hardware handshaking. There are five options.

If software handshaking and hardware handshaking are both enabled, hardware handshaking takes precedence.

- **None**: Select this to transmit data immediately. The digital scanner expects no response from the host.
- **ACK/NAK:** If you select this option, after transmitting data, the digital scanner expects either an ACK or NAK response from the host. When it receives a NAK, the scanner transmits the same data again and waits for either an ACK or NAK. After three unsuccessful attempts to send data after receiving NAKs, the digital scanner issues an error indication and discards the data.

 The digital scanner waits up to the programmable Host Serial Response Time-out to receive an ACK or NAK. If the scanner does not get a response in this time, it issues an error indication and discards the data. There are no retries

![](_page_41_Picture_0.jpeg)

when a time-out occurs.

- **ENQ**: If you select this option, the digital scanner waits for an ENQ character from the host before transmitting data. If it does not receive an ENQ within the Host Serial Response Time-out, the digital scanner issues an error indication and discards the data. The host must transmit an ENQ character at least every Host Serial Response Time-out to prevent transmission errors.
- **ACK/NAK with ENQ:** This combines the two previous options. For re-transmissions of data, due to a NAK from the host, an additional ENQ is not required.
- **XON/XOFF:** An XOFF character turns the digital scanner transmission off until the scanner receives an XON character. There are two situations for XON/XOFF:
	- $\triangleright$  The digital scanner receives an XOFF before has data to send. When the scanner has data to send, it waits up to Host Serial Response Time-out for an XON character before transmission. If it does not receive the XON within this time, the digital scanner issues an error indication and discards the data.
	- $\triangleright$  The digital scanner receives an XOFF during a transmission. Data transmission then stops after sending the current byte. When the digital scanner receives an XON character, it sends the rest of the data message. The digital scanner waits indefinitely for the XON.

![](_page_41_Picture_7.jpeg)

**None** 

![](_page_41_Picture_8.jpeg)

**ACK/NAK** 

![](_page_41_Picture_10.jpeg)

ENO

![](_page_41_Picture_12.jpeg)

![](_page_41_Picture_13.jpeg)

**XON/XOFF** 

**ACK/NAK with FNO** 

![](_page_42_Picture_0.jpeg)

### *Host Serial Response Time-out*

This parameter specifies how long the digital scanner waits for an ACK, NAK, or CTS before determining that a transmission error occurred. This only applies when in one of the ACK/NAK software handshaking modes, or RTS/CTS hardware handshaking mode.

![](_page_42_Picture_3.jpeg)

Minimum: 2 Sec

![](_page_42_Picture_5.jpeg)

Low: 2.5 Sec

![](_page_42_Picture_7.jpeg)

Medium: 5 Sec

![](_page_42_Picture_9.jpeg)

**High: 7.5 Sec** 

![](_page_42_Picture_11.jpeg)

Maximum: 9.9 Sec

*RTS Line State* 

This parameter sets the idle state of the Serial Host RTS line. Scan a bar code below to select **Low RTS** or **High RTS** line state.

![](_page_42_Picture_15.jpeg)

**Host: Low RTS** 

![](_page_42_Picture_17.jpeg)

**Host: High RTS** 

![](_page_43_Picture_0.jpeg)

*Beep on <BEL>* 

If you enable this parameter, the digital scanner issues a beep when it detects a <BEL> character on the RS-232 serial line. <BEL> indicates an illegal entry or other important event.

![](_page_43_Picture_3.jpeg)

Beep On <BEL> Character (Enable)

![](_page_43_Picture_5.jpeg)

Do Not Beep On <BEL> Character (Disable)

### *Intercharacter Delay*

This parameter specifies the intercharacter delay inserted between character transmissions.

![](_page_43_Picture_9.jpeg)

Minimum: 0 msec

![](_page_43_Picture_11.jpeg)

![](_page_43_Picture_12.jpeg)

Medium: 50 msec

![](_page_43_Picture_14.jpeg)

High: 75 msec

![](_page_43_Picture_16.jpeg)

Maximum: 99 msec

![](_page_44_Picture_0.jpeg)

### *ASCII Character Set for Serial Hosts*

You can assign the values in the table made below as prefixes or suffixes for ASCII character data transmission.

![](_page_44_Picture_138.jpeg)

Copyright 2013 Unitech Electronics Co., Ltd. All rights reserved. Unitech is a registered trademark of Unitech Electronics Co., Ltd.

![](_page_45_Picture_0.jpeg)

![](_page_45_Picture_132.jpeg)

![](_page_46_Picture_0.jpeg)

![](_page_46_Picture_132.jpeg)

![](_page_47_Picture_0.jpeg)

![](_page_47_Picture_107.jpeg)

![](_page_48_Picture_0.jpeg)

## **Transmit Code ID Character**

A Code ID character identifies the code type of a scanned bar code. This is useful when decoding more than one code type. In addition to any single character prefix already selected, the Code ID character is inserted between the prefix and the decoded symbol.

Select no Code ID character, a Symbol Code ID character, or an AIM Code ID character.

*Note: If you enable Symbol Code ID Character or AIM Code ID Character, and enable Transmit "No Read" Messag, the digital scanner appends the code ID for Code 39 to the NR message.* 

![](_page_48_Picture_5.jpeg)

**Symbol Code ID Character** 

![](_page_48_Picture_7.jpeg)

**AIM Code ID Character** 

![](_page_48_Picture_9.jpeg)

### **Prefix/Suffix Values**

You can append a prefix and/or one or two suffixes to scan data for use in data editing. To set a value for a prefix or suffix, scan a four-digit number (i.e., four bar codes) that corresponds to that value.

When using host commands to set the prefix or suffix, set the key category parameter to 1, then set the 3-digit decimal value.

To correct an error or change a selection, scan *Cancel*.

![](_page_48_Picture_14.jpeg)

*Note: To use Prefix/Suffix values, first set the Scan Data Transmission Format as shown below.*

![](_page_49_Picture_0.jpeg)

![](_page_49_Picture_1.jpeg)

**Scan Prefix** 

![](_page_49_Picture_3.jpeg)

**Scan Suffix 1** 

![](_page_49_Picture_5.jpeg)

Scan Suffix 2

![](_page_49_Picture_7.jpeg)

## **Scan Data Transmission Format**

To change the scan data format, scan one of the following eight bar codes corresponding to the desired format.

*Note: If using this parameter, do not use ADF rules to set the prefix/suffix.*

To set values for the prefix and/or suffix, see *Prefix/Suffix Values*.

![](_page_49_Picture_13.jpeg)

\* Data As Is

![](_page_49_Picture_15.jpeg)

<DATA> <SUFFIX 1>

![](_page_49_Picture_17.jpeg)

<DATA> <SUFFIX 2>

![](_page_49_Picture_19.jpeg)

<DATA> <SUFFIX 1> <SUFFIX 2>

![](_page_49_Picture_21.jpeg)

![](_page_49_Picture_22.jpeg)

<PREFIX> <DATA> <SUFFIX 1>

![](_page_50_Picture_0.jpeg)

![](_page_50_Picture_1.jpeg)

<PREFIX> <DATA> <SUFFIX 1> <SUFFIX 2>

## **FN1 Substitution Values**

<PREFIX> <DATA> <SUFFIX 2>

The wedge and USB HID keyboard hosts support a FN1 Substitution feature. Enabling this substitutes any FN1 character (0x1b) in an EAN128 bar code with a value. This value defaults to 7013 (Enter key).

When using host commands to set the FN1 substitution value, set the key category parameter to 1, and then set the 3-digit keystroke value. See the ASCII character set table for the current host interface for the desired value.

To select a FN1 substitution value via bar code menus:

1. Scan the bar code below.

![](_page_50_Picture_8.jpeg)

**Set FN1 Substitution Value** 

2. Locate the keystroke desired for FN1 substitution in the ASCII character set table in the appropriate host interface chapter. Enter the 4-digit ASCII value by scanning each digit.

To correct an error or change the selection, scan *Cancel*.

![](_page_50_Picture_12.jpeg)

![](_page_51_Picture_0.jpeg)

Unlike bar codes typically printed on labels, a direct part mark (DPM) is a symbol that is marked directly on an item's surface for permanent identification, using methods such as laser etching, dot peening, or direct-printing. Select one of the following DPM modes based on the type of bar code being scanned. Note that the two DPM modes are recommended for different sets of bar code characteristics. Because the combinations of these characteristics vary, it is recommended that all modes be tested on the target bar code to determine the best mode for the application.

- **Disable DPM Mode** No special processing occurs.
- **DPM Mode 1** Optimizes decoding performance on smaller DPM bar codes, typically found on electronics and medical instruments, especially on smooth surfaces. These bar codes tend to be laser etched or direct-printed.
- **DPM Mode 2**  Optimizes decoding performance on larger DPM barcodes, typically found on industrial parts, especially on rough, grainy, or visibly machined surfaces. These bar codes tend to be dot-peened or laser etched.

#### **DPM Mode Barcode Setting**

![](_page_51_Picture_6.jpeg)

**\*Enable DPM Mode 1 Enable DPM Mode 2**

![](_page_51_Picture_8.jpeg)

![](_page_51_Picture_10.jpeg)

**Disable DPM Mode**

![](_page_52_Picture_0.jpeg)

![](_page_52_Picture_1.jpeg)

# **Bar code Setup Menu**

## **User Preferences**

#### *Set Default Parameter*

You can reset the digital scanner to factory defaults. Scan the bar code below to reset the digital scanner to its default settings.

#### **Set Defaults (Factory Default)**

Scan this bar code to reset all default parameters.

![](_page_52_Picture_8.jpeg)

\* Set Defaults (**Factory Defaults**)

### *Parameter Scanning*

To disable decoding of parameter bar codes, scan the Scanning bar code below. Note that the parameter bar code can still be decoded. To enable decoding of parameter bar codes, either scan Enable Parameter Scanning or Set All Defaults.

![](_page_52_Picture_12.jpeg)

\* Enable Parameter Bar Code Scanning

![](_page_52_Picture_14.jpeg)

Disable Parameter Bar Code Scanning

### *Beeper Volume& Tone*

To select a beeper volume, scan the Low Volume, Medium Volume, or High Volume bar code. To select a beeper frequency (tone), scan the Low Frequency, Medium Frequency, or High Frequency bar code.

![](_page_52_Figure_18.jpeg)

![](_page_52_Picture_19.jpeg)

ow Frequency

![](_page_52_Picture_21.jpeg)

![](_page_52_Picture_22.jpeg)

High Frequency

33 Copyright 2013 Unitech Electronics Co., Ltd. All rights reserved. Unitech is a registered trademark of Unitech Electronics Co., Ltd.

![](_page_53_Picture_0.jpeg)

*Suppress Power-up Beeps* 

Select whether or not to suppress the digital scanner's power-up beeps.

![](_page_53_Picture_3.jpeg)

**Suppress Power-up Beeps** 

*Beeper Duration* 

To select the duration for the beeper, scan one of the following bar codes.

![](_page_53_Picture_8.jpeg)

![](_page_53_Picture_9.jpeg)

Do Not Suppress Power-up Beeps

```
Medium
```
![](_page_53_Picture_11.jpeg)

Long

### *Trigger Modes*

Select one of the following trigger modes for the digital scanner:

- ¾ **Standard (Level)** A trigger pull activates decode processing. Decode processing continues until the bar code decodes, you release the trigger, or the Decode Session Timeout occurs.
- ¾ **Presentation (Blink)** The digital scanner activates decode processing when it detects a bar code in its field of view. After a period of non-use, the digital scanner enters a low power mode, in which the LEDs turn off until the digital scanner senses motion.
- ¾ **Host** A host command issues the triggering signal. The decoder interprets an actual trigger pull as a Level triggering option.
- ¾ **Auto Aim** This trigger mode turns on the LED aiming dot when the scanner is lifted. A trigger pull activates decode processing. After 2 seconds of inactivity the aiming pattern shuts off.
- ¾ **Auto Aim with Illumination** This trigger mode turns on the aiming pattern and internal illumination LEDs when the decoder senses motion. A trigger pull activates decode processing. After 2 seconds of inactivity the aiming pattern and internal illumination LEDs automatically shut off.

![](_page_53_Picture_20.jpeg)

**\*Standard (Level)** 

![](_page_54_Picture_0.jpeg)

![](_page_54_Picture_1.jpeg)

![](_page_54_Picture_2.jpeg)

**Host** 

![](_page_54_Picture_4.jpeg)

**Auto Aim**

![](_page_54_Picture_6.jpeg)

**Auto Aim with Illumination** 

#### *Low Power Mode*

This parameter determines whether or not the digital scanner enters low power mode after a decode attempt. If disabled, power remains on after each decode attempt.

![](_page_54_Picture_10.jpeg)

 $\star$ **Disable Low Power Mode** 

![](_page_54_Picture_12.jpeg)

**Enable Low Power Mode** 

### *Time Delay to Low Power Mode*

This parameter sets the time the decoder remains active after decoding. After a scan session, the decoder waits this amount of time before entering Low Power Mode.

*Note:* This parameter only applies when **Power Mode** is set to **Low**.

![](_page_54_Picture_17.jpeg)

\*1 Second

![](_page_54_Picture_19.jpeg)

5 Seconds

![](_page_54_Picture_21.jpeg)

1 Minute

![](_page_55_Picture_0.jpeg)

**15 Minutes** 

![](_page_55_Picture_2.jpeg)

1 Hour

*Video Mode* 

In this mode the decoder behaves as a video camera as long as the trigger is active. Upon trigger release, the decoder returns to Decode Mode. Scan the **Video Mode** bar code to temporarily enter Video Capture Mode.

![](_page_55_Picture_6.jpeg)

**Snapshot Mode** 

![](_page_55_Picture_8.jpeg)

**Video Mode** 

*Image File Format Selector* 

Select an image format appropriate for the system (BMP, TIFF, or JPEG). The decoder stores captured images in the selected format.

![](_page_55_Picture_12.jpeg)

**BMP File Format** 

![](_page_55_Picture_14.jpeg)

\*JPEG File Format

![](_page_55_Picture_16.jpeg)

**TIFF File Format** 

![](_page_55_Picture_19.jpeg)

![](_page_56_Picture_0.jpeg)

*Video View Finder* 

Select **Enable Video View Finder** to project the video view finder while in Image Mode, or **Disable Video View Finder** to turn the video view finder off.

![](_page_56_Picture_3.jpeg)

\*Disable Video View Finder

![](_page_56_Picture_5.jpeg)

**Enable Video View Finder** 

#### *Mirrored Image*

Enable this to scan images in reverse, or mirrored, as if seen through a mirror. This mode is useful in applications requiring scanning through a mirror and using symbologies that do not decode in reverse.

Enabling this mode when using snapshot, video, or video viewfinder mode transmits images as mirrored images.

![](_page_56_Picture_10.jpeg)

Disable Mirrored Image

![](_page_56_Picture_12.jpeg)

**Enable Mirrored Image** 

![](_page_57_Picture_0.jpeg)

#### *Beep After Good Decode*

Scan a bar code below to select whether or not the decoder issues a beep signal after a good decode. If selecting **Do Not Beep After Good Decode**, beeper signals still occur during parameter menu scanning and to indicate error conditions.

![](_page_57_Picture_3.jpeg)

\*Beep After Good Decode (Enable)

![](_page_57_Picture_5.jpeg)

Do Not Beep After Good Decode (Disable)

![](_page_58_Picture_0.jpeg)

### **Introduction**

This section allows you to change settings for each symbology. After selecting a symbology from the scanner settings section, you can change the options for that symbology. To change any attribute's setting, double click it in the settings workspace. Below is a list of supported symbologies with configurable settings. For in depth options for each symbology, please refer to the help file.

![](_page_58_Picture_105.jpeg)

![](_page_59_Picture_0.jpeg)

## **Symbol Code Identifiers**

![](_page_59_Picture_120.jpeg)

![](_page_60_Picture_0.jpeg)

## **UPC-A**

*Enable/Disable UPC-A* 

To enable or disable UPC-A, scan the appropriate bar code below.

![](_page_60_Picture_4.jpeg)

![](_page_60_Picture_5.jpeg)

Disable UPC-A

### *Transmit UPC-A Check Digit*

The check digit is the last character of the symbol used to verify the integrity of the data. Scan the appropriate bar code below to transmit the bar code data with or without the UPC-A check digit. It is always verified to guarantee the integrity of the data.

![](_page_60_Picture_9.jpeg)

![](_page_60_Picture_10.jpeg)

Do Not Transmit UPC-A Check Digit

### *UPC-A Preamble*

Preamble characters are part of the UPC symbol, and include Country Code and System Character. There are three options for transmitting a UPC-A preamble to the host device: transmit System Character only, transmit System Character and Country Code ("0" for USA), and transmit no preamble. Select the appropriate option to match the host system.

![](_page_60_Picture_14.jpeg)

No Preamble (<DATA>)

![](_page_60_Picture_16.jpeg)

\*System Character (<SYSTEM CHARACTER> <DATA>)

![](_page_60_Picture_18.jpeg)

**System Character & Country Code** (< COUNTRY CODE> <SYSTEM CHARACTER> <DATA>)

![](_page_61_Picture_0.jpeg)

## **UPC-E**

*Enable/Disable UPC-E* 

To enable or disable UPC-E, scan the appropriate bar code below.

![](_page_61_Picture_4.jpeg)

![](_page_61_Picture_5.jpeg)

Disable UPC-E

### *Transmit UPC-E Check Digit*

The check digit is the last character of the symbol used to verify the integrity of the data. Scan the appropriate bar code below to transmit the bar code data with or without the UPC-E check digit. It is always verified to guarantee the integrity of the data.

![](_page_61_Picture_9.jpeg)

![](_page_61_Picture_10.jpeg)

Do Not Transmit UPC-E Check Digit

### *UPC-E Preamble*

Preamble characters are part of the UPC symbol, and include Country Code and System Character. There are three options for transmitting a UPC-E preamble to the host device: transmit System Character only, transmit System Character and Country Code ("0" for USA), and transmit no preamble. Select the appropriate option to match the host system.

![](_page_61_Picture_14.jpeg)

No Preamble (<DATA>)

![](_page_61_Picture_16.jpeg)

\*System Character (<SYSTEM CHARACTER> <DATA>)

![](_page_61_Picture_18.jpeg)

**System Character & Country Code** (< COUNTRY CODE> <SYSTEM CHARACTER> <DATA>)

![](_page_62_Picture_0.jpeg)

## **Code 39**

*Enable/Disable Code 39* 

To enable or disable Code 39, scan the appropriate bar code below.

![](_page_62_Picture_4.jpeg)

![](_page_62_Picture_5.jpeg)

Disable Code 39

### *Code 39 Check Digit Verification*

Enable this feature to check the integrity of all Code 39 symbols to verify that the data complies with specified check digit algorithm. Only Code 39 symbols which include a modulo 43 check digit are decoded. Enable this feature if the Code 39 symbols contain a Modulo 43 check digit.

![](_page_62_Picture_9.jpeg)

![](_page_62_Picture_11.jpeg)

Disable Code 39 Check Digit

*Transmit Code 39 Check Digit* 

Scan a bar code below to transmit Code 39 data with or without the check digit.

![](_page_62_Picture_15.jpeg)

Transmit Code 39 Check Digit (Enable)

![](_page_62_Picture_17.jpeg)

\*Do Not Transmit Code 39 Check Digit (Disable)

**Note:** *Code 39 Check Digit Verification must be enabled for this parameter to function.*

![](_page_63_Picture_0.jpeg)

### *Code 39 Full ASCII Conversion*

Code 39 Full ASCII is a variant of Code 39 which pairs characters to encode the full ASCII character set. To enable or disable Code 39 Full ASCII, scan the appropriate bar code below.

![](_page_63_Picture_3.jpeg)

Enable Code 39 Full ASCII

![](_page_63_Picture_5.jpeg)

<sup>f</sup>Disable Code 39 Full ASCII

**Note:** *You cannot enable Trioptic Code 39 and Code 39 Full ASCII simultaneously.* 

*Code 39 Full ASCII to Full ASCII Correlation is host-dependent, and is therefore described in the ASCII Character Set Table for the appropriate interface. See the section -- ASCII Character Set for USB -- or the section -- ASCII Character Set for Serial Hosts.* 

#### *Set Lengths for Code 39*

The length of a code refers to the number of characters (i.e., human readable characters), including check digit(s) the code contains. Set lengths for Code 39 to any length, one or two discrete lengths, or lengths within a specific range. If Code 39 Full ASCII is enabled, **Length Within a Range** or **Any Length** are the preferred options.

Note: When setting lengths for different bar code types, enter a leading zero for single digit numbers.

• One Discrete Length - Select this option to decode only Code 39 symbols containing a selected length. Select the length using the numeric bar codes in the appendix of *Numeric Bar Codes*. For example, to decode only Code 39 symbols with 14 characters, scan **Code 39 – One Discrete Length**, and then scan **1**  followed by **4**. To correct an error or change the selection, scan the *Cancel* bar code.

• **Two Discrete Lengths** - Select this option to decode only Code 39 symbols containing either of two selected lengths. Select lengths using the numeric bar codes in the appendix of *Numeric Bar Codes*. For example, to decode only Code 39 symbols containing either 2 or 14 characters, select **Code 39 – Two Discrete Lengths**, and then scan **0**, **2**, **1**, and then **4**. To correct an error or change the selection, scan the *Cancel* bar code.

• Length Within Range - Select this option to decode a Code 39 symbol with a specific length range. Select lengths using numeric bar codes in the appendix of *Numeric Bar Codes*. For example, to decode Code 39 symbols containing between 4 and 12 characters, first scan **Code 39 – Length Within Range**. Then scan **0**, **4**, **1,**  and **2** (enter a leading zero for single digit numbers). To correct an error or change the selection, scan the *Cancel* bar code.

Any Length - Select this option to decode Code 39 symbols containing any number of characters within the decoder's capability.

![](_page_64_Picture_0.jpeg)

![](_page_64_Picture_1.jpeg)

Code 39 - One Discrete Length

![](_page_64_Picture_3.jpeg)

\*Code 39 - Length Within Range

![](_page_64_Picture_6.jpeg)

Code 39 - Any Length

# **Code 93**

*Enable/Disable Code 93* 

To enable or disable Code 93, scan the appropriate bar code below.

![](_page_64_Picture_11.jpeg)

Enable Code 93

![](_page_64_Picture_13.jpeg)

Disable Code 93

### *Set Lengths for Code 93*

The length of a code refers to the number of characters (i.e., human readable characters), including check digit(s) the code contains. Set lengths for Code 93 to any length, one or two discrete lengths, or lengths within a specific range.

• One Discrete Length - Select this option to decode only Code 93 symbols containing a selected length. Select the length using the numeric bar codes in the appendix of *Numeric Bar Codes*. For example, to decode only Code 93 symbols with 14 characters, scan **Code 93 – One Discrete Length**, and then scan **1**  followed by **4**. To correct an error or to change the selection, scan the *Cancel* bar code.

• **Two Discrete Lengths** - Select this option to decode only Code 93 symbols containing either of two selected lengths. Select lengths using the numeric bar codes in the appendix of *Numeric Bar Codes*. For example, to decode only Code 93 symbols containing either 2 or 14 characters, select **Code 93 – Two Discrete Lengths**, and then scan **0**, **2**, **1**, and then **4**. To correct an error or to change the selection, scan the *Cancel* bar code.

![](_page_65_Picture_0.jpeg)

• Length Within Range - Select this option to decode a Code 93 symbol with a specific length range. Select lengths using the numeric bar codes in the appendix of *Numeric Bar Codes*. For example, to decode Code 93 symbols containing between 4 and 12 characters, first scan **Code 93 – Length Within Range**. Then scan **0**, **4**, **1,** and **2** (enter a leading zero for single digit numbers). To correct an error or change the selection, scan the *Cancel* bar code.

• Any Length - Scan this option to decode Code 93 symbols containing any number of characters within the decoder's capability.

![](_page_65_Picture_3.jpeg)

Code 93 - One Discrete Length

![](_page_65_Picture_5.jpeg)

\*Code 93 - Length Within Range

Code 93 - Two Discrete Lenaths

![](_page_65_Picture_9.jpeg)

Code 93 - Any Lenath

# **Code 11**

*Enable/Disable Code 11* 

To enable or disable Code 11, scan the appropriate bar code below.

![](_page_65_Picture_14.jpeg)

![](_page_65_Picture_15.jpeg)

Disable Code 11

### *Set Lengths for Code 11*

The length of a code refers to the number of characters (i.e., human readable characters), including check digit(s) the code contains. Set lengths for Code 11 to any length, one or two discrete lengths, or lengths within a specific range.

• One Discrete Length - Select this option to decode only Code 11 symbols containing a selected length. Select the length using the numeric bar codes in the appendix of *Numeric Bar Codes*. For example, to decode only Code 11 symbols with 14 characters, scan **Code 11 – One Discrete Length**, and then scan **1**  followed by **4**. To correct an error or to change the selection, scan the *Cancel* bar code.

![](_page_66_Picture_0.jpeg)

• Two Discrete Lengths - Select this option to decode only Code 11 symbols containing either of two selected lengths. Select lengths using the numeric bar codes in the appendix of *Numeric Bar Codes*. For example, to decode only Code 11 symbols containing either 2 or 14 characters, select **Code 11 – Two Discrete Lengths**, and then scan **0**, **2**, **1**, and then **4**. To correct an error or to change the selection, scan the **Cancel** bar code.

• Length Within Range - Select this option to decode a Code 11 symbol with a specific length range. Select lengths using numeric bar codes in the appendix of *Numeric Bar Codes*. For example, to decode Code 11 symbols containing between 4 and 12 characters, first scan **Code 11 - Length Within Range**. Then scan **0**, **4**, **1,**  and **2** (enter a leading zero for single digit numbers). To correct an error or change the selection, scan the *Cancel* bar code.

Any Length - Scan this option to decode Code 11 symbols containing any number of characters within the decoder's capability.

![](_page_66_Picture_4.jpeg)

Code 11 - One Discrete Lenath

![](_page_66_Picture_6.jpeg)

![](_page_66_Picture_7.jpeg)

Code 11 - Length Within Range

Code 11 - Two Discrete Lenaths

![](_page_66_Picture_10.jpeg)

Code 11 - Any Length

## **UPC-E1**

*Enable/Disable UPC-E1* 

UPC-E1 is disabled by default.

To enable or disable UPC-E1, scan the appropriate bar code below.

![](_page_66_Picture_16.jpeg)

![](_page_66_Picture_17.jpeg)

.<br>Disable UPC-E1

Note: *UPC-E1 is not a UCC (Uniform Code Council) approved symbology.*

![](_page_67_Picture_0.jpeg)

### *Transmit UPC-E1 Check Digit*

The check digit is the last character of the symbol used to verify the integrity of the data. Scan the appropriate bar code below to transmit the bar code data with or without the UPC-E1 check digit. It is always verified to guarantee the integrity of the data.

![](_page_67_Picture_3.jpeg)

**Transmit UPC-E1 Check Digit** 

![](_page_67_Picture_5.jpeg)

Do Not Transmit UPC-E1 Check Digit

### *UPC-E1 Preamble*

Preamble characters are part of the UPC symbol, and include Country Code and System Character. There are three options for transmitting a UPC-E1 preamble to the host device: transmit System Character only, transmit System Character and Country Code ("0" for USA), and transmit no preamble. Select the appropriate option to match the host system.

![](_page_67_Picture_9.jpeg)

![](_page_67_Picture_10.jpeg)

\*System Character (<SYSTEM CHARACTER> <DATA>)

![](_page_67_Picture_12.jpeg)

**System Character & Country Code** (< COUNTRY CODE> <SYSTEM CHARACTER> <DATA>)

## **EAN-13/JAN-13**

*Enable/Disable EAN-13/JAN-13* 

To enable or disable EAN-13/JAN-13, scan the appropriate bar code below.

![](_page_67_Picture_17.jpeg)

![](_page_67_Picture_18.jpeg)

Disable EAN-13/JAN-13

![](_page_68_Picture_0.jpeg)

## **Bookland EAN**

*Enable/Disable Bookland EAN* 

To enable or disable Bookland EAN, scan the appropriate bar code below.

![](_page_68_Picture_4.jpeg)

![](_page_68_Picture_5.jpeg)

Note: *If Bookland EAN is enabled, select a Bookland ISBN Format. Also select either Decode UPC/EAN Supplementals, Autodiscriminate UPC/EAN Supplementals, or Enable 978/979 Supplemental Mode in Decode UPC/EAN/JAN Supplementals.* 

# **Bookland ISBN Format**

If Bookland EAN is enabled, select one of the following formats for Bookland data:

- **Bookland ISBN-10** The decoder reports Bookland data starting with 978 in traditional 10-digit format with the special Bookland check digit for backward-compatibility. Data starting with 979 is not considered Bookland in this mode.
- **Bookland ISBN-13** The decoder reports Bookland data (starting with either 978 or 979) as EAN-13 in 13-digit format to meet the 2007 ISBN-13 protocol.

![](_page_68_Picture_12.jpeg)

![](_page_68_Picture_13.jpeg)

# **Decode UPC/EAN/JAN Supplementals**

![](_page_68_Picture_15.jpeg)

Decode UPC/EAN/JAN Only With Supplementals

![](_page_68_Picture_17.jpeg)

Autodiscriminate UPC/EAN/JAN Supplementals

![](_page_68_Picture_19.jpeg)

**Ignore Supplementals** 

![](_page_68_Picture_21.jpeg)

![](_page_69_Picture_0.jpeg)

## **EAN-8/JAN-8**

*Enable/Disable EAN-8/JAN-8* 

![](_page_69_Picture_3.jpeg)

To enable or disable EAN-8/JAN-8, scan the appropriate bar code below.

![](_page_69_Picture_5.jpeg)

**Code 128** 

*Enable/Disable Code 128* 

To enable or disable Code 128, scan the appropriate bar code below.

![](_page_69_Picture_9.jpeg)

![](_page_69_Picture_10.jpeg)

Disable Code 128

### *Set Lengths for Code 128*

The length of a code refers to the number of characters (i.e., human readable characters), including check digit(s) the code contains. Set lengths for Code 128 to any length, one or two discrete lengths, or lengths within a specific range. Note: When setting lengths for different bar code types, enter a leading zero for single digit numbers.

• One Discrete Length - Select this option to decode only Code 128 symbols containing a selected length. Select the length using the numeric bar codes in the appendix of *Numeric Bar Codes*. For example, to decode only Code 128 symbols with 14 characters, scan **Code 128 - One Discrete Length**, and then scan **1**  followed by **4**. To correct an error or change the selection, scan the *Cancel* bar code.

• **Two Discrete Lengths** - Select this option to decode only Code 128 symbols containing either of two selected lengths. Select lengths using the numeric bar codes in the appendix of *Numeric Bar Codes*.

For example, to decode only Code 128 symbols containing either 2 or 14 characters, select **Code 128 - Two Discrete Lengths**, and then scan **0**, **2**, **1**, and then **4**. To correct an error or change the selection, scan the *Cancel* bar code.

![](_page_70_Picture_0.jpeg)

• Length Within Range - Select this option to decode a Code 128 symbol with a specific length range. Select lengths using numeric bar codes in the appendix of *Numeric Bar Codes*. For example, to decode Code 128 symbols containing between 4 and 12 characters, first scan **Code 128 – Length Within Range**. Then scan **0**, **4**, **1,** and **2** (enter a leading zero for single digit numbers). To correct an error or change the selection, scan the *Cancel* bar code.

• Any Length - Select this option to decode Code 128 symbols containing any number of characters within the decoder's capability.

![](_page_70_Picture_3.jpeg)

**Code 128 - One Discrete Lenath** 

![](_page_70_Picture_5.jpeg)

**Code 128 - Two Discrete Lenaths** 

![](_page_70_Picture_7.jpeg)

**Code 128 - Length Within Range** 

![](_page_70_Picture_9.jpeg)

\*Code 128 - Any Length

# **GS1-128 (formerly UCC/EAN-128)**

*Enable/Disable GS1-128* 

To enable or disable GS1-128, scan the appropriate bar code below.

![](_page_70_Picture_14.jpeg)

 $\mathrm{^{*}F}$ nable GS1-128

![](_page_70_Picture_16.jpeg)

Disable GS1-128

![](_page_71_Picture_0.jpeg)

### **ISBT 128**

### *Enable/Disable ISBT 128*

ISBT 128 is a variant of Code 128 used in the blood bank industry. Scan a bar code below to enable or disable ISBT 128. If necessary, the host must perform concatenation of the ISBT data.

![](_page_71_Picture_4.jpeg)

\*Enable ISBT 128

![](_page_71_Picture_6.jpeg)

Disable ISBT 128

# **Convert UPC-E to UPC-A**

### *Convert UPC-E to UPC-A (Enable/Disable)*

Enable this to convert UPC-E (zero suppressed) decoded data to UPC-A format before transmission. After conversion, the data follows UPC-A format and is affected by UPC-A programming selections (e.g., Preamble, Check Digit). Disable this to transmit UPC-E decoded data as UPC-E data, without conversion.

![](_page_71_Picture_11.jpeg)

**Convert UPC-E to UPC-A (Enable)** 

![](_page_71_Picture_13.jpeg)

\*Do Not Convert UPC-E to UPC-A (Disable)

# **Convert UPC-E1 to UPC-A**

*Convert UPC-E1 to UPC-A (Enable/Disable)* 

Enable this to convert UPC-E1 decoded data to UPC-A format before transmission. After conversion, the data follows UPC-A format and is affected by UPC-A programming selections (e.g., Preamble, Check Digit).

Disable this to transmit UPC-E1 decoded data as UPC-E1 data, without conversion.

![](_page_71_Picture_19.jpeg)

Convert UPC-E1 to UPC-A (Enable)

![](_page_71_Picture_21.jpeg)

\*Do Not Convert UPC-E1 to UPC-A (Disable)
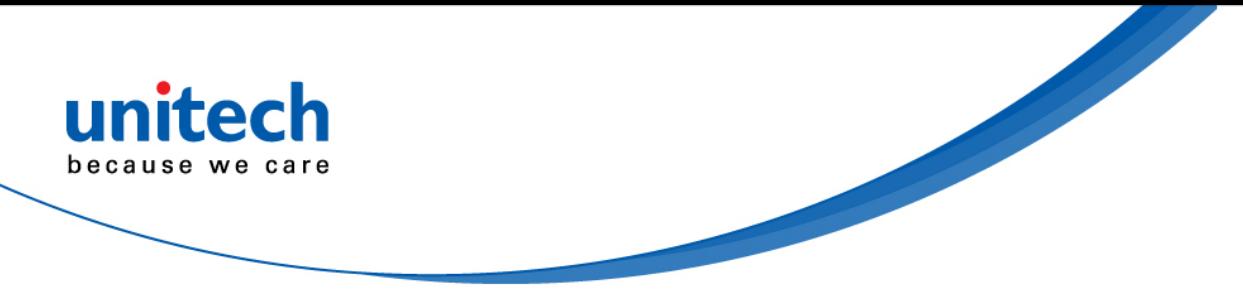

# **Convert Code 39 to Code 32**

### *Convert Code 39 to Code 32 (Enable/Disable)*

Code 32 is a variant of Code 39 used by the Italian pharmaceutical industry. Scan the appropriate bar code below to enable or disable converting Code 39 to Code 32.

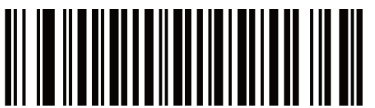

Enable Convert Code 39 to Code 32

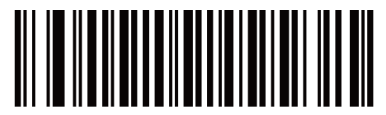

\*Disable Convert Code 39 to Code 32

Note: *Code 39 must be enabled for this parameter to function.*

# **Convert I 2 of 5 to EAN-13**

## *Convert I 2 of 5 to EAN-13 (Enable/Disable)*

Enable this parameter to convert 14-character I 2 of 5 codes to EAN-13, and transmit to the host as EAN-13. To accomplish this, the I 2 of 5 code must be enabled, and the code must have a leading zero and a valid EAN-13 check digit.

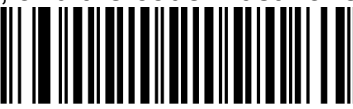

Convert I 2 of 5 to EAN-13 (Enable)

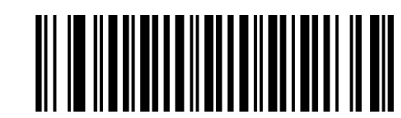

\*Do Not Convert I 2 of 5 to EAN-13 (Disable)

# **Trioptic Code 39**

### *Enable/Disable Trioptic Code 39*

Trioptic Code 39 is a variant of Code 39 used in the marking of computer tape cartridges. Trioptic Code 39 symbols always contain six characters. To enable or disable Trioptic Code 39, scan the appropriate bar code below.

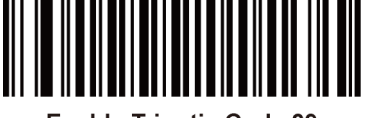

**Enable Trioptic Code 39** 

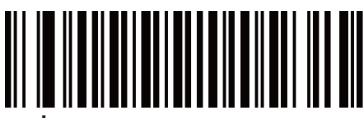

<sup>'</sup>Disable Trioptic Code 39

Note: *You cannot enable Trioptic Code 39 and Code 39 Full ASCII simultaneously.*

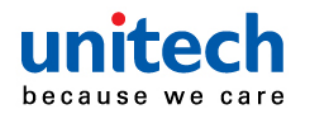

# **Discrete 2 of 5**

*Enable/Disable Discrete 2 of 5* 

To enable or disable Discrete 2 of 5, scan the appropriate bar code below.

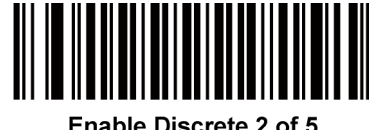

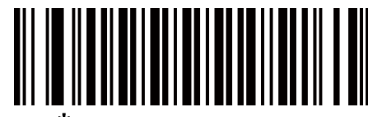

.<br>Disable Discrete 2 of 5

# *Set Lengths for Discrete 2 of 5*

The length of a code refers to the number of characters (i.e., human readable characters), including check digit(s) the code contains. Set lengths for D 2 of 5 to any length, one or two discrete lengths, or lengths within a specific range. The range for Discrete 2 of 5 lengths is 0 - 55.

• One Discrete Length - Select this option to decode only D 2 of 5 symbols containing a selected length. Select the length using the numeric bar codes in the appendix of *Numeric Bar Codes*. For example, to decode only D 2 of 5 symbols with 14 characters, scan **D 2 of 5 - One Discrete Length**, and then scan **1** followed by **4**. To correct an error or to change the selection, scan the *Cancel* bar code.

**Two Discrete Lengths** - Select this option to decode only D 2 of 5 symbols containing either of two selected lengths. Select lengths using the numeric bar codes in the appendix of *Numeric Bar Codes*. For example, to decode only D 2 of 5 symbols containing either 2 or 14 characters, select **D 2 of 5 - Two Discrete Lengths**, and then scan **0**, **2**, **1**, and then **4**. To correct an error or to change the selection, scan the *Cancel* bar code.

• Length Within Range - Select this option to decode a D 2 of 5 symbol with a specific length range. Select lengths using numeric bar codes in the appendix of *Numeric Bar Codes*. For example, to decode D 2 of 5 symbols containing between 4 and 12 characters, first scan **D 2 of 5 - Length Within Range**. Then scan **0**, **4**, **1,**  and **2** (enter a leading zero for single digit numbers). To correct an error or change the selection, scan the *Cancel* bar code.

• Any Length - Scan this option to decode D 2 of 5 symbols containing any number of characters within the decoder's capability.

Note: Due to the construction of the D 2 of 5 symbology, it is possible for a scan line covering only a portion of the code to transmit as a complete scan, yielding less data than is encoded in the bar code. To prevent this, select specific lengths (**D 2 of 5 - One Discrete Length, Two Discrete Lengths**) for D 2 of 5 applications.

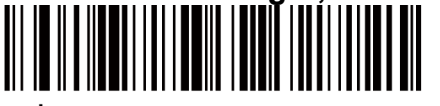

 $\textcolor{red}{^\star}$ D 2 of 5 - One Discrete Length

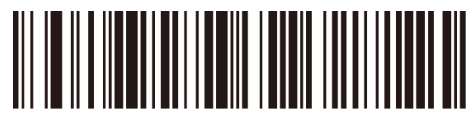

D 2 of 5 - Two Discrete Lengths

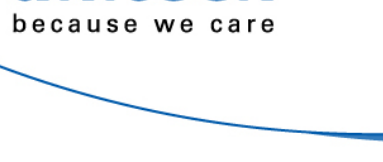

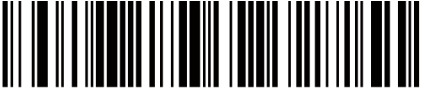

D 2 of 5 - Length Within Range

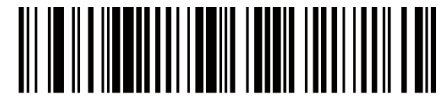

D 2 of 5 - Any Length

# **Interleaved 2 of 5**

*Enable/Disable Interleaved 2 of 5* 

To enable or disable Interleaved 2 of 5, scan the appropriate bar code below, and select an Interleaved 2 of 5 length.

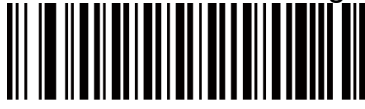

Enable Interleaved 2 of 5

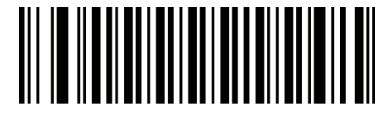

<sup>\*</sup>Disable Interleaved 2 of 5

### *Set Lengths for Interleaved 2 of 5*

The length of a code refers to the number of characters (i.e., human readable characters), including check digit(s) the code contains. Set lengths for I 2 of 5 to any length, one or two discrete lengths, or lengths within a specific range. The range for Interleaved 2 of 5 lengths is 0 - 55.

- One Discrete Length Select this option to decode only I 2 of 5 symbols containing a selected length. Select the length using the numeric bar codes in the Appendix of *Numeric Bar Codes*. For example, to decode only I 2 of 5 symbols with 14 characters, scan **I 2 of 5 – One Discrete Length**, then scan **1**  followed by **4**. To correct an error or to change the selection, scan the *Cancel*  bar code in Appendix B.
- **Two Discrete Lengths** Select this option to decode only I 2 of 5 symbols containing either of two selected lengths. Select lengths using the numeric bar codes in the Appendix of *Numeric Bar Codes*. For example, to decode only I 2 of 5 symbols containing either 2 or 14 characters, select **I 2 of 5 – Two Discrete Lengths**, then scan **0**, **2**, **1**, and then **4**. To correct an error or to change the selection, scan the *Cancel* bar code in Appendix B.
- Length Within Range Select this option to decode an I 2 of 5 symbol with a specific length range. Select lengths using numeric bar codes in the Appendix of *Numeric Bar Codes*. For example, to decode I 2 of 5 symbols containing between 4 and 12 characters, first scan **I 2 of 5 - Length Within Range**. Then scan **0**, **4**, **1,** and **2** (enter a leading zero for single digit numbers). To correct an error or change the selection, scan the *Cancel* bar code in Appendix B.
- Any Length Scan this option to decode I 2 of 5 symbols containing any number of characters within the decoder's capability.

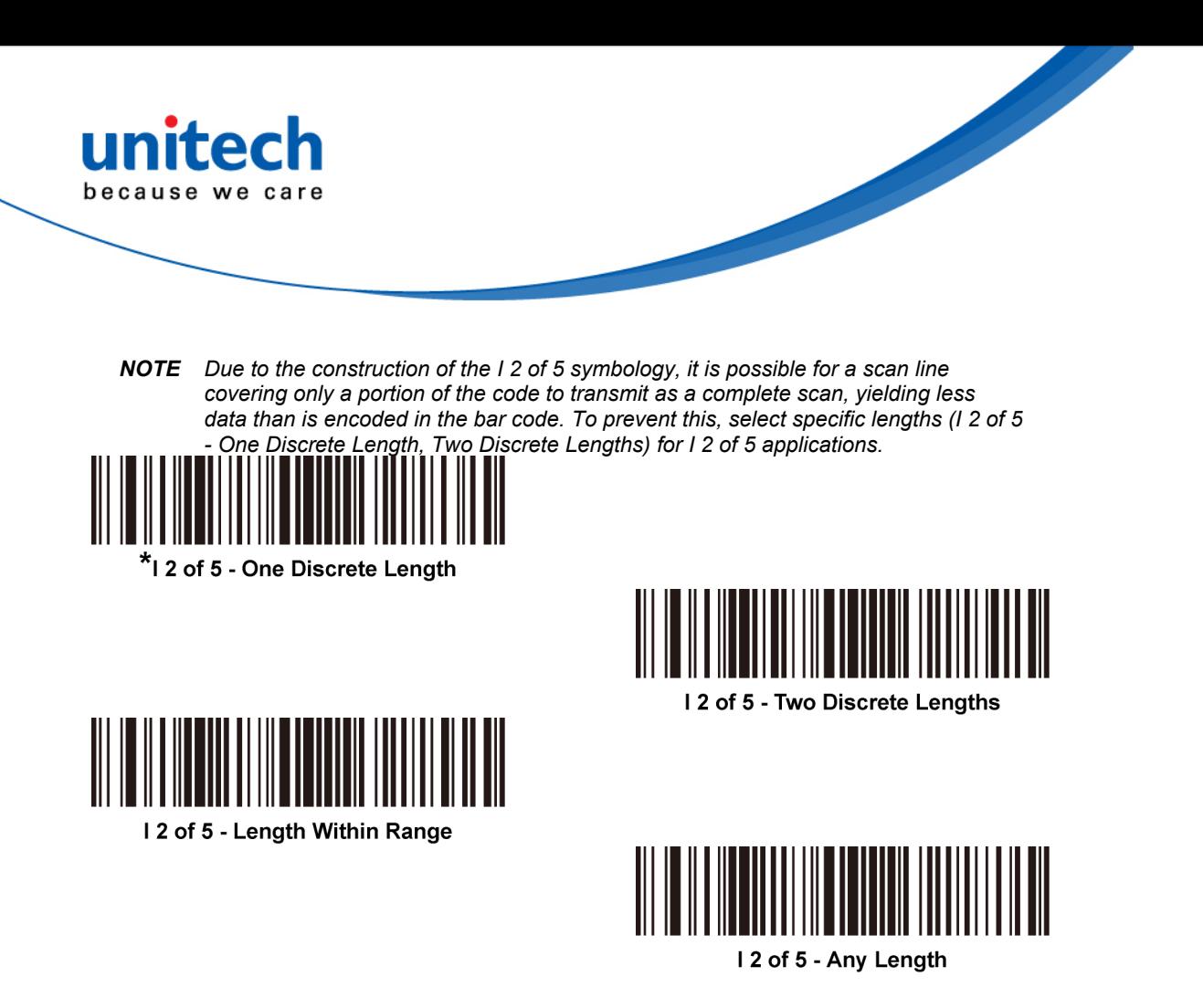

# **Codabar**

*Enable/Disable Codabar* 

To enable or disable Codabar, scan the appropriate bar code below.

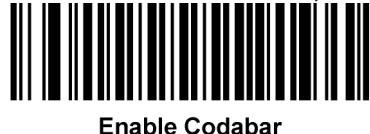

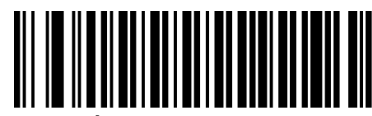

Disable Codabar

### *Set Lengths for Codabar*

The length of a code refers to the number of characters (i.e., human readable characters), including check digit(s) the code contains. Set lengths for Codabar to any length, one or two discrete lengths, or lengths within a specific range.

- **One Discrete Length Select this option to decode only Codabar symbols** containing a selected length. Select the length using the numeric bar codes in the appendix of *Numeric Bar codes*. For example, to decode only Codabar symbols with 14 characters, scan **Codabar - One Discrete Length**, then scan **1**  followed by **4**. To correct an error or to change the selection, scan *Cancel*.
- **Two Discrete Lengths** Select this option to decode only Codabar symbols containing either of two selected lengths. Select lengths using the numeric bar codes in the appendix of *Numeric Bar codes*. For example, to decode only Codabar symbols containing either 2 or 14 characters, select **Codabar - Two Discrete Lengths**, then scan **0**, **2**, **1**, and then **4**. To correct an error or to change the selection, scan *Cancel*.

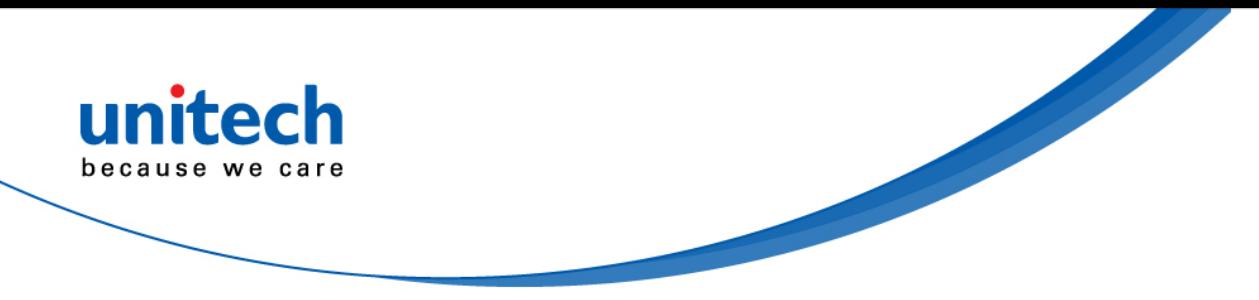

- Length Within Range Select this option to decode a Codabar symbol with a specific length range. Select lengths using numeric bar codes in the appendix of *Numeric Bar codes*. For example, to decode Codabar symbols containing between 4 and 12 characters, first scan **Codabar - Length Within Range**. Then scan **0**, **4**, **1,** and **2** (enter a leading zero for single digit numbers). To correct an error or change the selection, scan *Cancel*.
- Any Length Scan this option to decode Codabar symbols containing any number of characters within the decoder's capability.

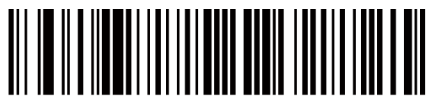

**Codabar - One Discrete Length** 

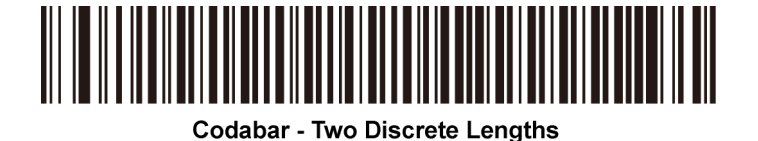

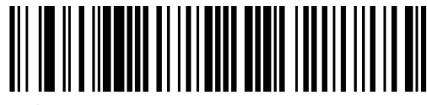

\*Codabar - Length Within Range

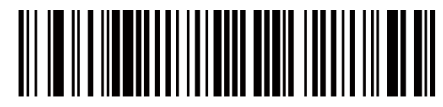

**Codabar - Any Length** 

# **MSI**

*Enable/Disable MSI* 

To enable or disable MSI, scan the appropriate bar code below.

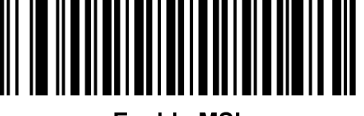

**Enable MSI** 

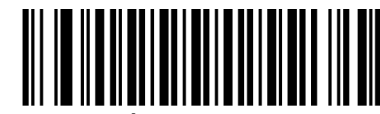

 $^{\star}$ Disable MSI

### *Set Lengths for MSI*

The length of a code refers to the number of characters (i.e., human readable characters), including check digit(s) the code contains. Set lengths for MSI to any length, one or two discrete lengths, or lengths within a specific range.

• One Discrete Length - Select this option to decode only MSI symbols containing a selected length. Select the length using the numeric bar codes in the appendix of *Numeric Bar Codes*. For example, to decode only MSI symbols with 14 characters, scan **MSI - One Discrete Length**, and then scan **1** followed by **4**. To correct an error or to change the selection, scan the *Cancel* bar code.

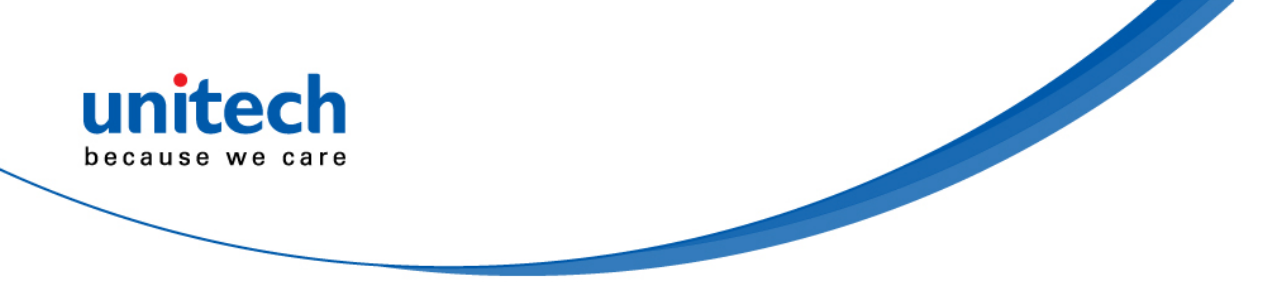

• Two Discrete Lengths - Select this option to decode only MSI symbols containing either of two selected lengths. Select lengths using the numeric bar codes in the appendix of *Numeric Bar Codes*. For example, to decode only MSI symbols containing either 2 or 14 characters, select **MSI - Two Discrete Lengths**, and then scan **0**, **2**, **1**, and then **4**. To correct an error or to change the selection, scan the *Cancel* bar code.

• Length Within Range - Select this option to decode a MSI symbol with a specific length range. Select lengths using numeric bar codes in the appendix of *Numeric Bar Codes*. For example, to decode MSI symbols containing between 4 and 12 characters, first scan **MSI - Length Within Range**. Then scan **0**, **4**, **1,** and **2**  (enter a leading zero for single digit numbers). To correct an error or change the selection, scan the *Cancel* bar code.

• Any Length - Scan this option to decode MSI symbols containing any number of characters within the decoder's capability.

Note: Due to the construction of the MSI symbology, it is possible for a scan line covering only a portion of the code to transmit as a complete scan, yielding less data than is encoded in the bar code. To prevent this, select specific lengths (**MSI - One Discrete Length, Two Discrete Lengths**) for MSI applications.

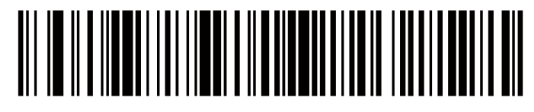

**MSI - One Discrete Length** 

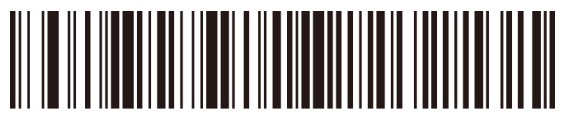

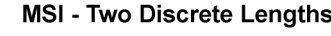

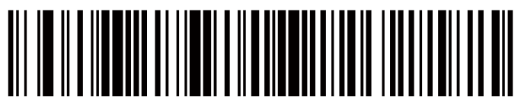

 $^*$ MSI - Length Within Range

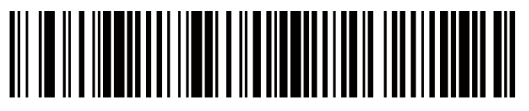

MSI - Any Length

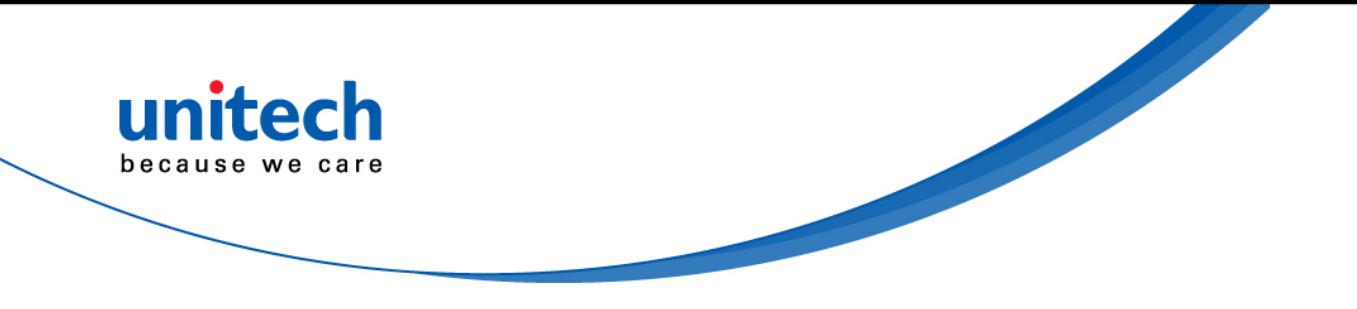

# **Matrix 2 of 5**

*Enable/Disable Matrix 2 of 5* 

To enable or disable Matrix 2 of 5, scan the appropriate bar code below.

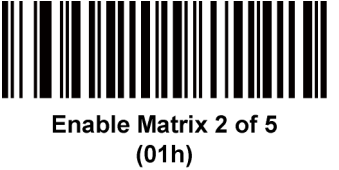

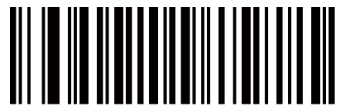

Disable Matrix 2 of 5  $(00h)$ 

## *Set Lengths for Matrix 2 of 5*

The length of a code refers to the number of characters (i.e., human readable characters), including check digit(s) the code contains. Set lengths for Matrix 2 of 5 to any length, one or two discrete lengths, or lengths within a specific range.

• One Discrete Length - Select this option to decode only Matrix 2 of 5 symbols containing a selected length. Select the length using the numeric bar codes in the appendix of *Numeric Bar Codes*. For example, to decode only Matrix 2 of 5 symbols with 14 characters, scan **Matrix 2 of 5 - One Discrete Length**, and then scan **1** followed by **4**. To correct an error or to change the selection, scan the *Cancel* bar code.

• **Two Discrete Lengths** - Select this option to decode only Matrix 2 of 5 symbols containing either of two selected lengths. Select lengths using the numeric bar codes in the appendix of *Numeric Bar Codes*. For example, to decode only Matrix 2 of 5 symbols containing either 2 or 14 characters, select **Matrix 2 of 5 - Two Discrete Lengths**, and then scan **0**, **2**, **1**, and then **4**. To correct an error or to change the selection, scan the *Cancel* bar code.

• Length Within Range - Select this option to decode a Matrix 2 of 5 symbol with a specific length range. Select lengths using the numeric bar codes in the appendix of *Numeric Bar Codes*. For example, to decode Matrix 2 of 5 symbols containing between 4 and 12 characters, first scan **Matrix 2 of 5 - Length Within Range**. Then scan **0**, **4**, **1,** and **2** (enter a leading zero for single digit numbers). To correct an error or change the selection, scan the *Cancel* bar code.

Any Length - Scan this option to decode Matrix 2 of 5 symbols containing any number of characters within the decoder's capability.

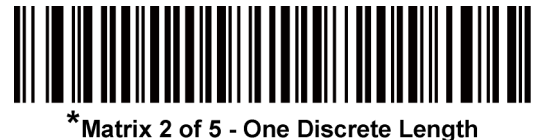

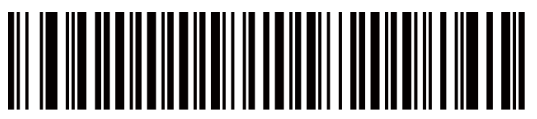

Matrix 2 of 5 - Two Discrete Lengths

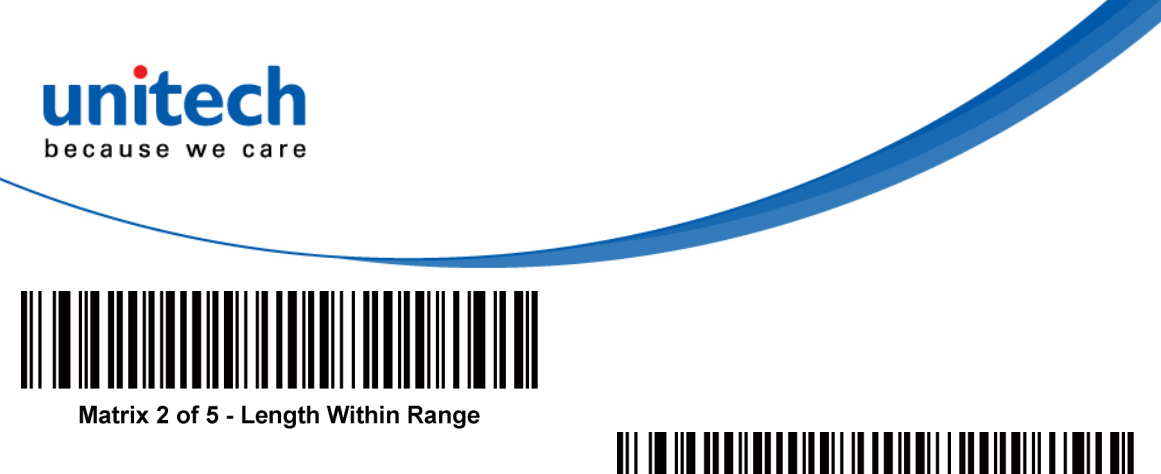

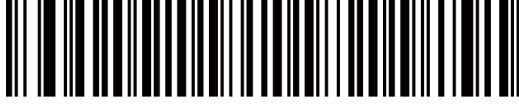

Matrix 2 of 5 - Any Length

# **Inverse 1D**

This parameter sets the 1D inverse decoder setting. Options are:

- **Regular Only** the decoder decodes regular 1D bar codes only.
- **Inverse Only** the decoder decodes inverse 1D bar codes only.
- z **Inverse Autodetect**  the decoder decodes both regular and inverse 1D bar codes.

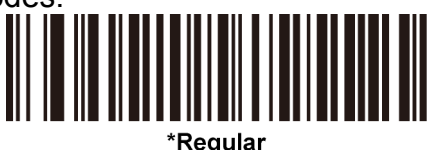

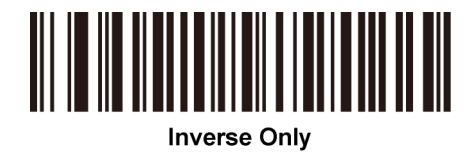

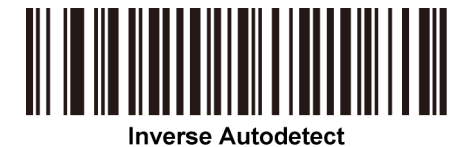

# **Postal Code Symbologies**

*US Postnet* 

To enable or disable US Postnet, scan the appropriate bar code below.

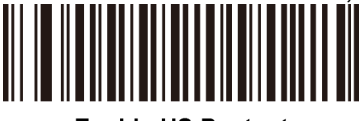

**Enable US Postnet** 

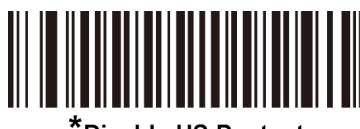

\*Disable US Postnet

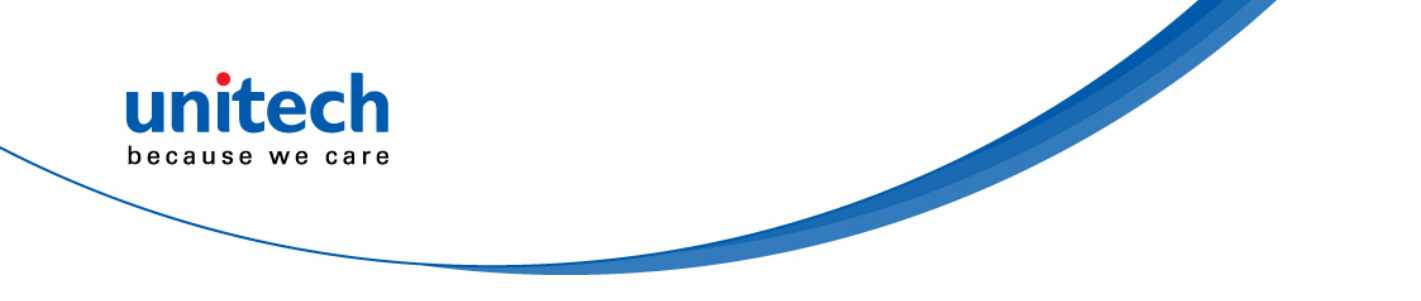

*UK Postal* 

To enable or disable UK Postal, scan the appropriate bar code below.

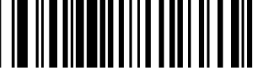

**Enable UK Postal** 

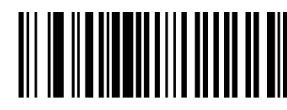

**Disable UK Postal** 

*Japan Postal* 

To enable or disable Japan Postal, scan the appropriate bar code below.

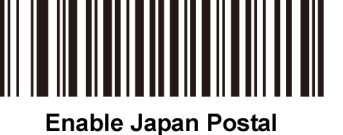

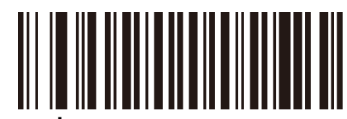

Disable Japan Postal

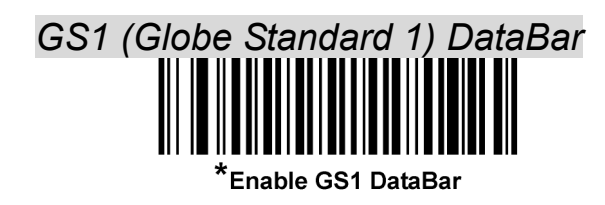

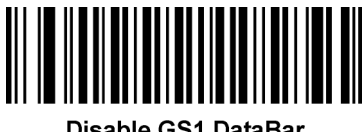

Disable GS1 DataBar

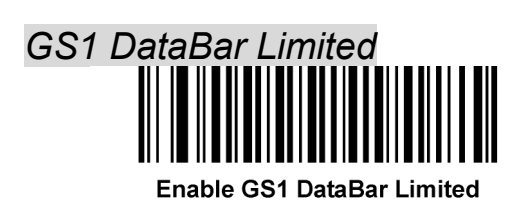

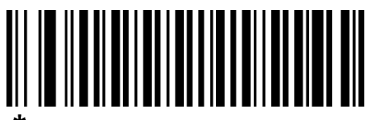

\*Disable GS1 DataBar Limited

# *GS1 DataBar Limited Security Level*

The decoder offers four levels of decode security for GS1 DataBar Limited bar codes. There is an inverse relationship between security and decoder aggressiveness. Increasing the level of security may result in reduced aggressiveness in scanning, so only choose the level of security necessary.

 $\bullet$  Level 1 – No clear margin required. This complies with the original GS1 standard, yet might result in erroneous1 decoding of the DataBar Limited bar code when scanning some UPC symbols that start with the digits "9" and "7".

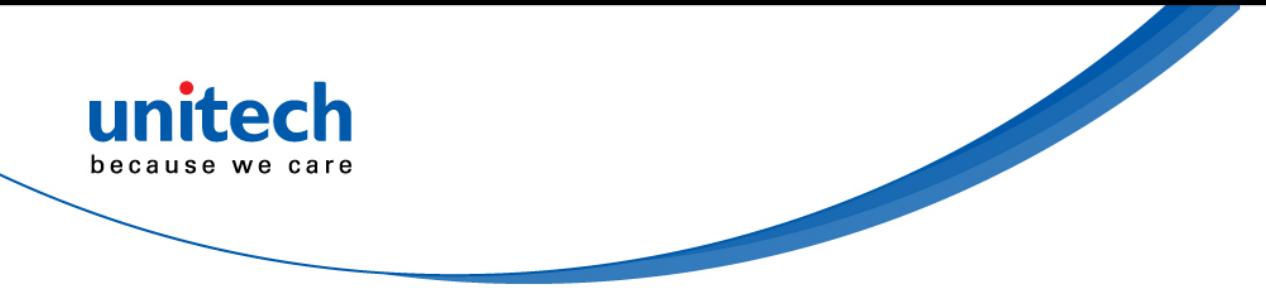

- $\bullet$  Level 2 Automatic risk detection. This level of security may result in erroneous decoding of DataBar Limited bar codes when scanning some UPC symbols. If a misdecode is detected, the decoder operates in Level 3 or Level 1.
- $\bullet$  Level 3 Security level reflects newly proposed GS1 standard that requires a 5X trailing clear margin.
- $\bullet$  Level 4 Security level extends beyond the standard required by GS1. This level of security requires a 5X leading and trailing clear margin.

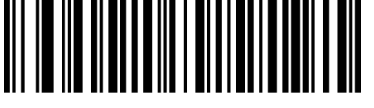

**Security Level 1** 

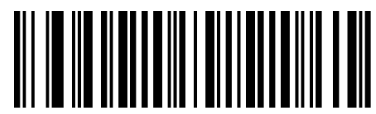

**Security Level 2** 

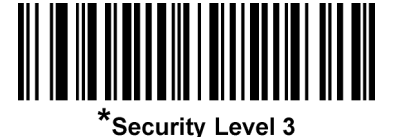

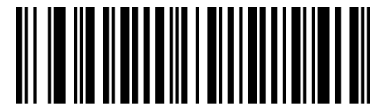

**Security Level 4** 

Note: *It may result in erroneous decoding due to Databar Limited and UPC symbologies.*

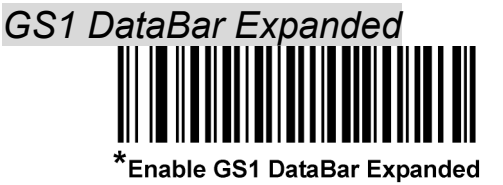

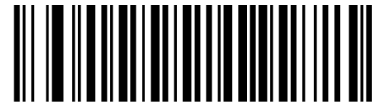

Disable GS1 DataBar Expanded

*Netherlands KIX Code* 

To enable or disable Netherlands KIX Code, scan the appropriate bar code below.

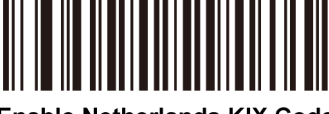

**Enable Netherlands KIX Code** 

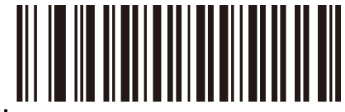

\*Disable Netherlands KIX Code

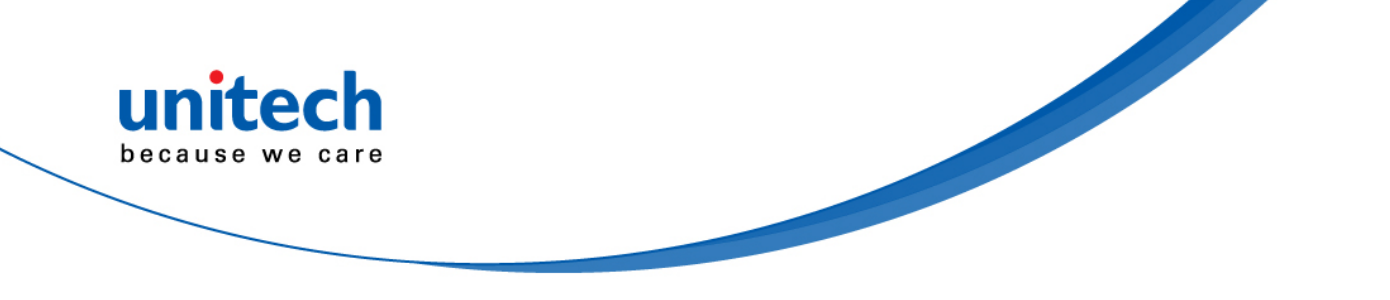

*Australia Post* 

To enable or disable Australia Post, scan the appropriate bar code below.

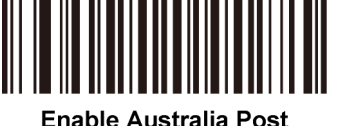

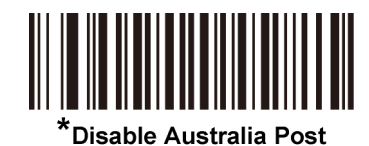

**Composite Symbologies** 

*Composite CC-C* 

Scan a bar code below to enable or disable Composite bar codes of type CC-C.

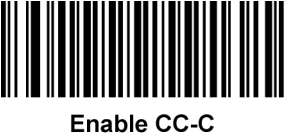

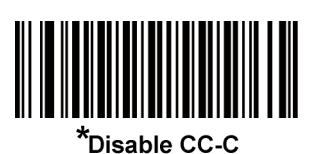

*Composite CC-A/B* 

Scan a bar code below to enable or disable Composite bar codes of type CC-A/B.

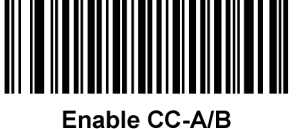

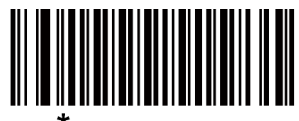

Note: *If you enable this code type, also see the section -- UPC Composite Mode.*

*Composite TLC-39* 

Scan a bar code below to enable or disable Composite bar codes of type TLC-39.

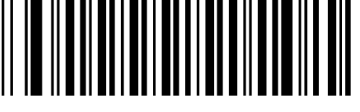

Enable TLC39

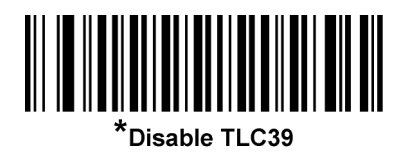

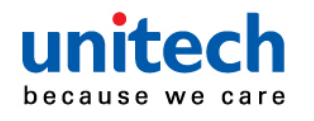

# **2D Symbologies**

*PDF417* 

To enable or disable PDF417, scan the appropriate bar code below.

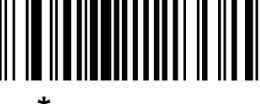

\*Enable PDF417

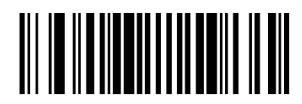

Disable PDF417

*MicroPDF417* 

To enable or disable MicroPDF417, scan the appropriate bar code below.

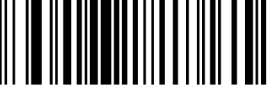

**Enable MicroPDF417** 

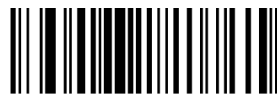

<sup>:</sup>Disable MicroPDF417

*Code 128 Emulation* 

Enable this parameter to transmit data from certain MicroPDF417 symbols as Code 128. *AIM Code ID Character* must be enabled for this parameter to work.

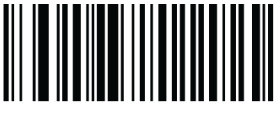

**AIM Code ID Character** 

Scan a bar code below to enable or disable Code 128 Emulation.

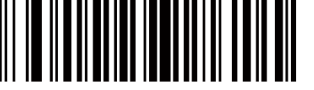

**Enable Code 128 Emulation** 

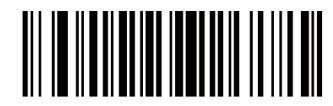

\*Disable Code 128 Emulation

*Data Matrix* 

To enable or disable Data Matrix, scan the appropriate bar code below.

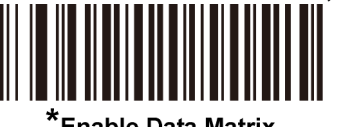

Enable Data Matrix

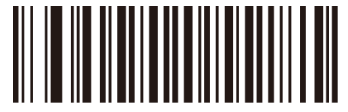

**Disable Data Matrix** 

64

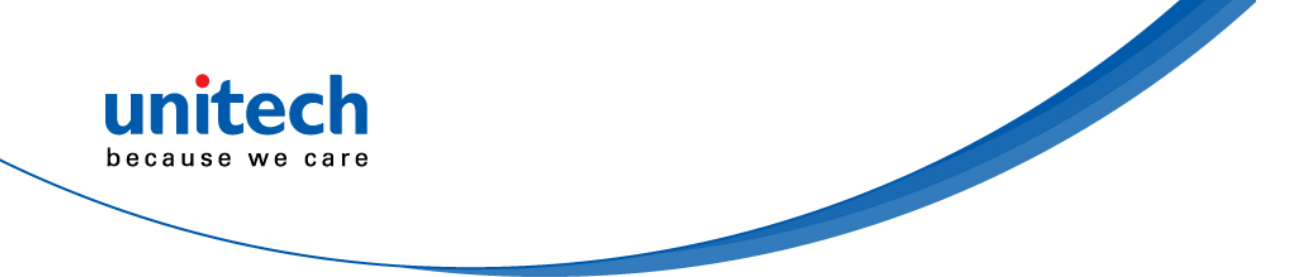

#### *Data Matrix Inverse*

This parameter sets the Data Matrix inverse decoder setting. Options are:

- **Regular Only** the decoder decodes regular Data Matrix bar codes only.
- **Inverse Only** the decoder decodes inverse Data Matrix bar codes only.
- **Inverse Autodetect** the decoder decodes both regular and inverse Data Matrix bar codes.

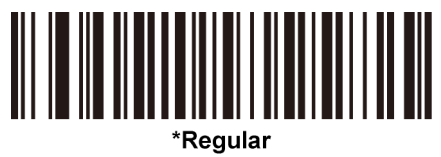

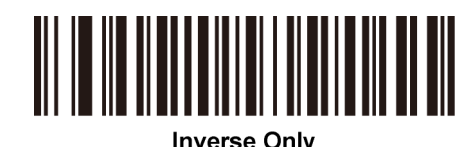

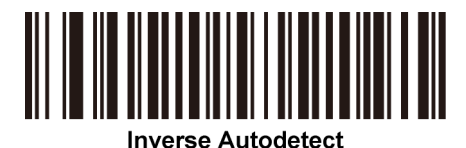

## *Decode Mirror Images (Data Matrix Only)*

Select an option for decoding mirror image Data Matrix bar codes:

- Always decode only Data Matrix bar codes that are mirror images
- Never do not decode Data Matrix bar codes that are mirror images
- Auto decode both mirrored and unmirrored Data Matrix bar codes.

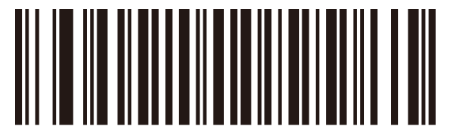

**Never** 

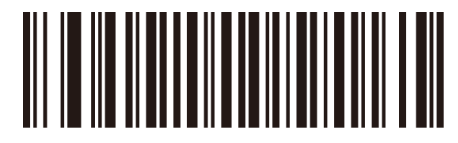

**Always** 

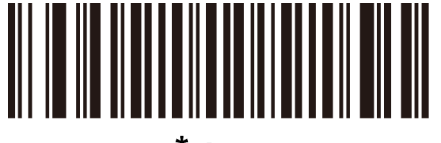

\* Auto

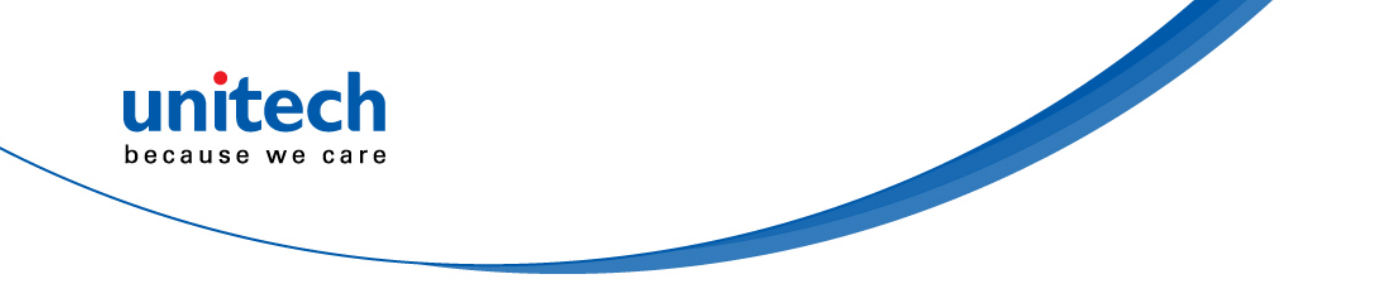

*Maxicode* 

To enable or disable Maxicode, scan the appropriate bar code below.

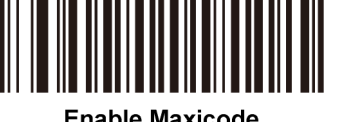

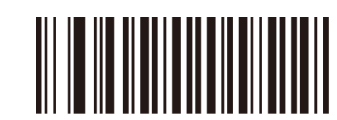

Disable Maxicode

*QR Code* 

To enable or disable QR Code, scan the appropriate bar code below.

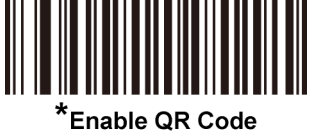

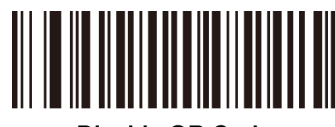

**Disable QR Code** 

# *QR Inverse*

This parameter sets the QR inverse decoder setting. Options are:

- Regular Only the decoder decodes regular QR bar codes only.
- **Inverse Only** the decoder decodes inverse QR bar codes only.
- Inverse Autodetect the decoder decodes both regular and inverse QR bar codes.

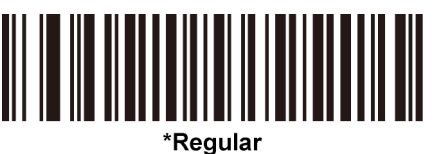

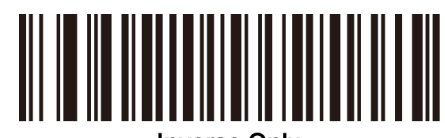

**Inverse Only** 

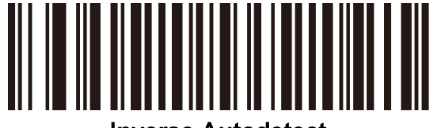

**Inverse Autodetect** 

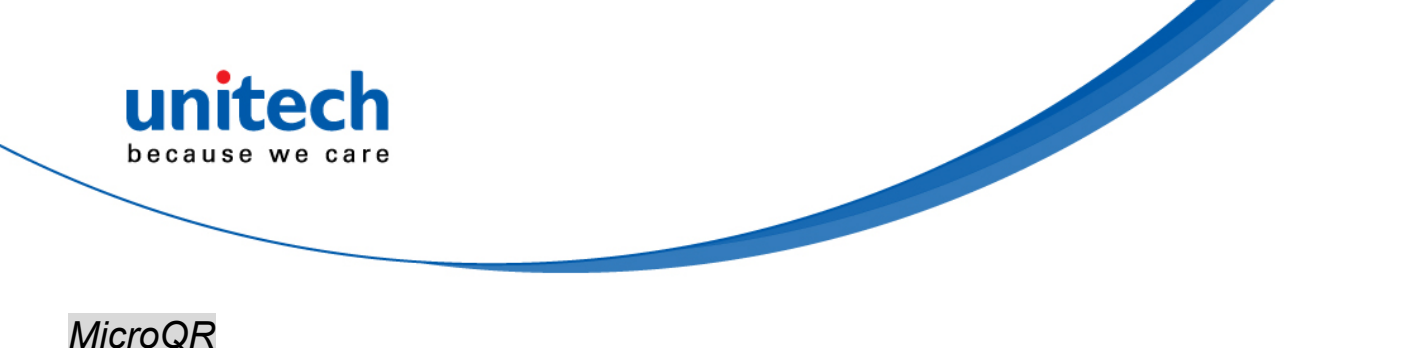

To enable or disable MicroQR, scan the appropriate bar code below.

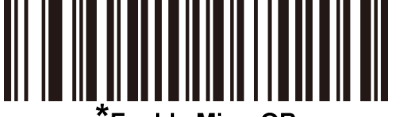

**Enable MicroQR** 

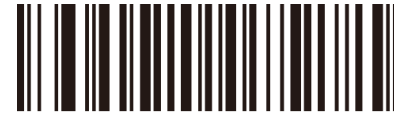

Disable MicroOR

*Aztec* 

To enable or disable Aztec, scan the appropriate bar code below.

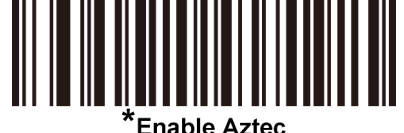

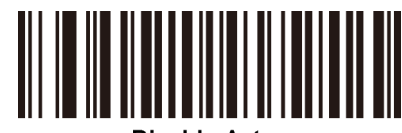

**Disable Aztec** 

### *Aztec Inverse*

This parameter sets the Aztec inverse decoder setting. Options are:

- **Regular Only** the decoder decodes regular Aztec bar codes only.
- **Inverse Only** the decoder decodes inverse Aztec bar codes only.
- **Inverse Autodetect** the decoder decodes both regular and inverse Aztec bar codes.

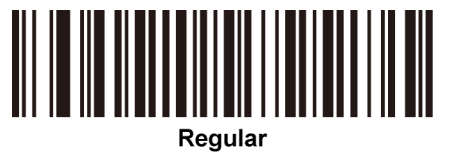

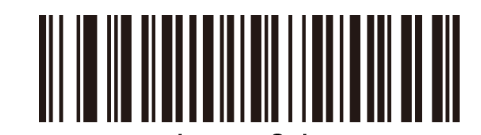

**Inverse Only** 

Inverse Autodetect

### *Redundancy Level*

The decoder offers four levels of decode redundancy. Select higher redundancy levels for decreasing levels of bar code quality. As redundancy levels increase, the decoder's aggressiveness decreases.

Select the redundancy level appropriate for the bar code quality.

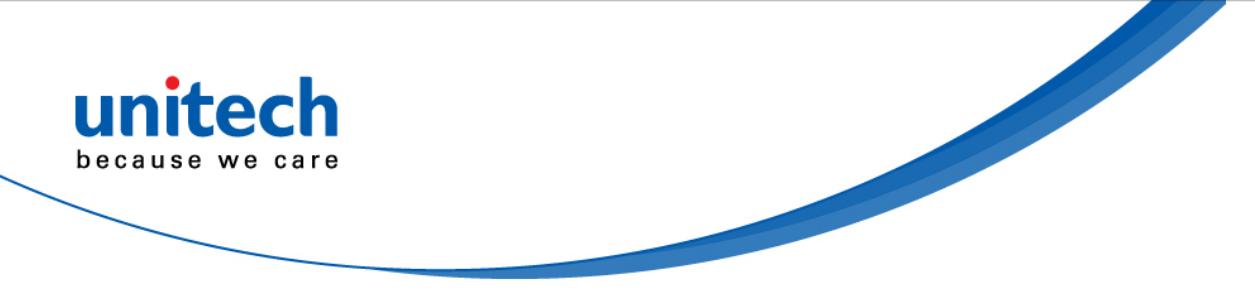

#### **Redundancy Level 1**

The following code types must be successfully read twice before being decoded:

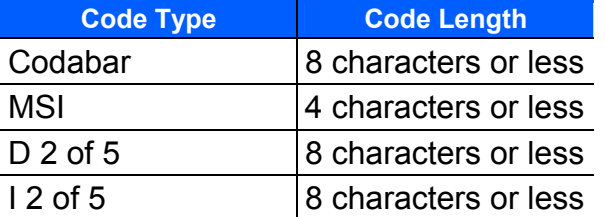

#### **Redundancy Level 2**

The following code types must be successfully read twice before being decoded:

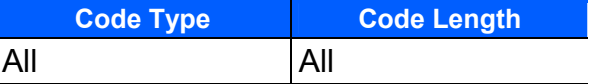

#### **Redundancy Level 3**

Code types other than the following must be successfully read twice before being decoded. The following codes must be read three times:

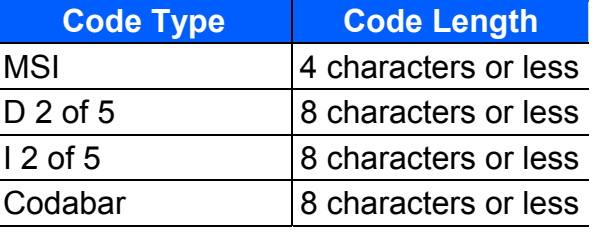

#### **Redundancy Level 4**

The following code types must be successfully read three times before being decoded:

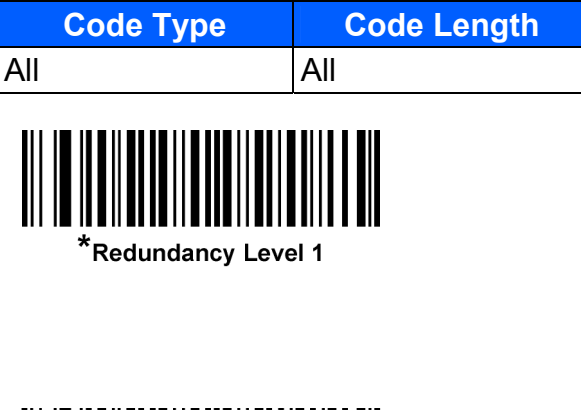

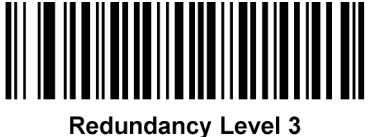

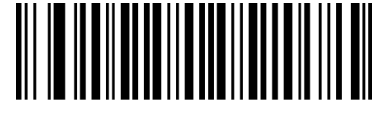

**Redundancy Level 2** 

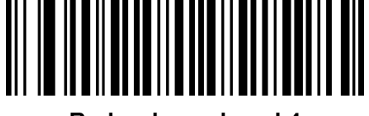

**Redundancy Level 4** 

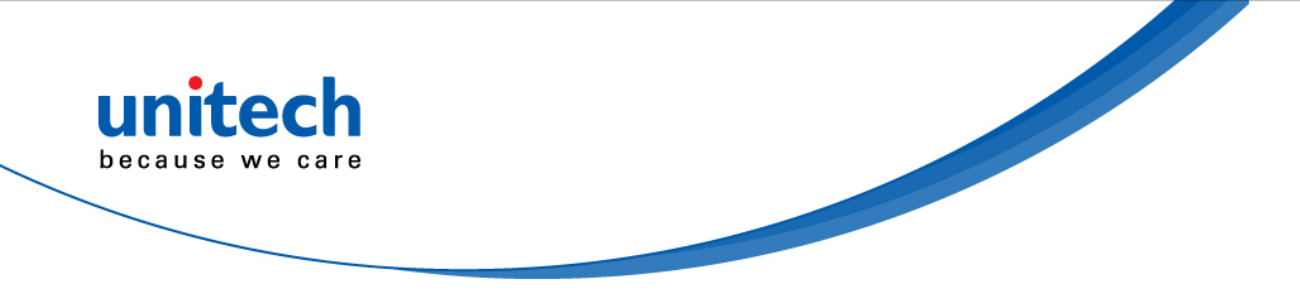

### *Security Level*

The decoder offers four levels of decode security for delta bar codes, which include UPC/EAN and Code 93. Select increasing levels of security for decreasing levels of bar code quality. There is an inverse relationship between security and decoder aggressiveness, so choose only that level of security necessary for any given application.

- Security Level 0: This setting allows the decoder to operate in its most aggressive state, while providing sufficient security in decoding most "in-spec" bar codes.
- **Security Level 1:** This default setting eliminates most misdecodes.
- **Security Level 2:** Select this option if Security level 1 fails to eliminate misdecodes.
- **Security Level 3:** If you selected Security Level 2 and misdecodes still occur, select this security level. Be advised, selecting this option is an extreme measure against mis-decoding severely out of spec bar codes. Selecting this level of security significantly impairs the decoding ability of the decoder. If you need this level of security, try to improve the quality of the bar codes.

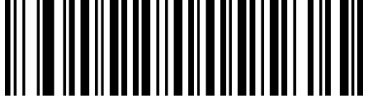

**Security Level 0** 

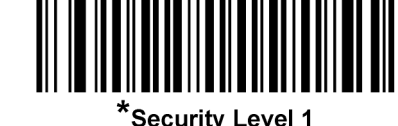

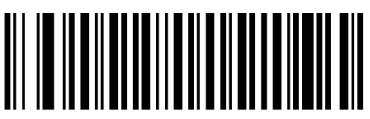

**Security Level 2** 

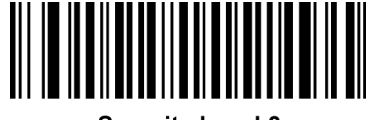

**Security Level 3** 

#### *Intercharacter Gap Size*

The Code 39 and Codabar symbologies have an intercharacter gap that is typically quite small. Due to various bar code-printing technologies, this gap can grow larger than the maximum size allowed, preventing the decoder from decoding the symbol. If this problem occurs, scan the **Large Intercharacter Gaps** parameter to tolerate these out-of-specification bar codes.

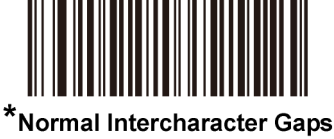

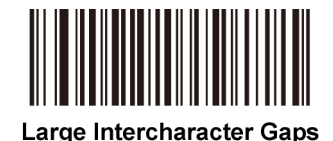

69

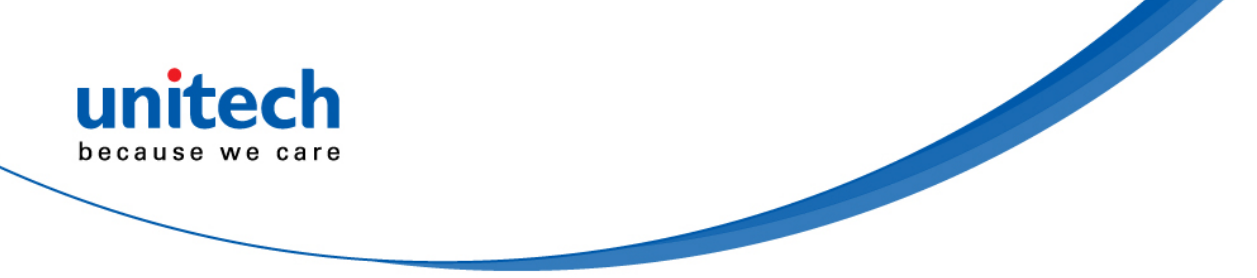

## *Macro PDF Features*

Macro PDF is a special feature for concatenating multiple PDF symbols into one file. The decoder can decode symbols that are encoded with this feature, and can store more than 64 Kb of decoded data stored in up to 50 MacroPDF symbols. *CAUTION: When printing, keep each Macro PDF sequence separate, as each sequence has unique identifiers. Do not mix bar codes from several Macro PDF sequences, even if they encode the same data. When scanning* 

*Macro PDF sequences, scan the entire sequence without interruption. When scanning a mixed sequence, two long low beeps (Low/Low) indicates an inconsistent file ID or inconsistent symbology error.*

#### **Macro PDF User Indications**

In this mode the decoder provides the following feedback.

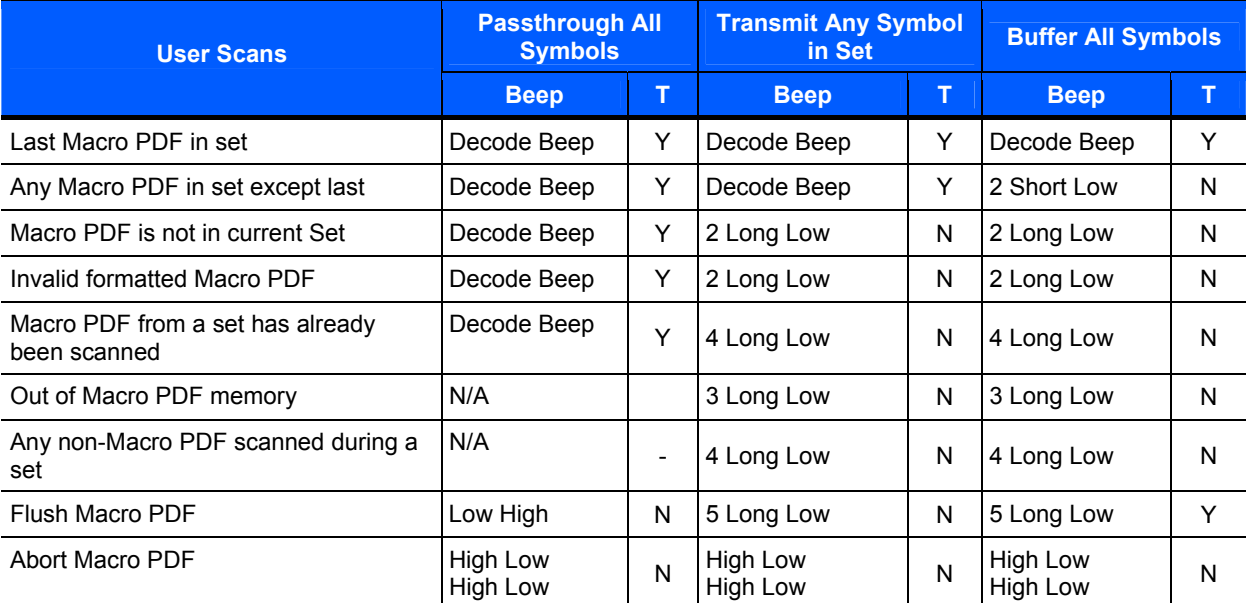

#### **Notes:**

**1. The beep only sounds if the \*BEEPER\_ON signal is connected.** 

**2. The column marked T indicates whether the symbol is transmitted to the host.** 

#### *Macro PDF Transmit / Decode Mode Symbols*

Select one of the options below for handling Macro PDF decoding. In **Buffer All Symbols** the decoder can handle sets of up to 50 maximum-sized Macro PDF symbols. In all other modes there is no limit to the size of the MacroPDF set.

- **Buffer All Symbols / Transmit Macro PDF When Complete: This transmits all** decode data from an entire Macro PDF sequence only when the entire sequence is scanned and decoded. Use the beeper and LED signals provided with the MS842DPM when using this mode to ensure proper user feedback. If the decode data exceeds the limit of 50 symbols, there is no transmission because the entire sequence was not scanned. Use the parameter *Flush Macro Buffer* to purge the buffer.
- **Transmit Any Symbol in Set / No Particular Order: This transmits data from** each Macro PDF symbol as decoded, regardless of the sequence (although some error handling is performed). When selecting this mode, enable *Transmit Macro PDF Control Header*. Also use the beeper and LED signals provided with the MS842DPM to ensure proper user feedback.

**N = No transmission.**

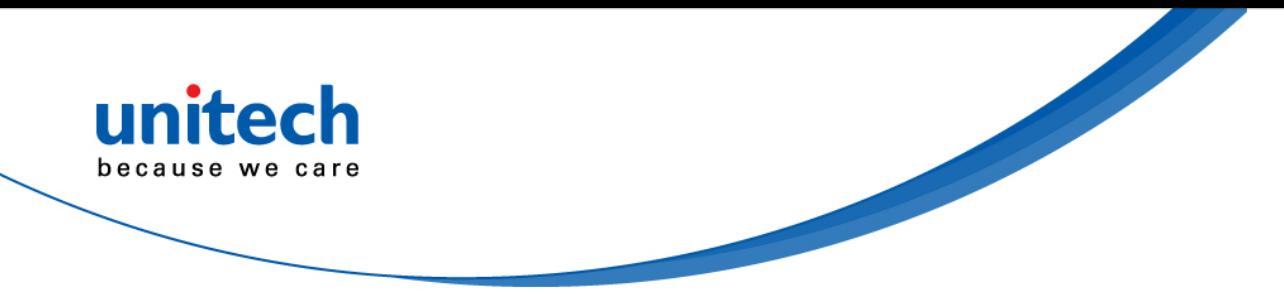

**Passthrough All Symbols**: This transmits and decodes all Macro PDF symbols and performs no processing. In this mode the host is responsible for detecting and parsing the Macro PDF sequences.

Use this mode when the decoder's BEEPER\_ON signal is not used to drive a beeper. In the other modes, some Macro PDF scanning sequences provide audible feedback only, so if BEEPER\_ON is not used, no user feedback is provided. All actions marked **No Tranmission** provide no feedback unless the BEEPER\_ON signal is used.

By using **Passthrough All Symbols** mode every user decode is transmitted to the host where the host software can provide the appropriate feedback.

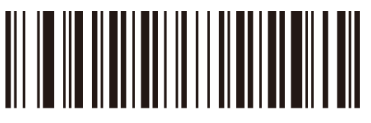

**Buffer All Symbols / Transmit Macro PDF When** Complete

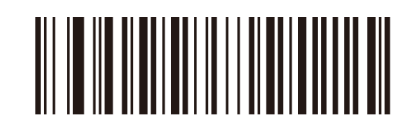

Transmit Any Symbol in Set / No Particular Order

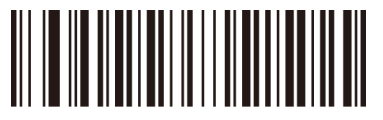

\*Passthrough All Symbols

### *Transmit Macro PDF Control Header*

When enabled, this activates transmission of the control header, which contains the segment index and the file ID, in Macro PDF symbols. For example, the field may be: \92800000\725\120\343. The five digits after the \928 are the segment index (or block index), and \725\120\343 is the file ID.

Enable this when selecting Transmit Any Symbol in Set / No Particular Order for the *Macro PDF Transmit /Decode Mode Symbols*, and disable this when selecting Buffer All Symbols / Transmit Macro PDF When Complete. This parameter has no effect when Passthrough All Symbols is selected.

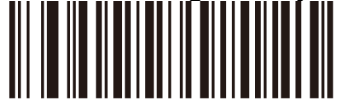

**Enable Macro PDF Control Header Transmit** 

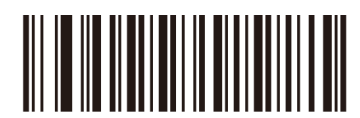

\*Disable Macro PDF Control Header Transmit

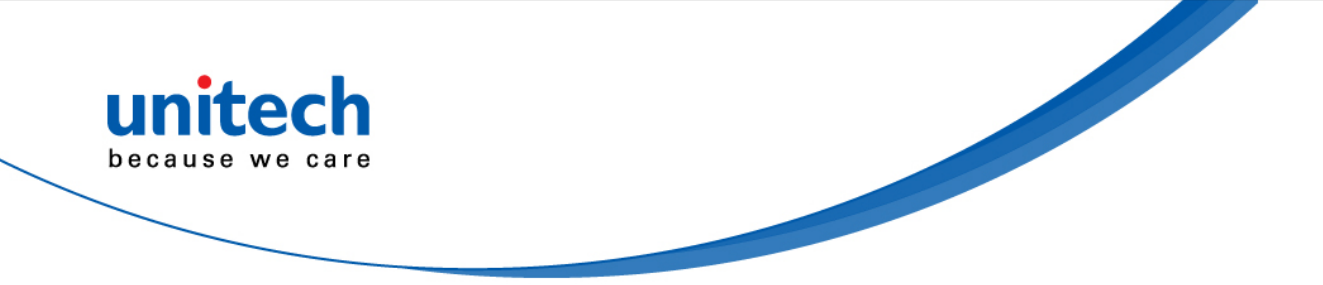

### *Escape Characters*

This enables the backslash (\) character as an Escape character for systems that can process transmissions containing special data sequences. Scan a bar code below to either format special data according to the GLI (Global Label Identifier) protocol, or to disable this parameter. This parameter only affects the data portion of a Macro PDF symbol transmission; the Macro PDF Control Header (if enabled) is always sent with GLI formatting.

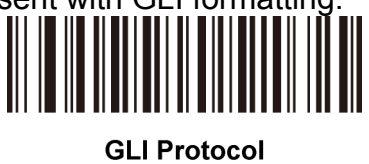

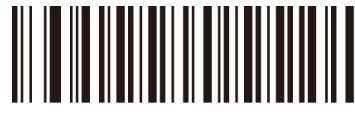

### *Flush Macro Buffer*

This flushes the buffer of all decoded Macro PDF data stored to that point, transmits it to the host device, and aborts from Macro PDF mode.

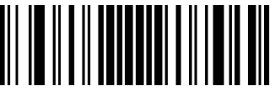

**Flush Macro PDF Buffer** 

#### *Abort Macro PDF Entry*

This clears all currently-stored Macro PDF data in the buffer without transmission and aborts from Macro PDF mode.

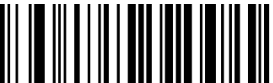

**Abort Macro PDF Entry** 

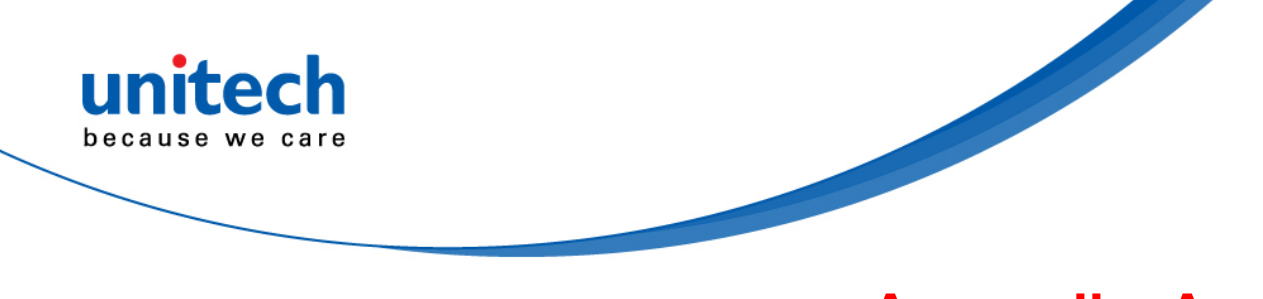

**Appendix A** 

# **Sample Bar codes**

# **2D Bar codes**

*Data Matrix* 

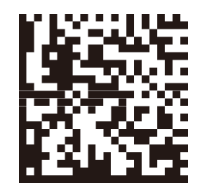

*Maxicode* 

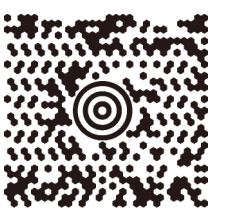

*QR Code* 

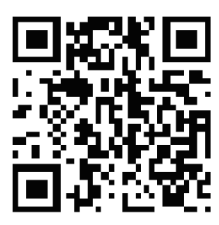

*PDF417* 

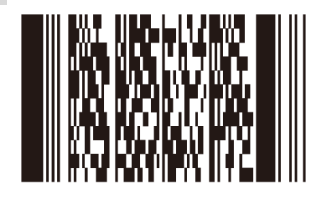

*MicroPDF417* 

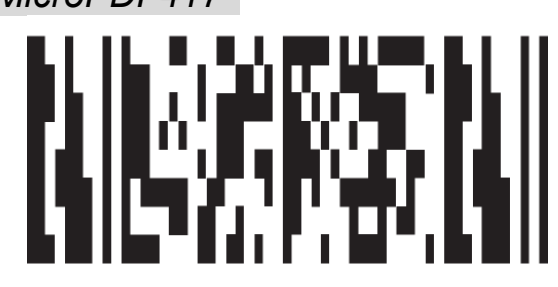

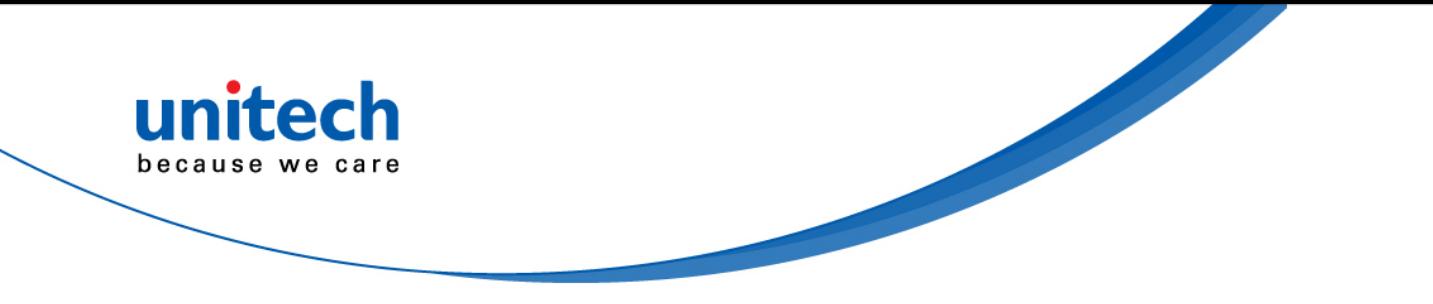

*US Postnet* 

Manallahlallahdahlallahallahdahl 0123456784

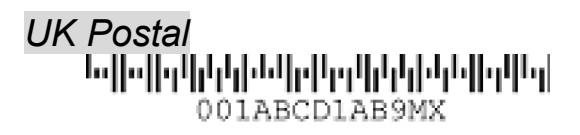

# **1D Bar codes**

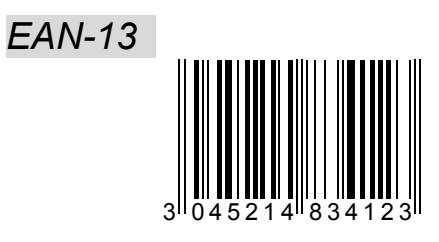

*EAN-8* 

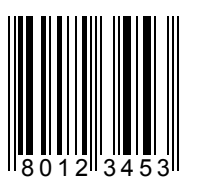

*UPC-A* 

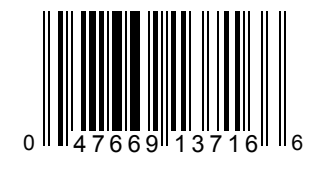

*UPC-E* 

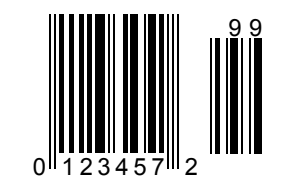

*Interleave 2 of 5*  0987654321

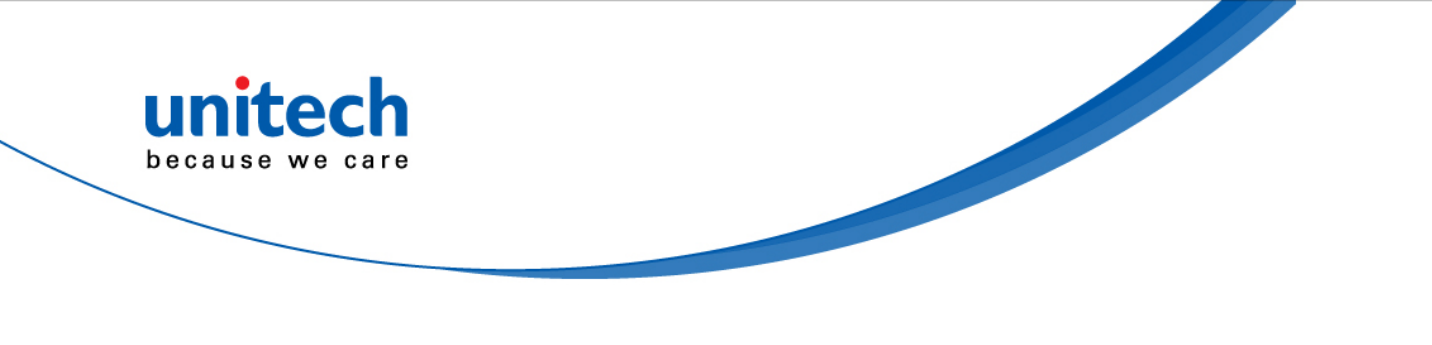

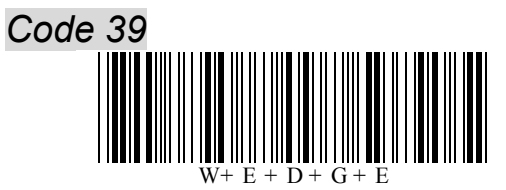

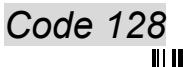

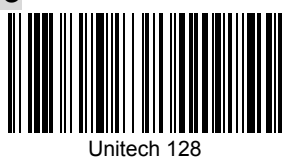

*EAN 128*  (01)054123456789(01)659344

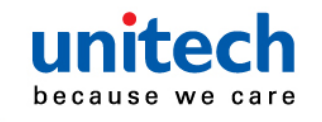

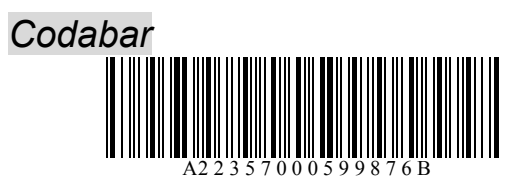

*MSI* 

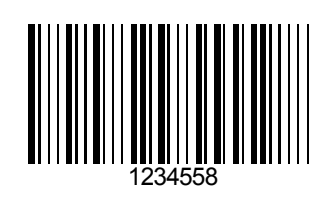

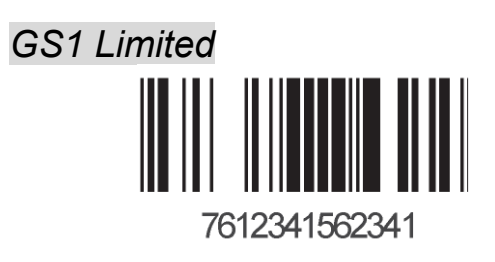

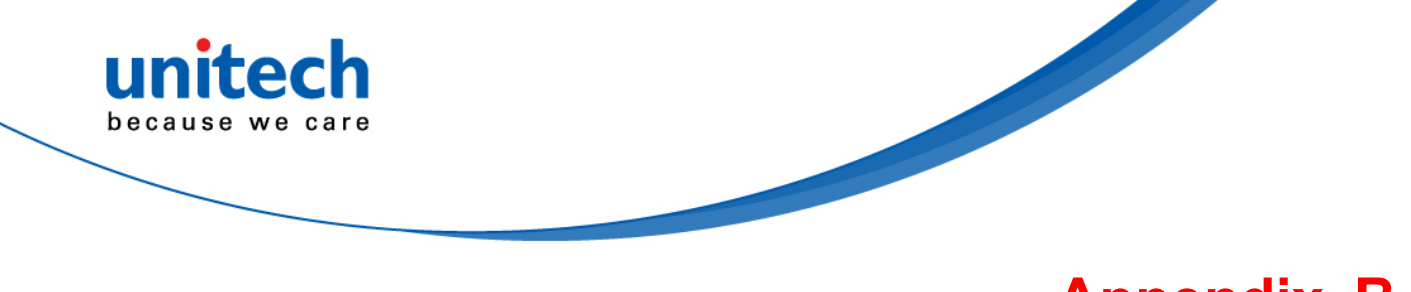

# **Appendix B**

# **Numeric Bar codes**

For parameters requiring specific numeric values, scan the appropriately numbered bar code(s).

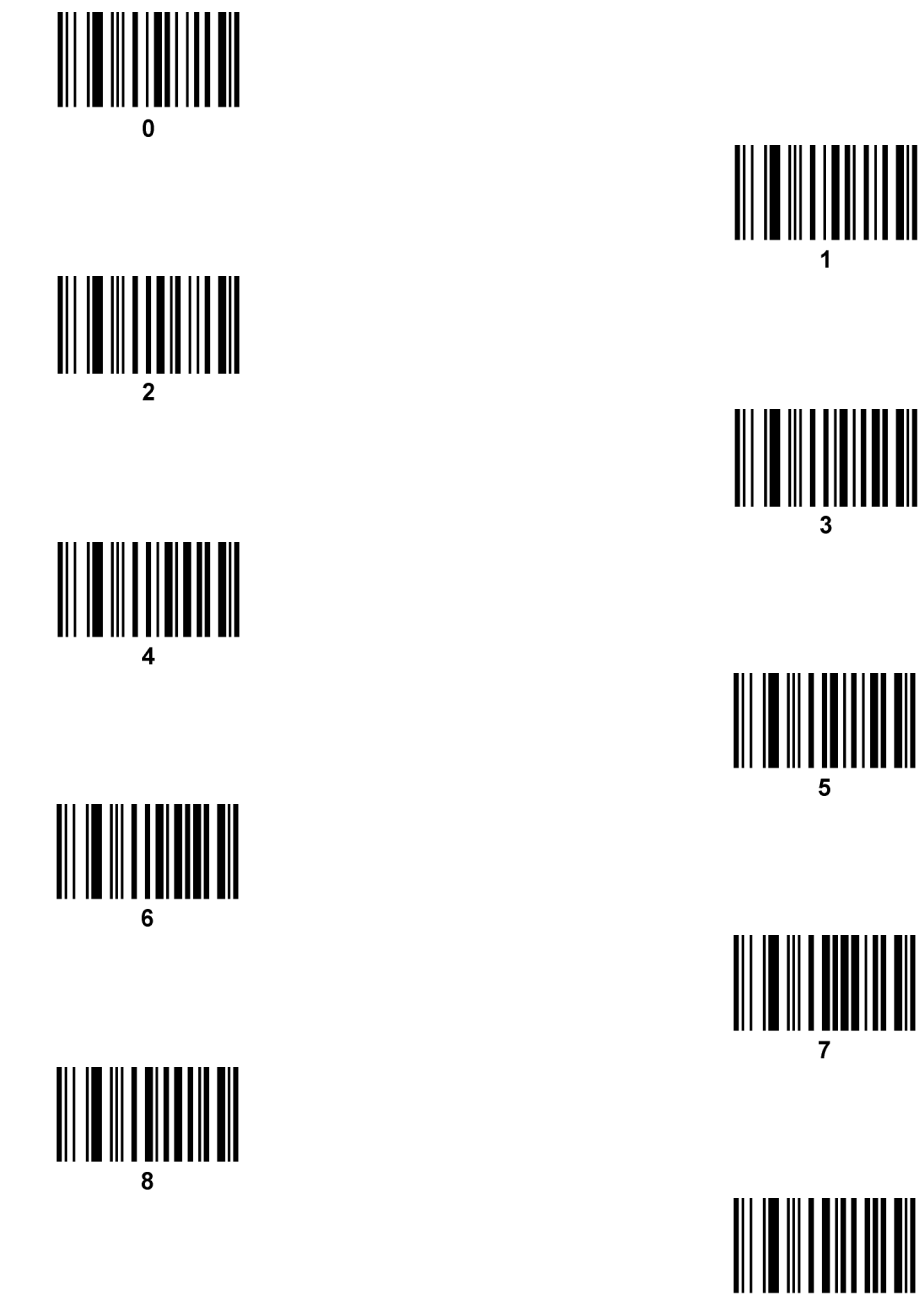

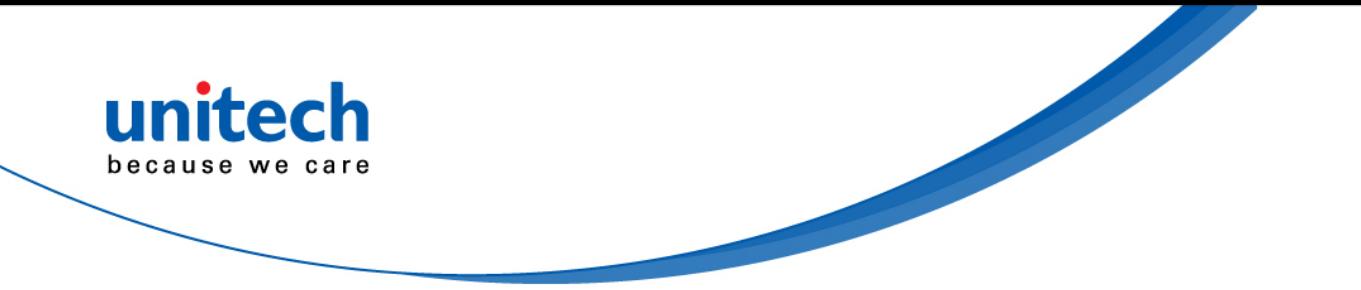

**Cancel** 

To correct an error or change a selection, scan the bar code below.<br>  $\begin{bmatrix} 1 & 1 \\ 1 & 1 \\ 1 & 1 \\ 1 & 1 \\ 1 & 1 \\ 1 & 1 \\ 1 & 1 \\ 1 & 1 \\ 1 & 1 \\ 1 & 1 \\ 1 & 1 \\ 1 & 1 \\ 1 & 1 \\ 1 & 1 \\ 1 & 1 \\ 1 & 1 \\ 1 & 1 \\ 1 & 1 \\ 1 & 1 \\ 1 & 1 \\ 1 & 1 \\ 1 & 1 \\ 1 & 1 \\ 1 & 1 \\ 1$ 

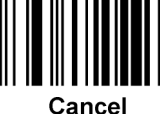

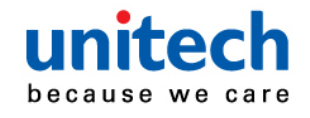

# **Appendix C**

# **ASCII Character Sets**

# **ASCII Value Table**

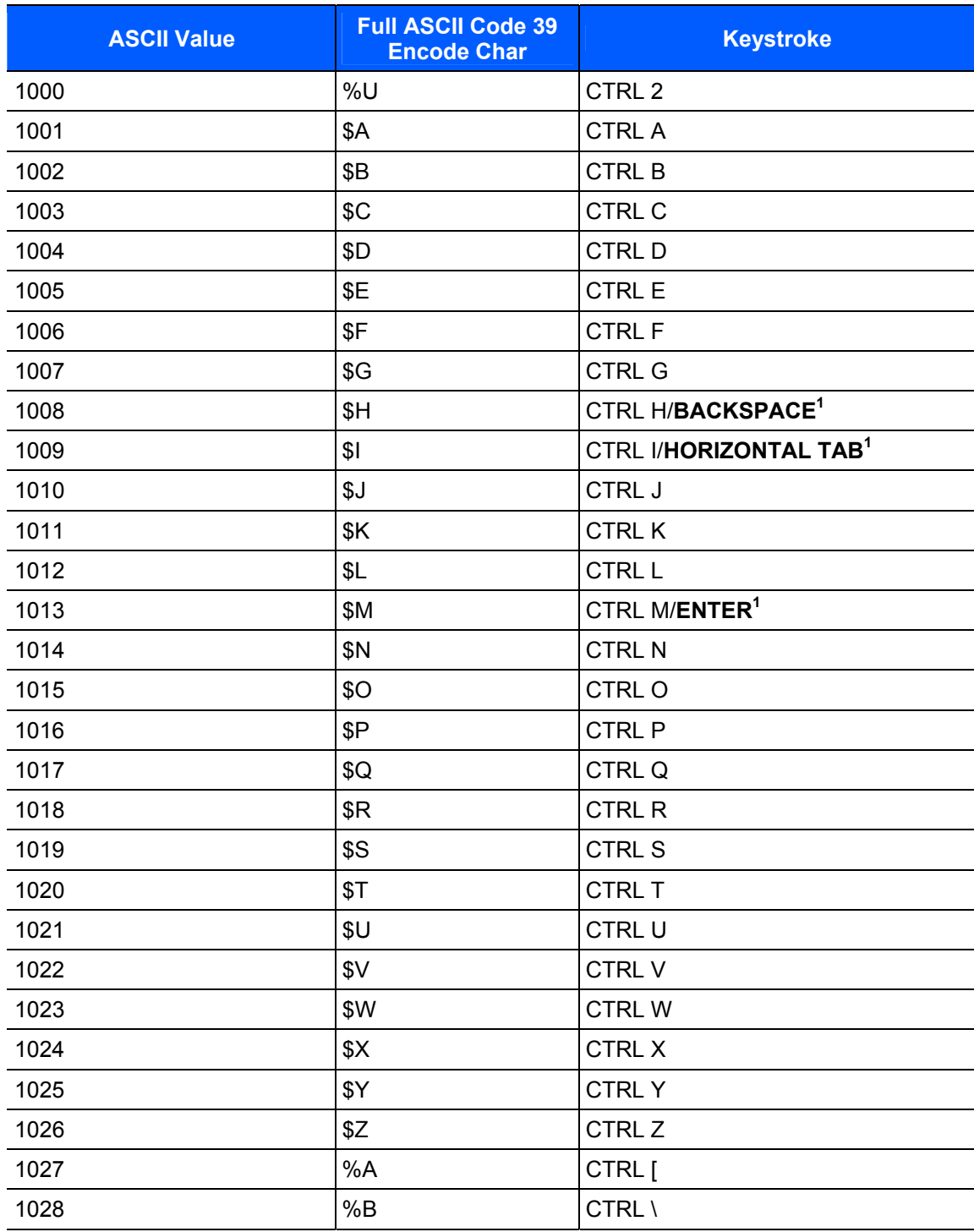

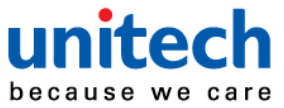

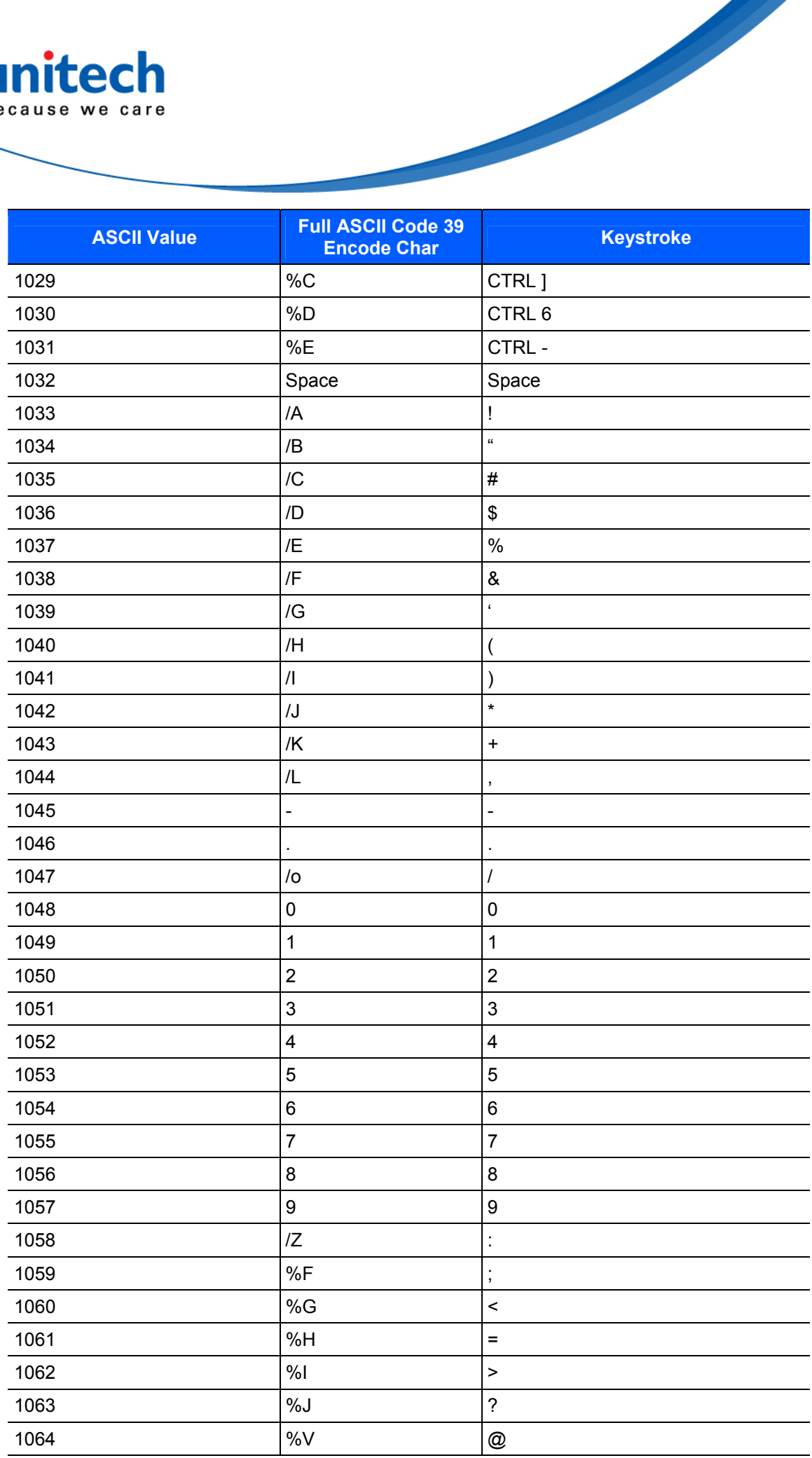

Copyright 2013 Unitech Electronics Co., Ltd. All rights reserved. Unitech is a registered trademark of Unitech Electronics Co., Ltd.

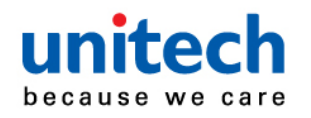

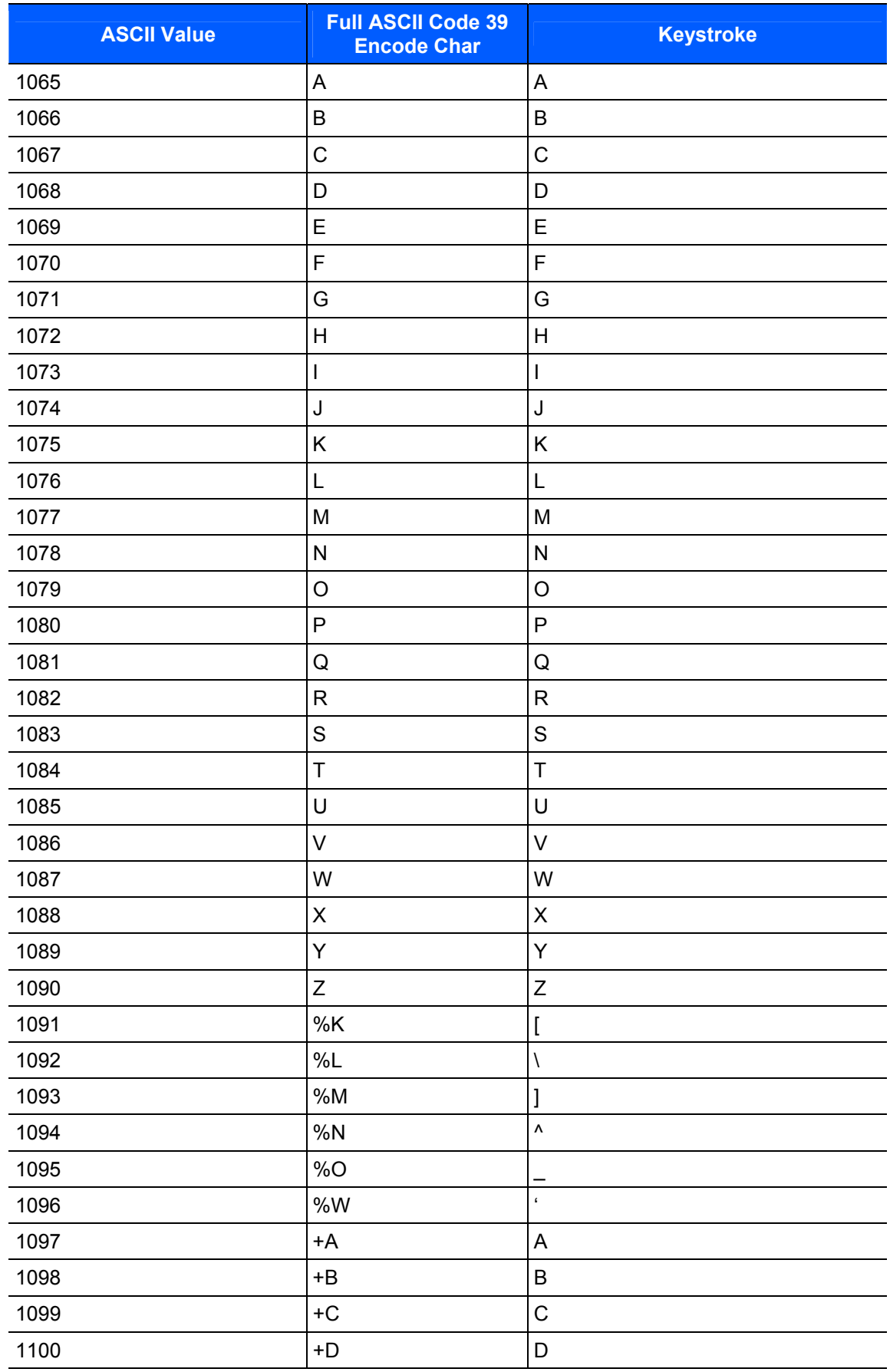

81

Copyright 2013 Unitech Electronics Co., Ltd. All rights reserved. Unitech is a registered trademark of Unitech Electronics Co., Ltd.

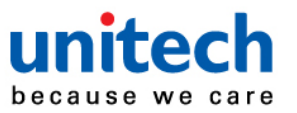

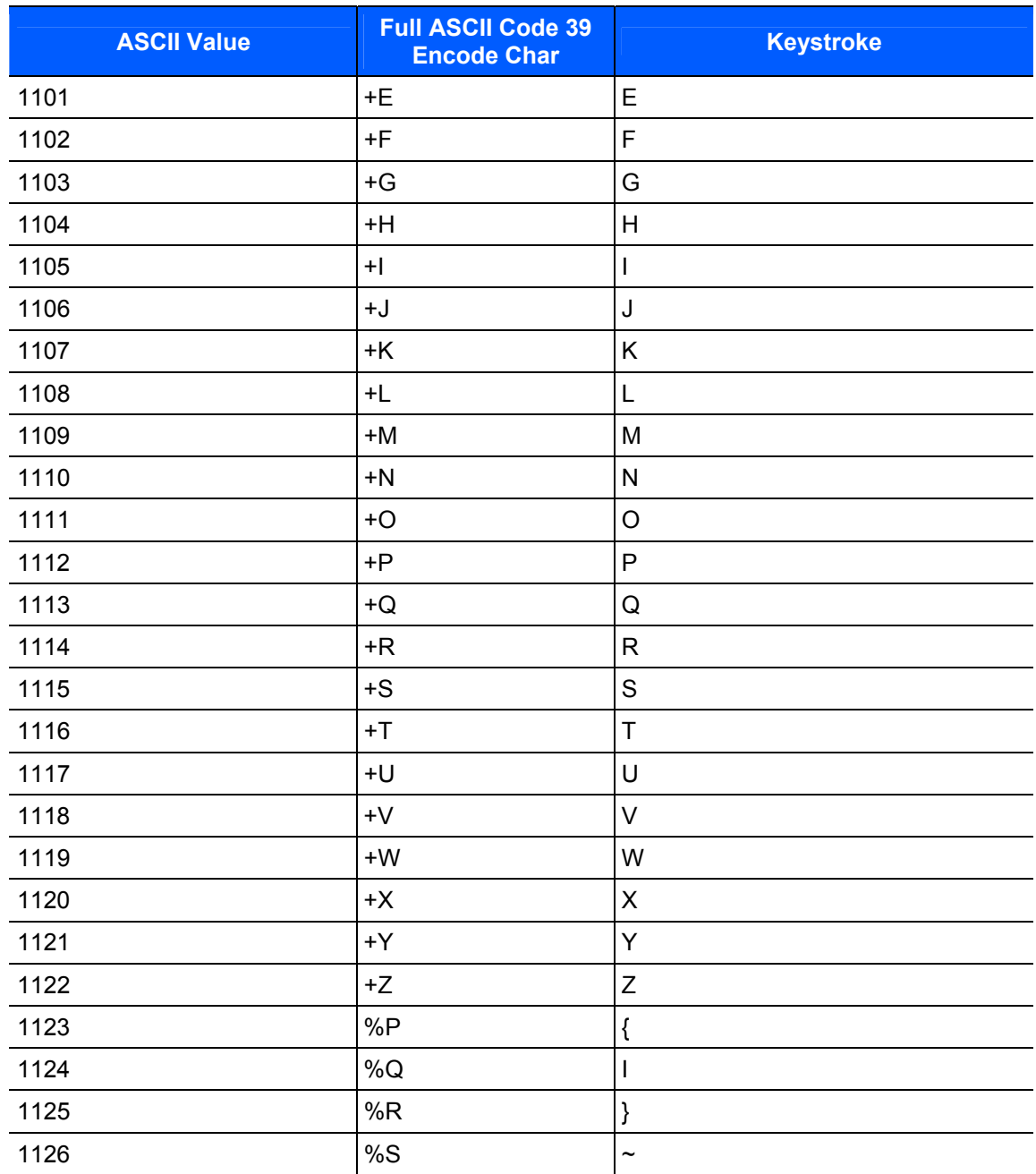

**The keystroke in bold transmits only if you enabled Function Key Mapping. Otherwise, the unbold keystroke transmits.**

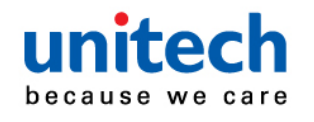

#### **ALT Key Standard Default Tables**

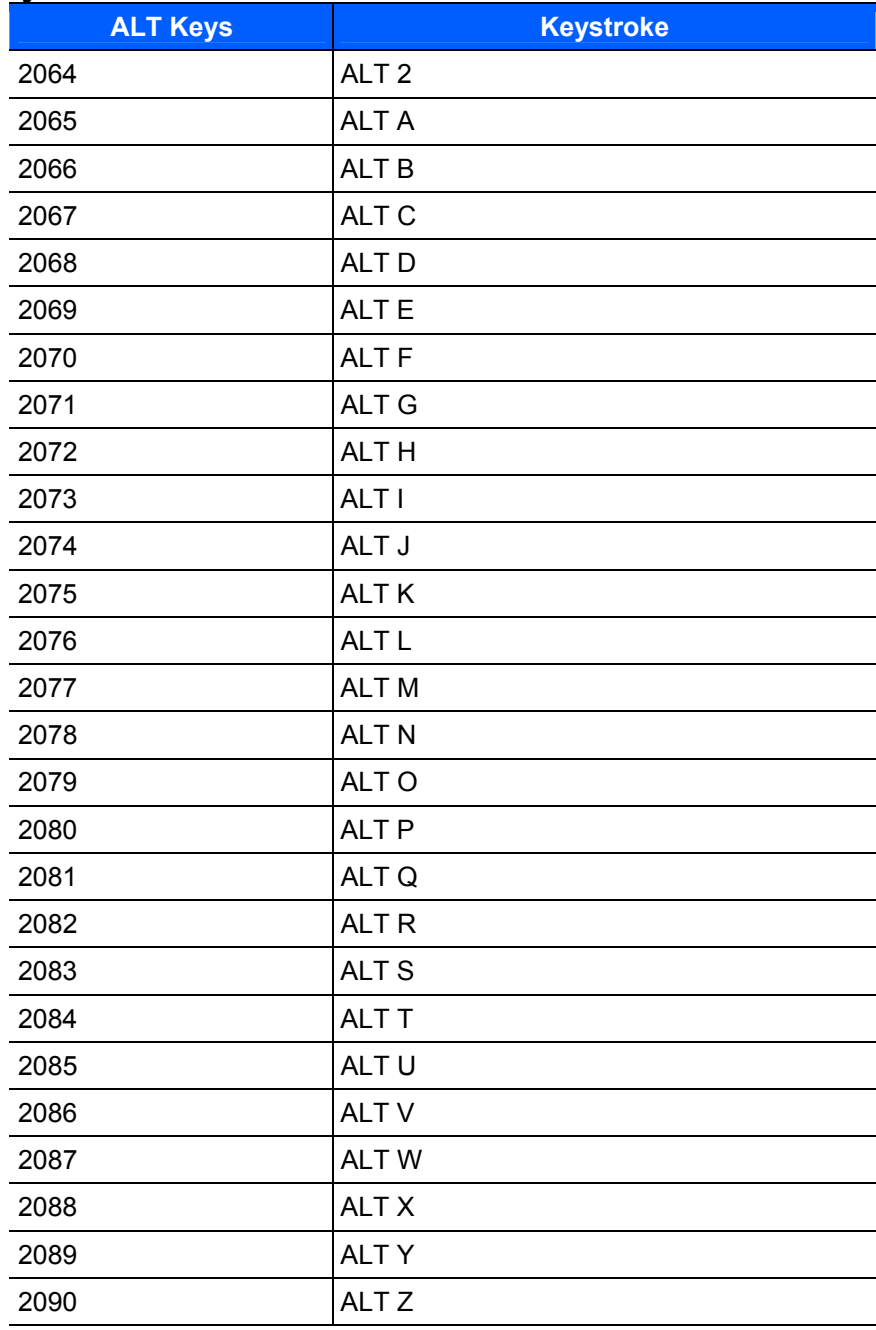

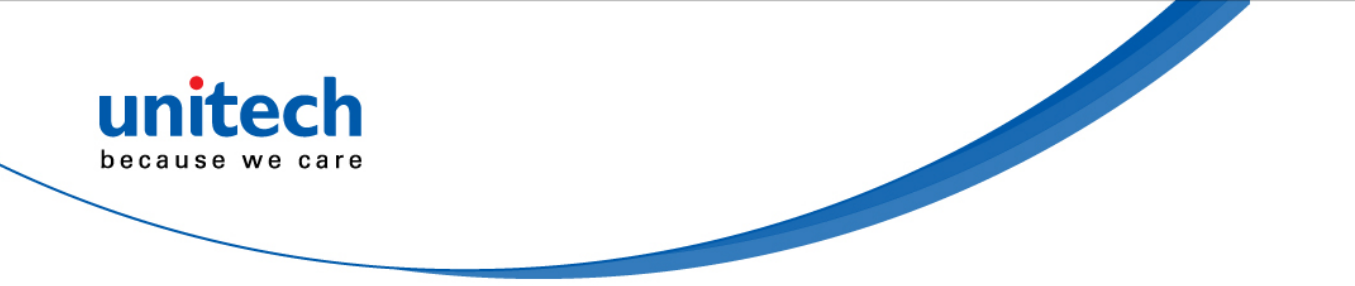

### **USB GUI Key Character Set**

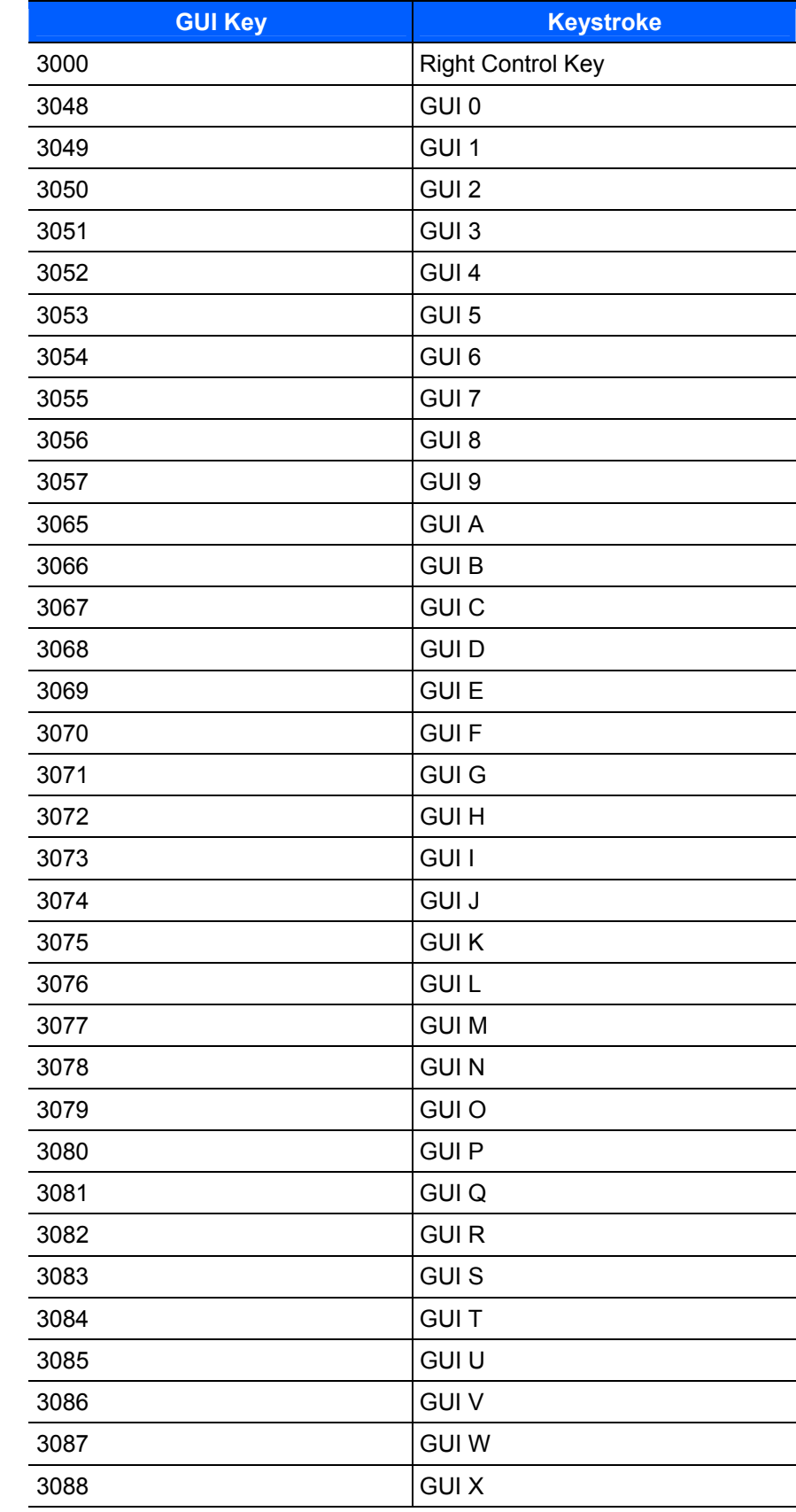

Copyright 2013 Unitech Electronics Co., Ltd. All rights reserved. Unitech is a registered trademark of Unitech Electronics Co., Ltd.

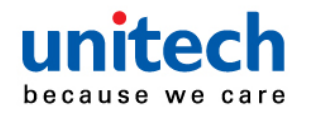

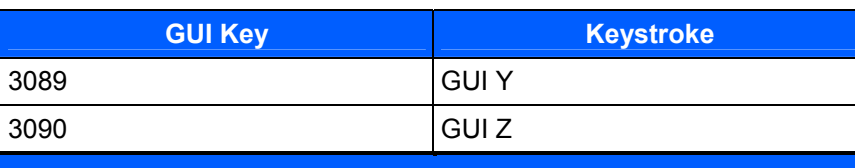

**Note: GUI Shift Keys - The Apple™ iMac keyboard has an apple key on either side of the space bar. Windows-based systems have a GUI key to the left of the left ALT key, and to the right of the right ALT key.**

#### **PF Key Standard Default Table**

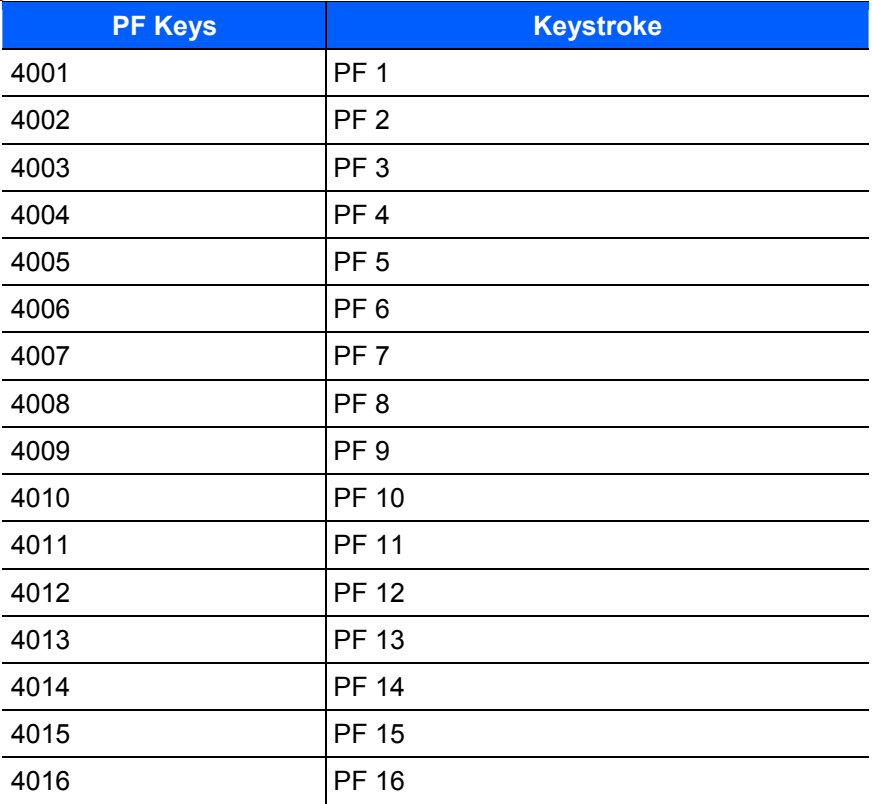

#### **F key Standard Default Table**

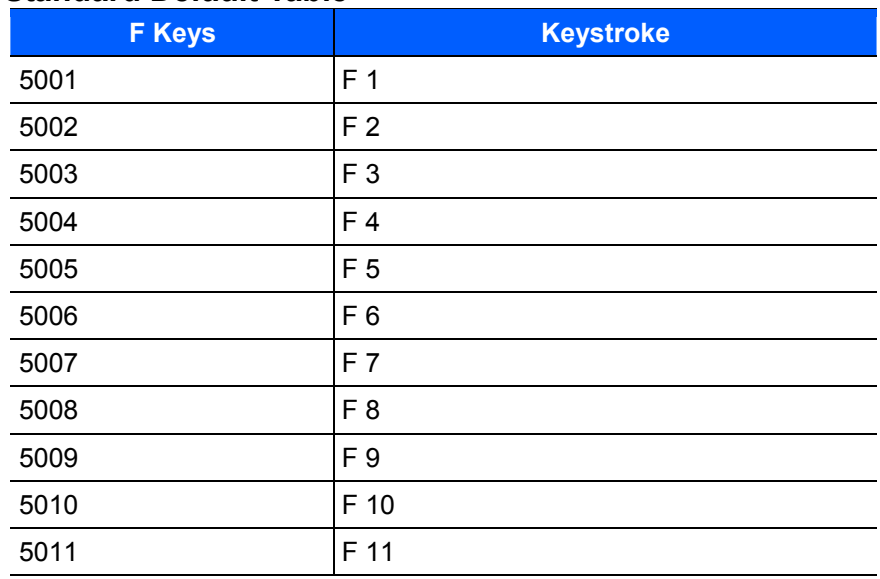

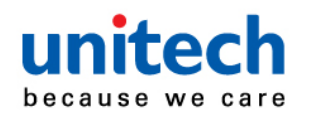

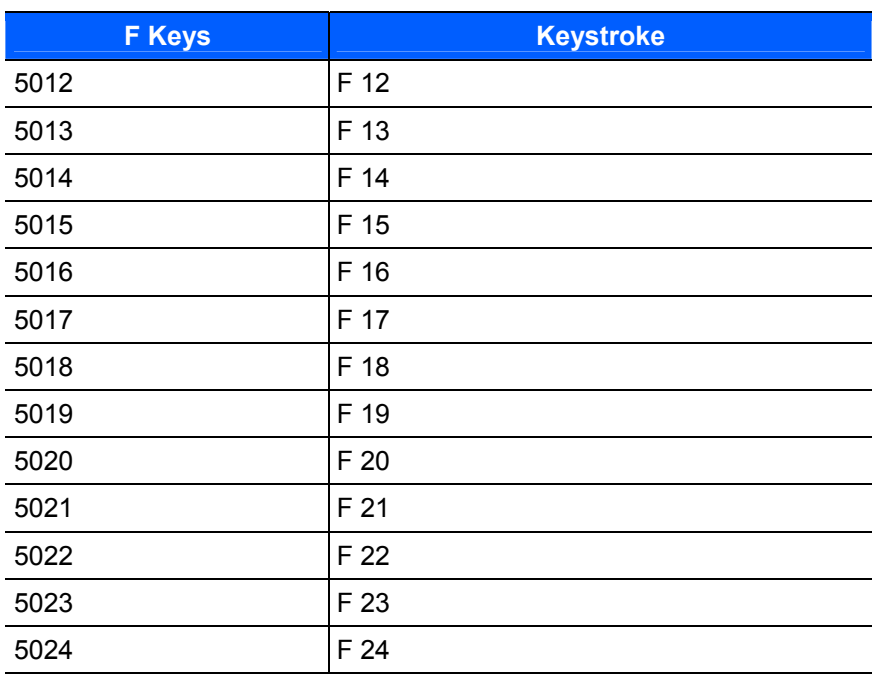

#### **Numeric Key Standard Default Table**

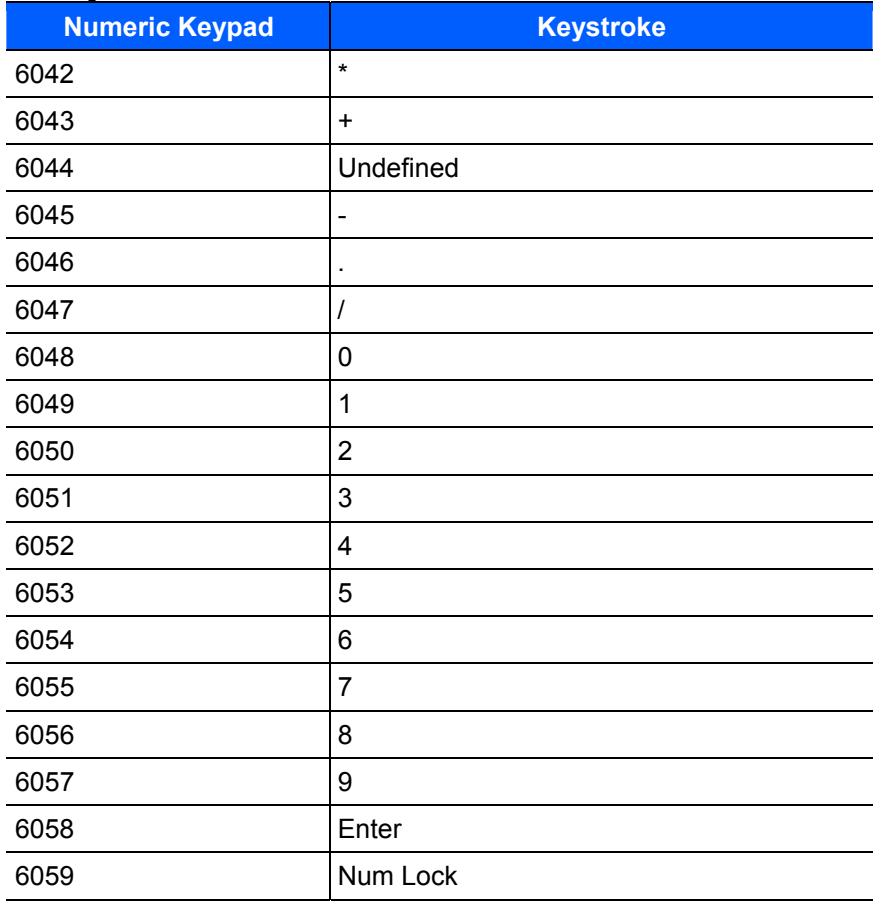

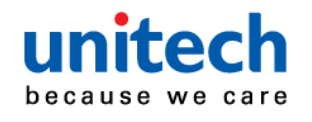

### **Extended Keypad Standard Default Table**

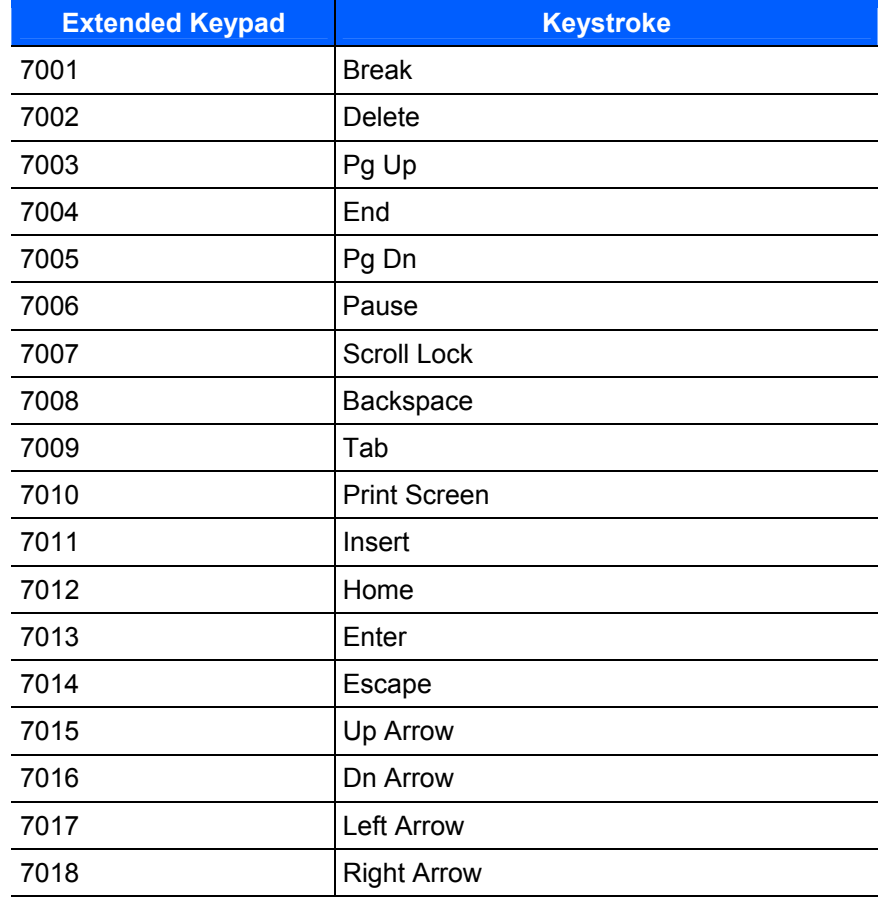